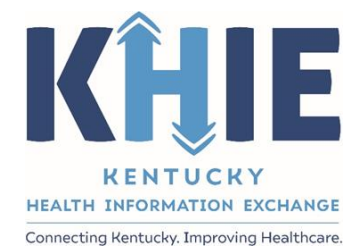

# Kentucky Health Information Exchange (KHIE)

# **Direct Data Entry for Electronic Case Reports: COVID-19**

User Guide

October 2021

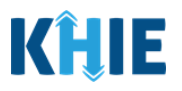

#### **Copyright Notice**

© 2021 Deloitte. All rights reserved.

#### **Trademarks**

"Deloitte," the Deloitte logo, and certain product names that appear in this document (collectively, the "Deloitte Marks"), are trademarks or registered trademarks of entities within the Deloitte Network. The "Deloitte Network" refers to Deloitte Touche Tohmatsu Limited (DTTL), the member firms of DTTL, and their related entities. Except as expressly authorized in writing by the relevant trademark owner, you shall not use any Deloitte Marks either alone or in combination with other words or design elements, including, in any press release, advertisement, or other promotional or marketing material or media, whether in written, oral, electronic, visual, or any other form. Other product names mentioned in this document may be trademarks or registered trademarks of other parties. References to other parties' trademarks in this document are for identification purposes only and do not indicate that such parties have approved this document or any of its contents. This document does not grant you any right to use the trademarks of other parties.

#### **Illustrations**

Illustrations contained herein are intended for example purposes only. The patients and providers depicted in these examples are fictitious. Any similarity to actual patients or providers is purely coincidental. Screenshots contained in this document may differ from the current version of the HealthInteractive asset.

#### **Deloitte**

Deloitte refers to one or more of Deloitte Touche Tohmatsu Limited, a UK private company limited by guarantee ("DTTL"), its network of member firms, and their related entities. DTTL and each of its member firms are legally separate and independent entities. DTTL (also referred to as "Deloitte Global") does not provide services to clients. In the United States, Deloitte refers to one or more of the US member firms of DTTL, their related entities that operate using the "Deloitte" name in the United States and their respective affiliates. Certain services may not be available to attest clients under the rules and regulations of public accounting. Please see [www.deloitte.com/about](https://www2.deloitte.com/us/en/pages/about-deloitte/articles/about-deloitte.html) to learn more about our global network of member firms.

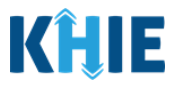

# **Document Control Information**

## **Document Information**

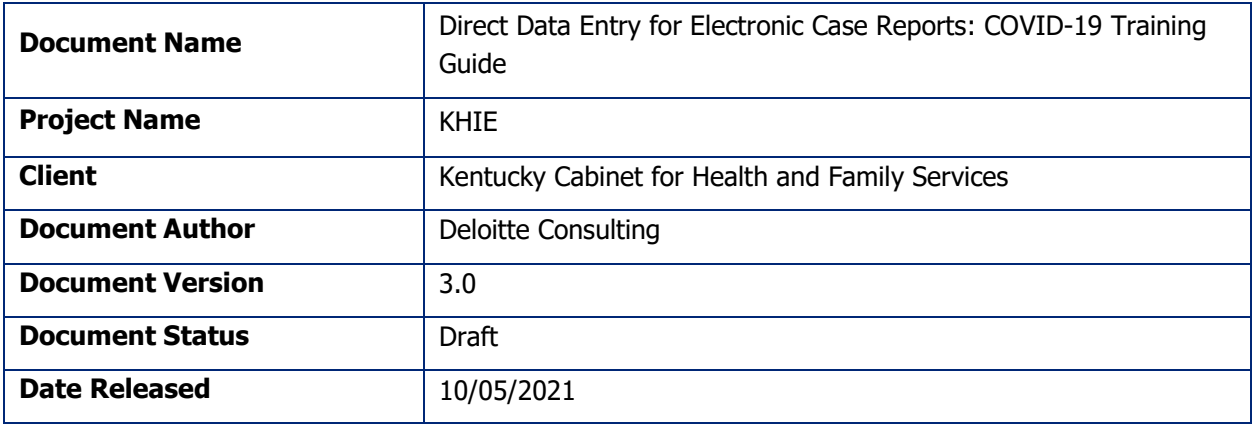

## **Document Edit History**

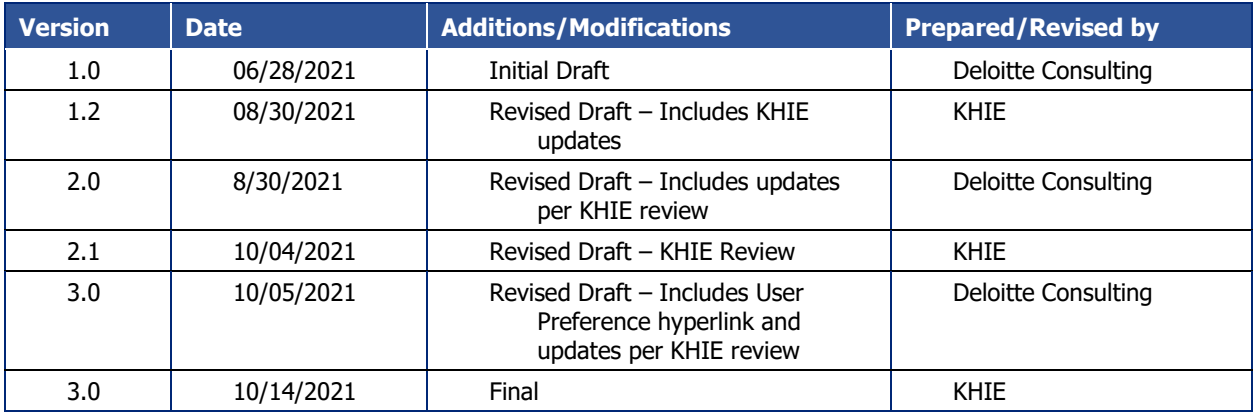

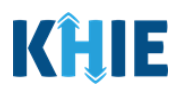

# **Table of Contents**

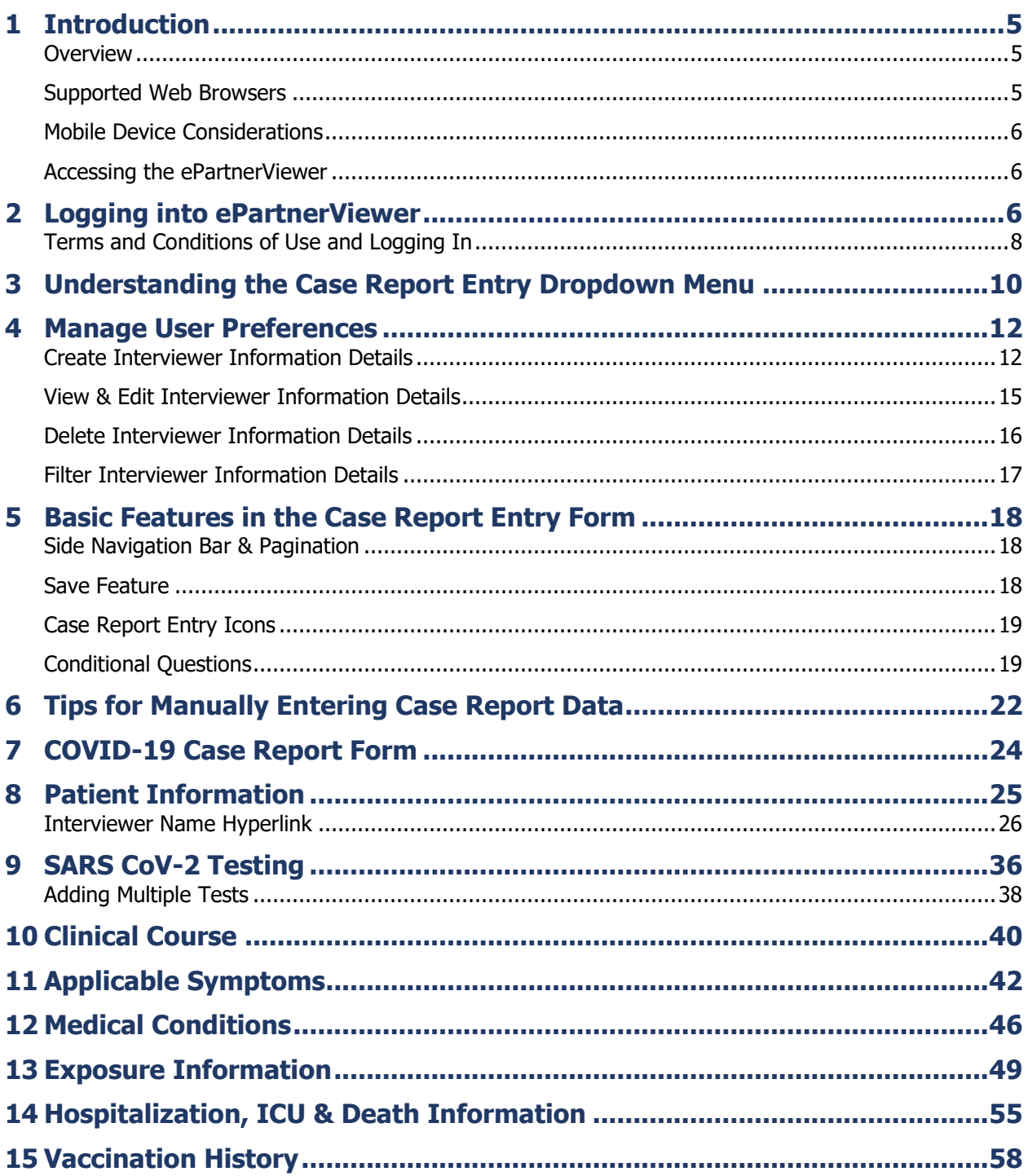

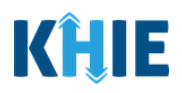

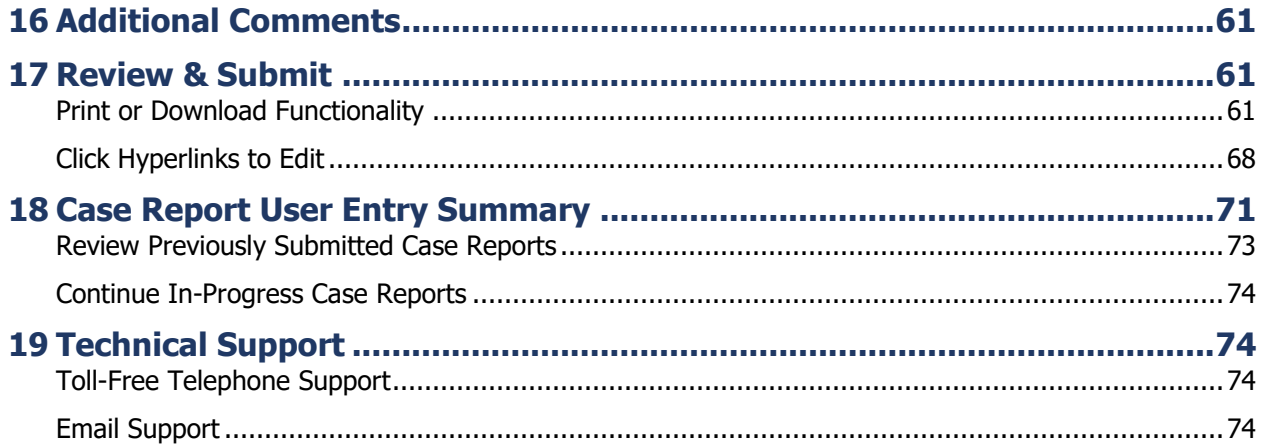

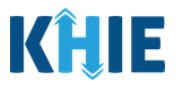

## <span id="page-5-0"></span>**1 Introduction**

#### <span id="page-5-1"></span>**Overview**

This training manual covers KHIE's Direct Data Entry for COVID-19 Electronic Case Reports functionality in the ePartnerViewer. Users with the Manual Case Reporter role can submit electronic case reports from the ePartnerViewer by completing an online case report. The process generates a manual electronic initial case report (eICR) which is routed to the Department for Public Health (DPH).

All examples and screenshots used in this guide are simulated with mock data; no Protected Health Information (PHI) is present.

**Please Note:** All screenshots shown throughout this document reflect how Users would interact with the ePartnerViewer while using a desktop or tablet device. While core functionality remains the same across multiple devices, interface components may vary in presentation. П

#### <span id="page-5-2"></span>**Supported Web Browsers**

Users must access the ePartnerViewer with a supported web browser. The ePartnerViewer is configured to support the following modern browsers on desktop, tablet, and mobile devices:

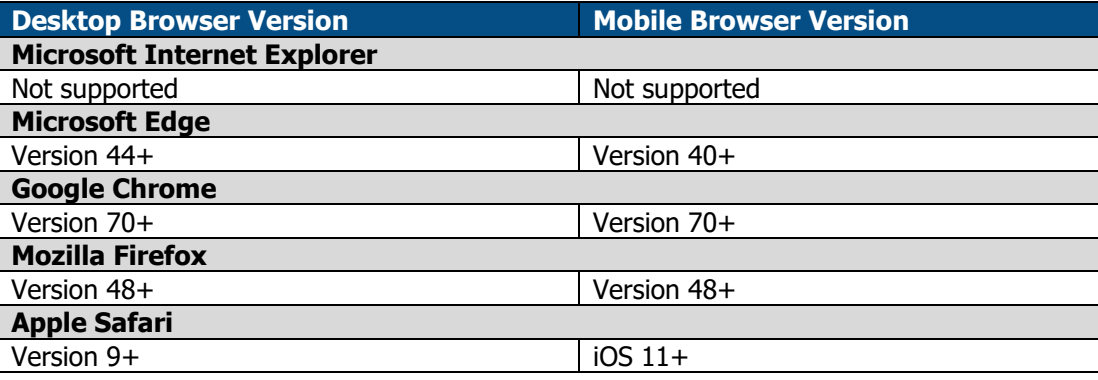

**Please Note:** The ePartnerViewer does **not** support Microsoft Internet Explorer. To access the ePartnerViewer, Users must use a modern browser such as Google Chrome, Microsoft Edge, Apple Safari, or Mozilla Firefox.

J

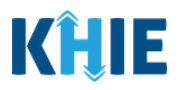

#### <span id="page-6-0"></span>**Mobile Device Considerations**

The ePartnerViewer is based on responsive design. This means it renders in the best format based on the user's device size. Responsive design applies to mobile, tablet, and desktop devices. Tablet devices in landscape display mode are considered desktop.

#### <span id="page-6-1"></span>**Accessing the ePartnerViewer**

To access the ePartnerViewer, users must meet the following specifications:

- 1. Users must be part of an organization with a signed Participation Agreement with KHIE.
- 2. Users are required to have a Kentucky Online Gateway (KOG) account.
- 3. Users are required to complete Multi-Factor Authentication (MFA).

**Please Note:** For specific information about creating a KOG account and how to complete MFA, please review the Kentucky Online Gateway (KOG) and Multi-Factor Authentication (MFA) Quick П Reference Guide.

the contract and contract the contract of the contract of

### <span id="page-6-2"></span>**2 Logging into ePartnerViewer**

Users with the Manual Case Reporter Role are authorized to access the COVID-19 Case Report in the ePartnerViewer. You must log into your Kentucky Online Gateway (KOG) account to access the ePartnerViewer.

1. On the **KOG Login Page**, enter your **Email Address** and **Password**.

**Please Note:** You must enter the email address and password provided when creating your KOG I l account.

#### 2. Click **Sign In**.

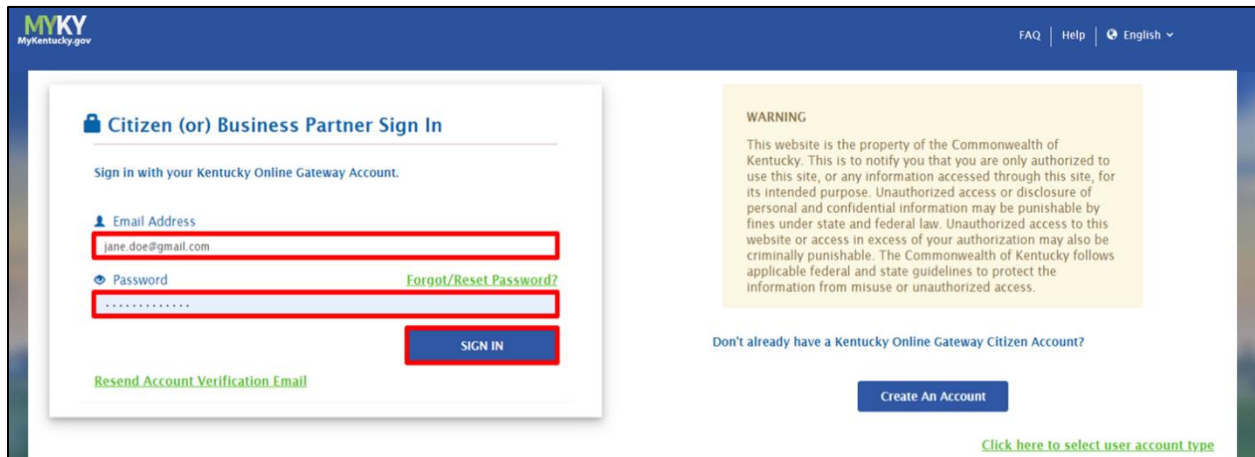

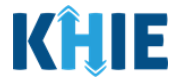

3. To navigate to the ePartnerViewer, click **Launch** on the KHIE ePartnerViewer application tile located on the **KOG Dashboard** screen.

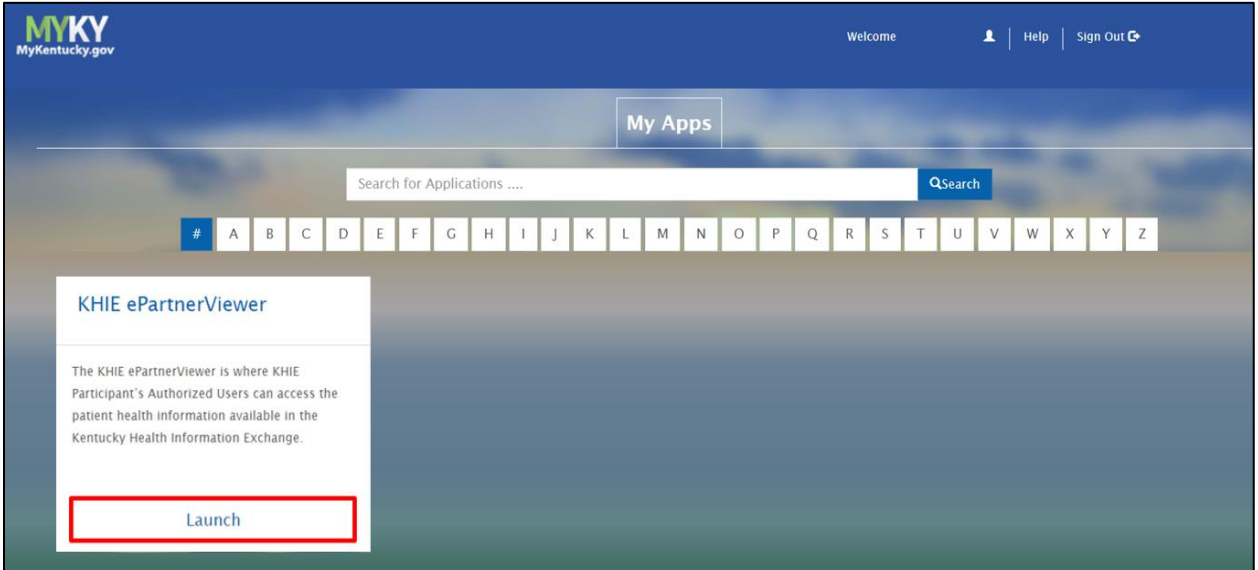

4. **Multi-Factor Authentication**. After logging in, you are asked to complete Multi-Factor Authentication or MFA. You have the option to receive an MFA passcode by Email or Text.

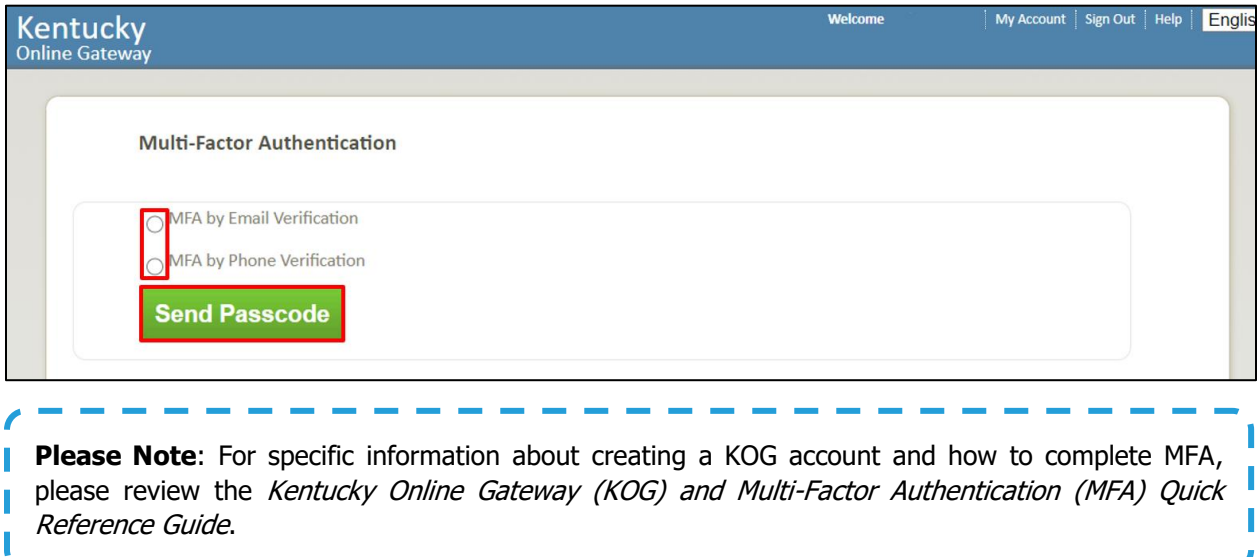

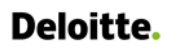

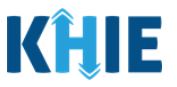

#### <span id="page-8-0"></span>**Terms and Conditions of Use and Logging In**

After logging into the Kentucky Online Gateway, launching the ePartnerViewer application, and completing Multi-Factor Authentication, the **Terms and Conditions of Use** page displays. Privacy and security obligations are outlined for review.

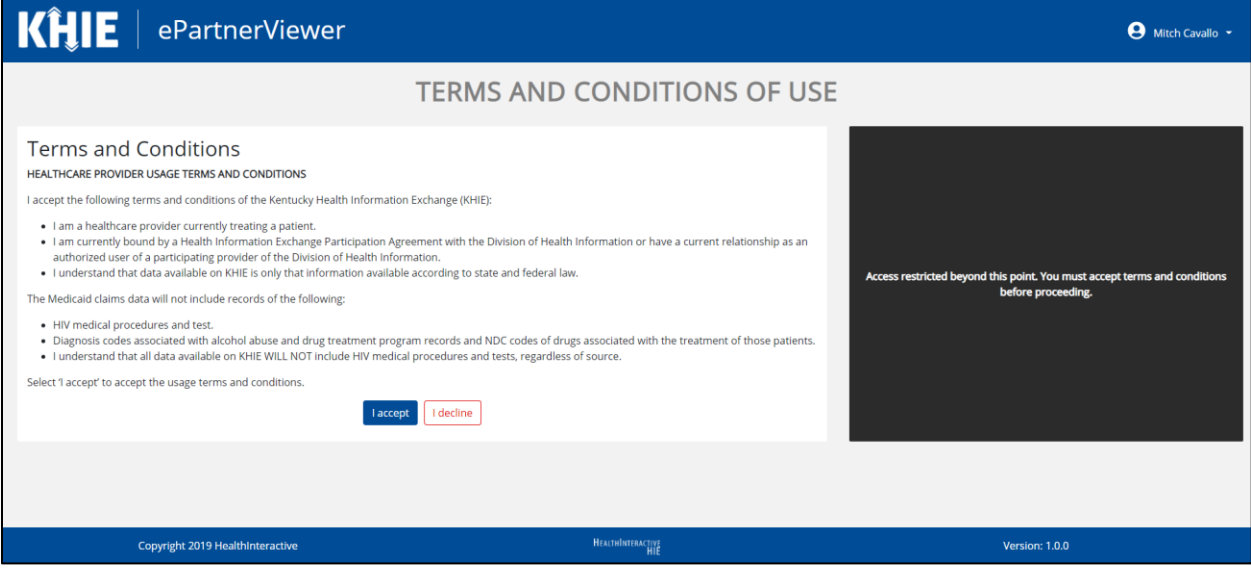

5. You must click **I Accept** every time before accessing a patient record in the ePartnerViewer.

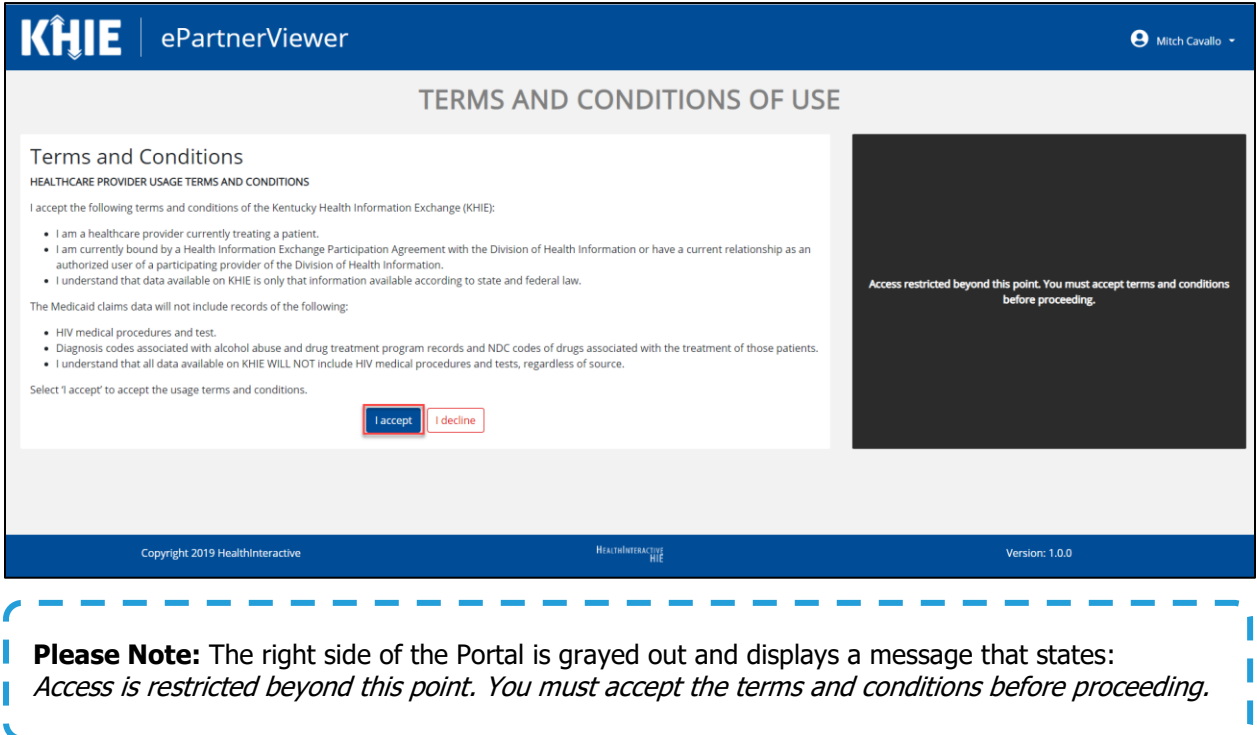

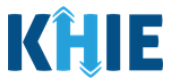

- 6. Once you click **I Accept**, the grayed-out section becomes visible. A message appears that indicates you are associated with an *Organization*. (This is the name of your organization.)
- 7. Click **Proceed to Portal** to continue.

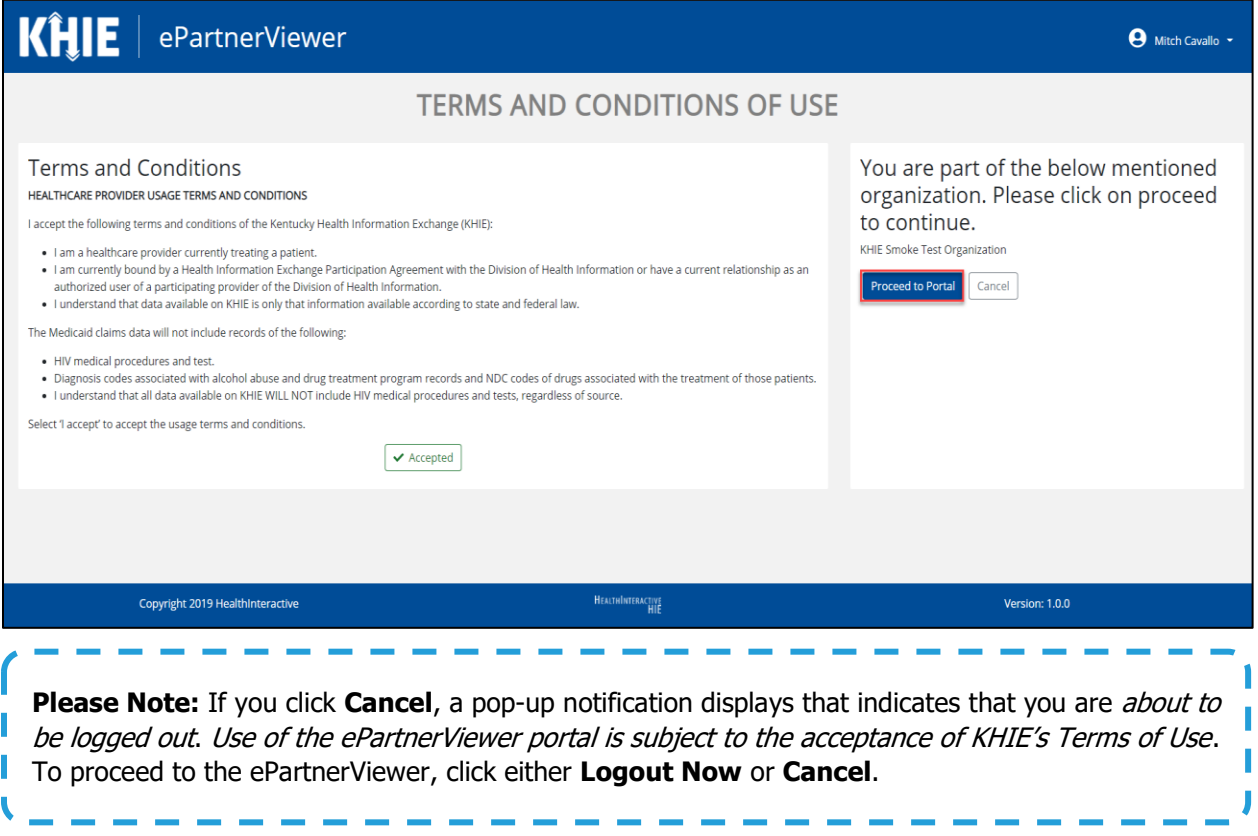

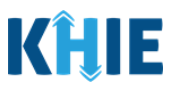

## <span id="page-10-0"></span>**3 Understanding the Case Report Entry Dropdown Menu**

The **Case Report Entry** tab dropdown menu includes the following options:

- **Case Report Forms** which lists the different types of case reports.
- **Case Report Entry User Summary** which displays all submitted and 'In Progress' case reports.
- **Manage User Preferences** which offers an efficient way to enter repetitive data.

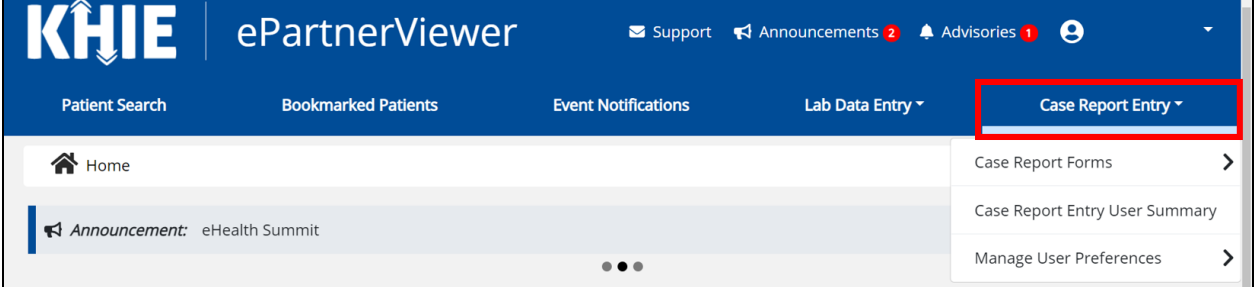

#### 1. **Types of Case Reports**:

#### **COVID-19 Case Report**:

Designed for Users to enter COVID-19 case reports.

#### **Sexually Transmitted Disease (STD) Case Report**:

Designed for Users to enter STD case reports.

Please Note: For specific information about STD case reporting, please review the Direct Data Entry for Electronic Case Reports: Sexually Transmitted Diseases (STD) User Guide.

ı

#### **Multi-drug Resistant Organism (MDRO) Case Report**:

**Designed for Users to enter MDRO case reports.** 

**Please Note**: For specific information about MDRO case reporting, please review the *Direct Data* Entry for Electronic Case Reports: Multi-Drug Resistant Organism (MDRO) User Guide.

#### **Other Reportable Conditions Case Report**:

Designed for Users to enter Other Reportable Conditions case reports.

**Please Note**: For specific information about Other Reportable Conditions case reporting, please review the Direct Data Entry for Electronic Case Reports: Other Reportable Conditions User Guide.

. <u>. . . . . . . . . . . . .</u>

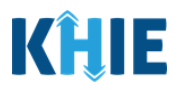

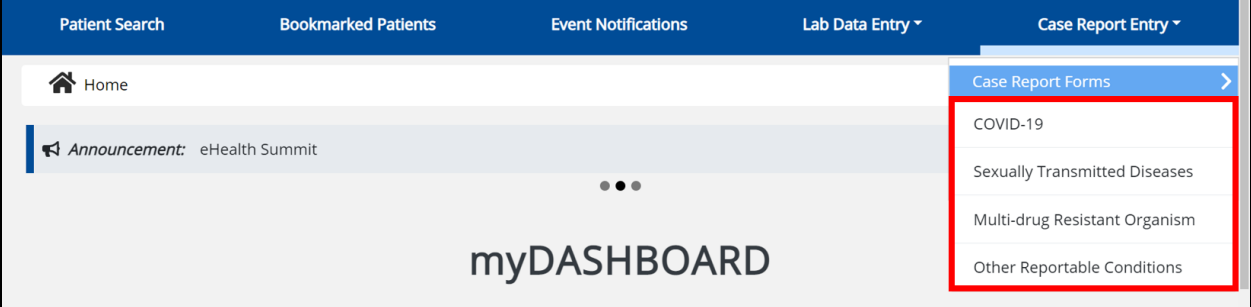

#### 2. **Case Report Entry User Summary**:

- **Designed to provide a quick and easy way for Users to search and view all previously initiated case** reports (submitted and in-progress) entered during a specific date range within the last six months from the current date.
- **Allows Users to view a summary of completed case reports that were previously submitted.**
- **Allows Users to continue entering details for case reports that are still "In-Progress".**

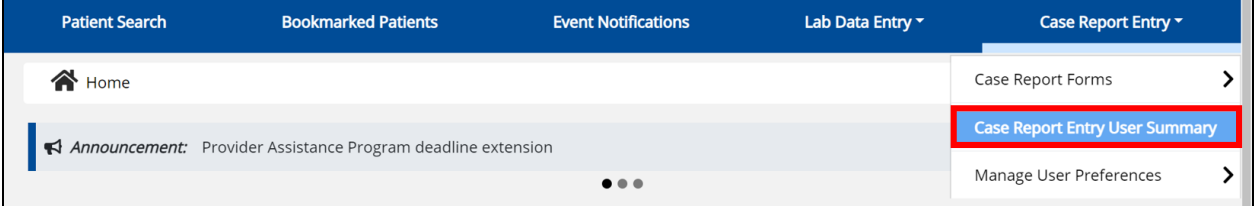

#### 3. **Manage User Preferences**:

- **Designed as an efficient method for Users to enter repetitive data.**
- Allows Users to enter required case reporting details in their User Preferences which enables Users to quickly select the appropriate answers from the dropdown menu options.

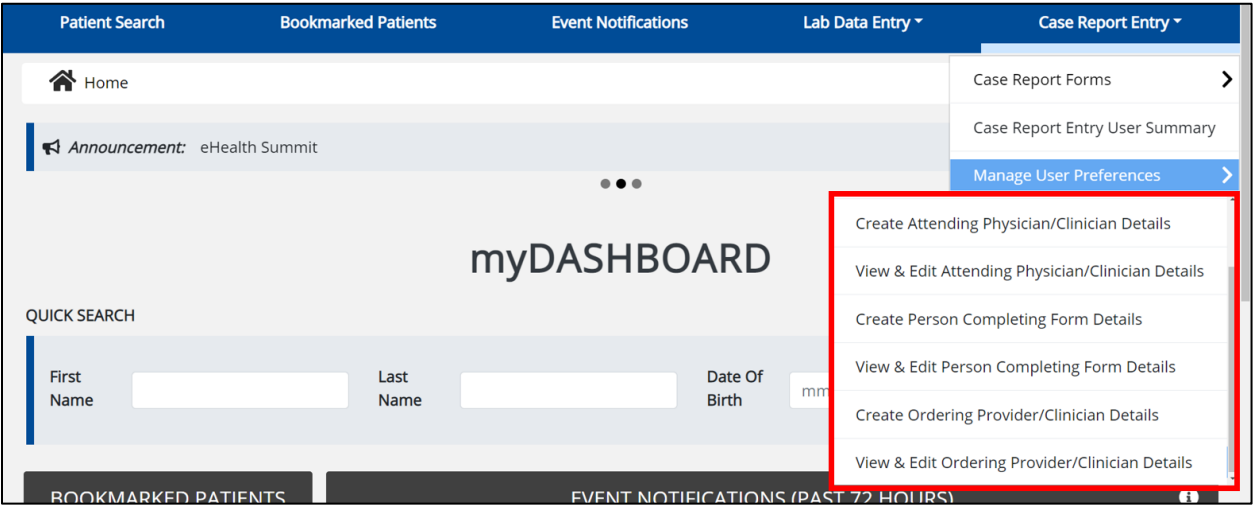

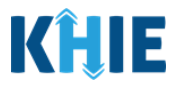

### <span id="page-12-0"></span>**4 Manage User Preferences**

These are your User Preferences. Prior to entering your COVID-19 case report information, you are required to enter information about the Interviewer on the **Manage User Preferences** screen. By entering the Interviewer details here in your user preferences, you will be able to quickly select an Interviewer from the dropdown menu options. This dropdown menu is located on the **Patient Information** screen of the COVID-19 Case Report.

#### <span id="page-12-1"></span>**Create Interviewer Information Details**

- 1. Click the **Case Report Entry** Tab located in the blue Navigation Bar at the top of the screen.
- 2. From the dropdown menu, select **Manage User Preferences**.

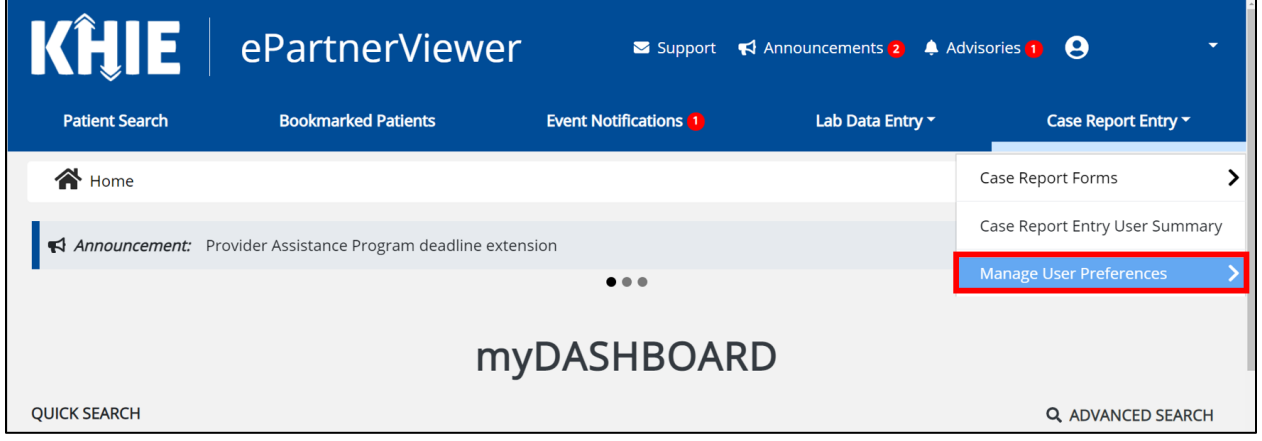

3. To enter information about an Interviewer, select **Create Interviewer Information Details** from the dropdown menu.

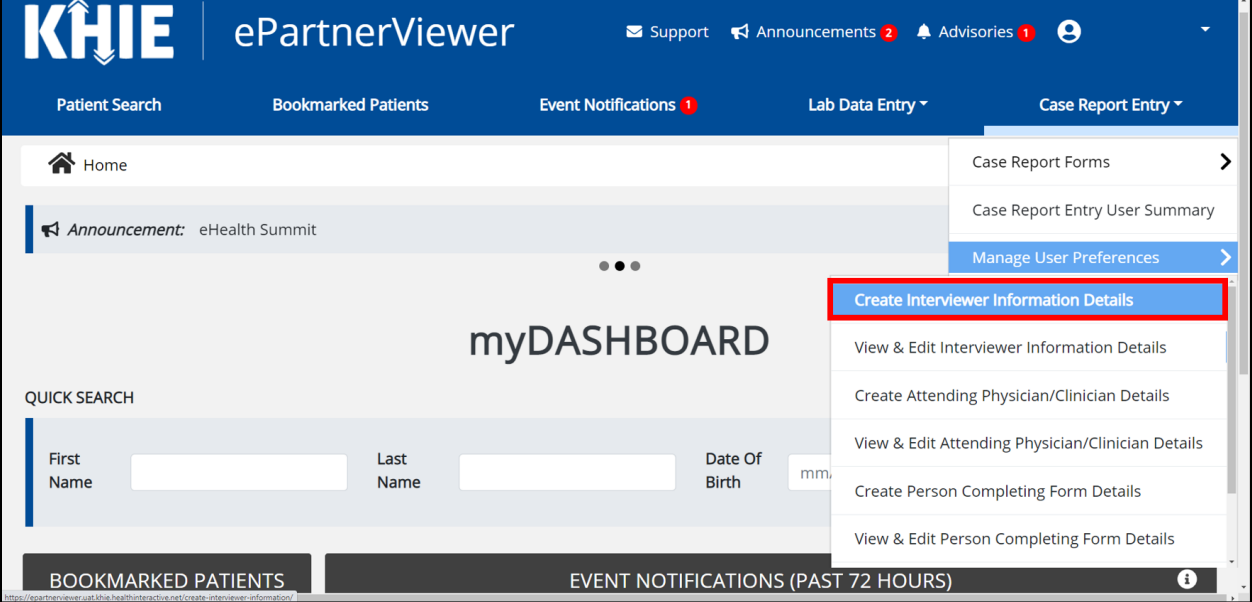

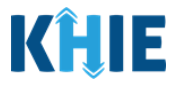

- 4. The **Interviewer Information** screen displays. Enter the details. Mandatory fields are marked with asterisks (\*).
- 5. If available, select the appropriate **Prefix** and **Suffix** from the dropdown menus.

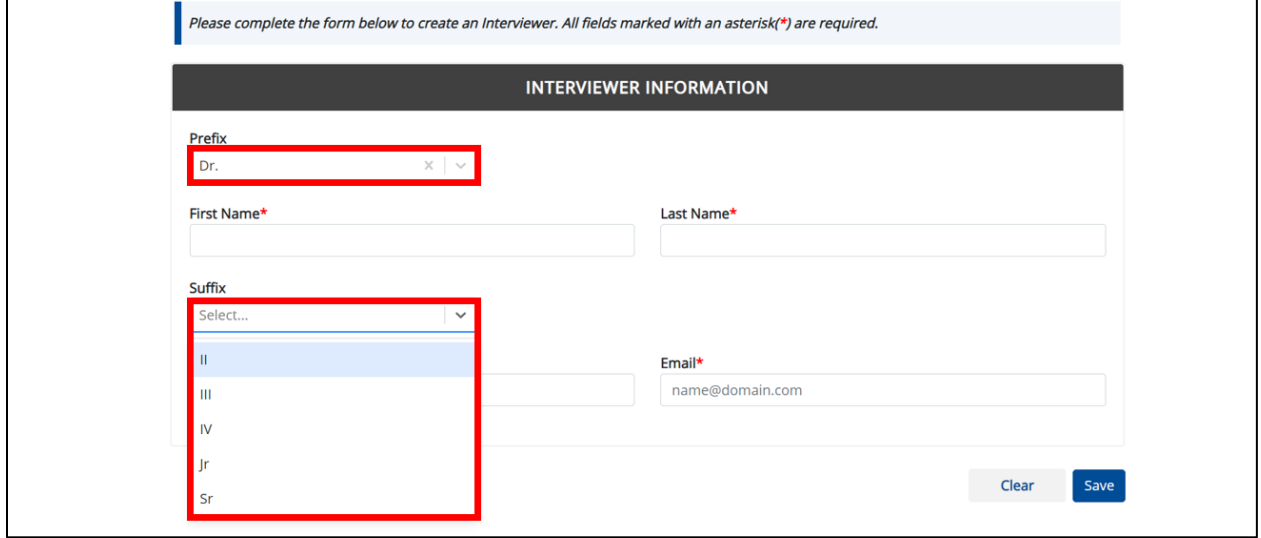

6. Enter the Interviewer's **First Name** and **Last Name**.

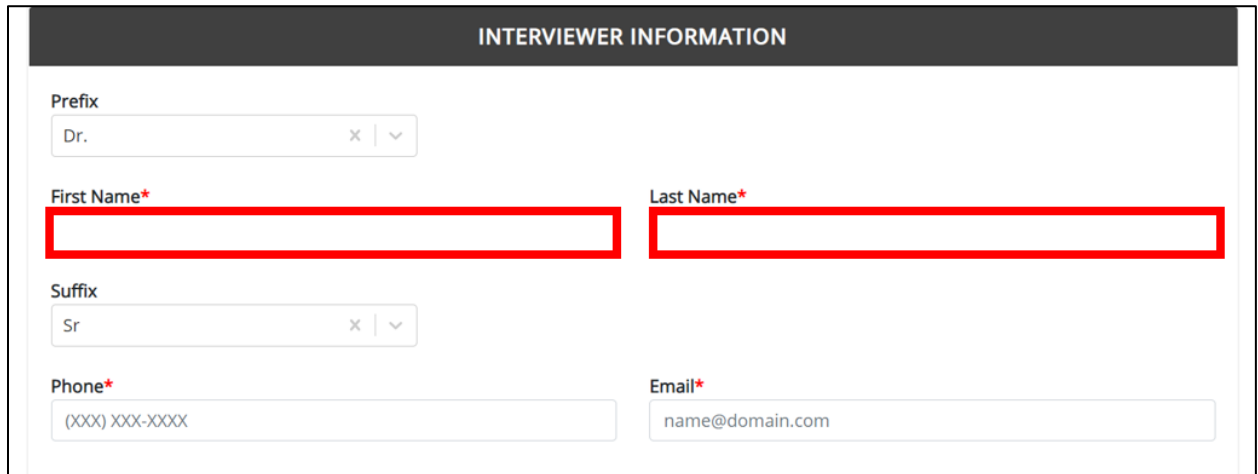

7. Enter the Interviewer's **Phone Number** and **Email Address**.

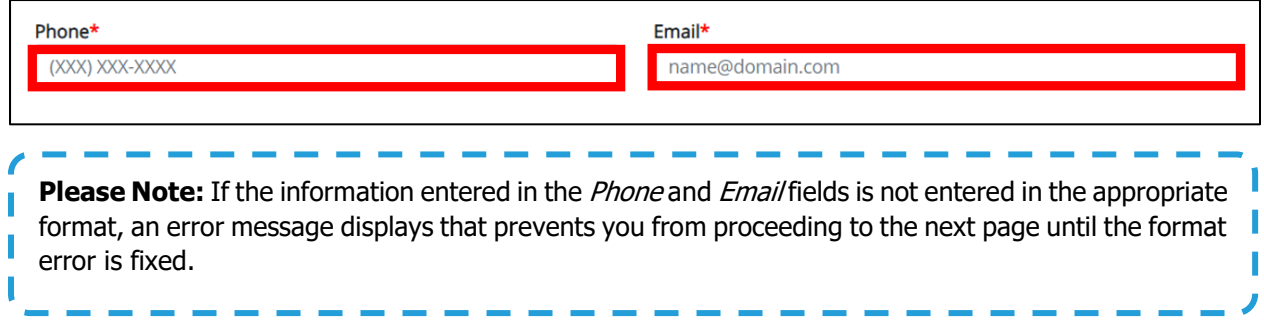

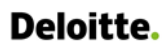

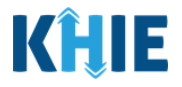

8. After completing the mandatory fields, click **Save**.

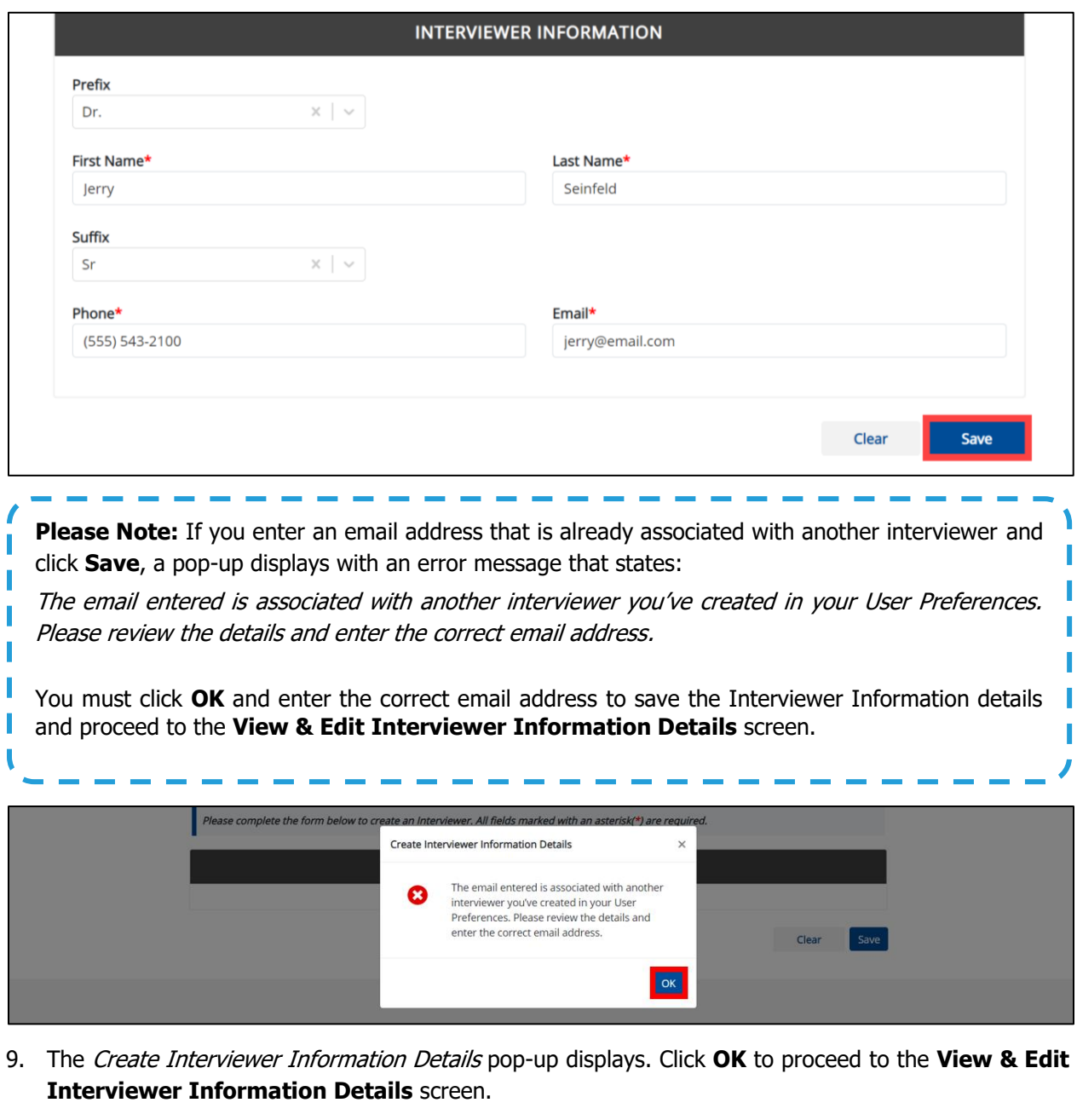

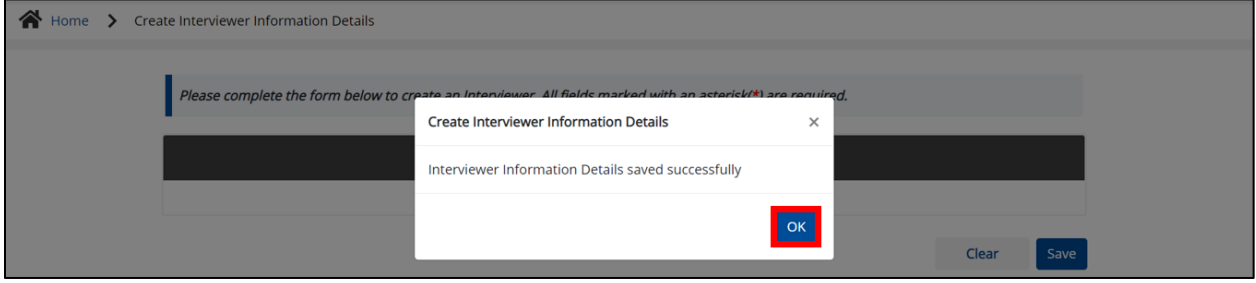

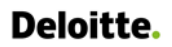

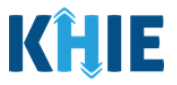

#### <span id="page-15-0"></span>**View & Edit Interviewer Information Details**

10. The **View & Edit Interviewer Information Details** screen displays. To edit details, click the **Edit** icon located next to the appropriate Interviewer.

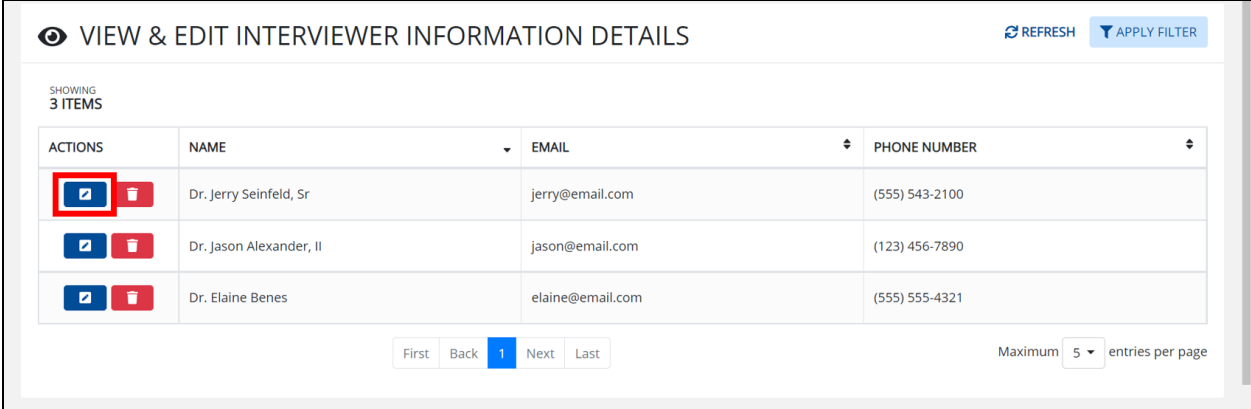

11. The Update Interviewer Information Details pop-up displays. You can make any necessary edits and click **Save** to save the updates and close out of the pop-up.

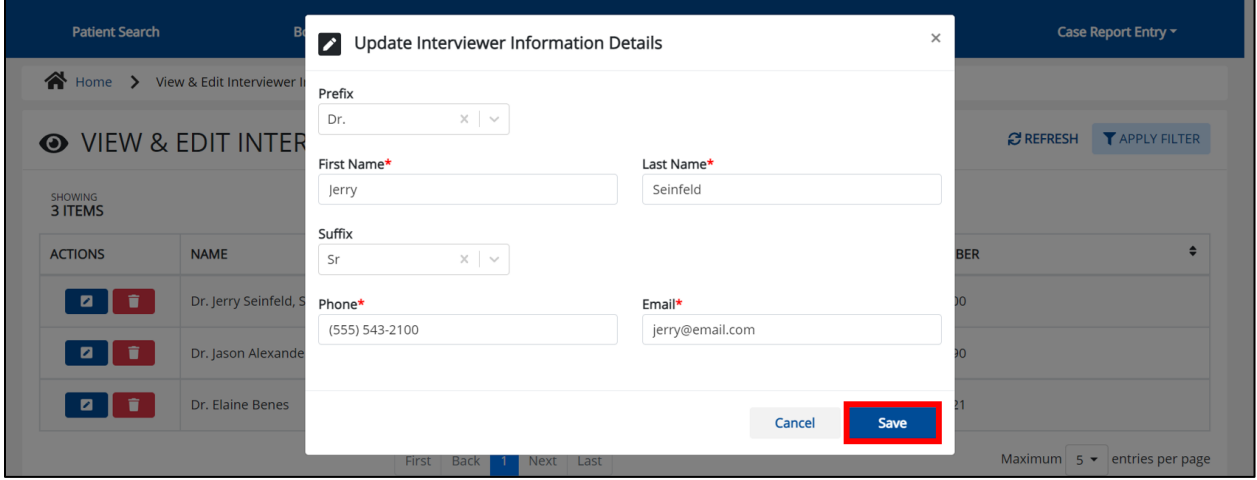

12. Once the update is successfully saved, a pop-up message displays. To proceed, click **OK**.

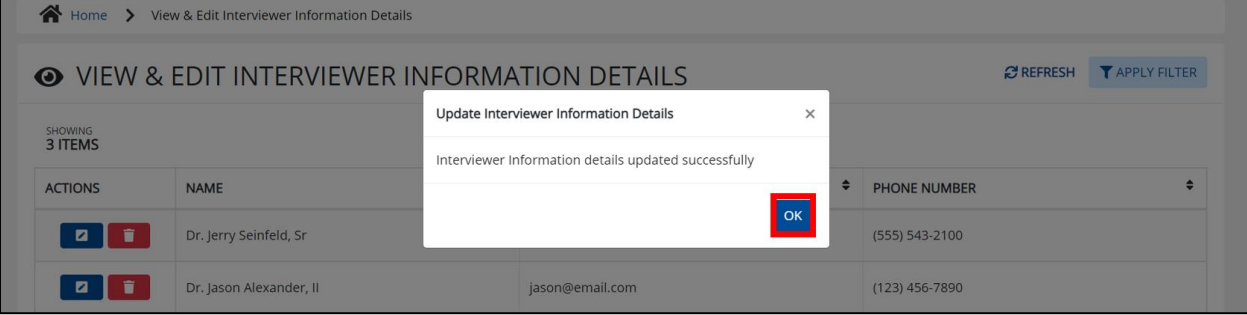

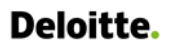

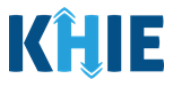

ı I I

#### <span id="page-16-0"></span>**Delete Interviewer Information Details**

13. To delete an Interviewer from the User Preferences, click the **Trash Bin Icon** located next to the appropriate Interviewer.

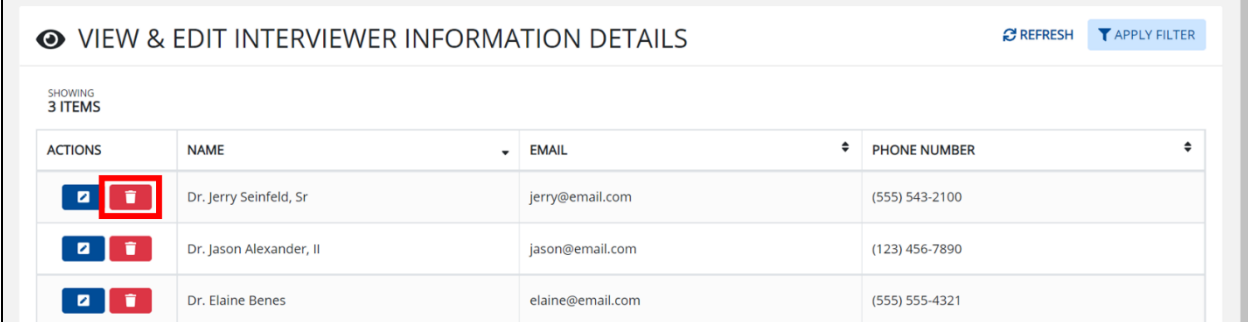

14. The Delete Interviewer Information Details pop-up displays. To delete the Interviewer, click **OK**. Click **Cancel** if you do not want to delete the Interviewer.

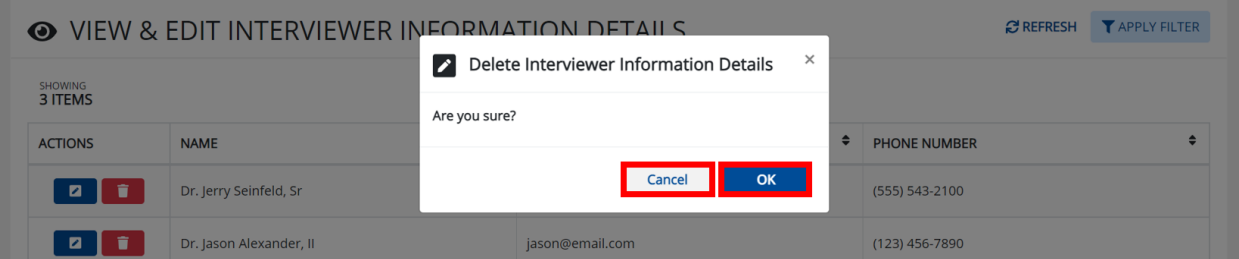

**Please Note**: You can delete an interviewer on the **View & Edit Interviewer** screen as long as the Interviewer has not been selected for use in another case report that is still in progress.

If you attempt to delete an Interviewer who has been selected for use in a case report that has not been completed yet, a pop-up notification displays the following message:

This interviewer information is currently being used in a case report that is still in progress. To delete this interviewer, please ensure that this particular interviewer information is not being used in a case report that has not yet been completed.

To close out of the pop-up and proceed, click **OK**. To delete the Interviewer that is being used in a case report that is in progress, you must first complete the In-Progress case report. Once the appropriate case report is complete, you may delete the Interviewer from your User Preferences.

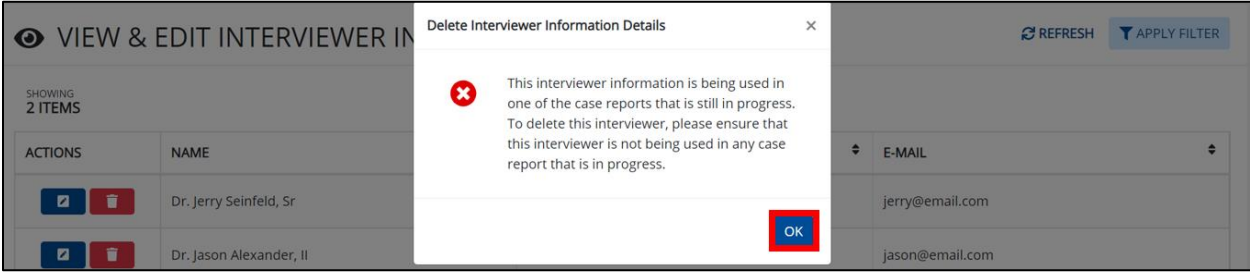

Direct Data Entry for Electronic Case Reports: COVID-19 User Guide

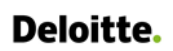

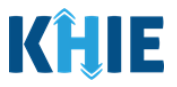

#### <span id="page-17-0"></span>**Filter Interviewer Information Details**

15. To search for a specific Interviewer, click **Apply Filter**.

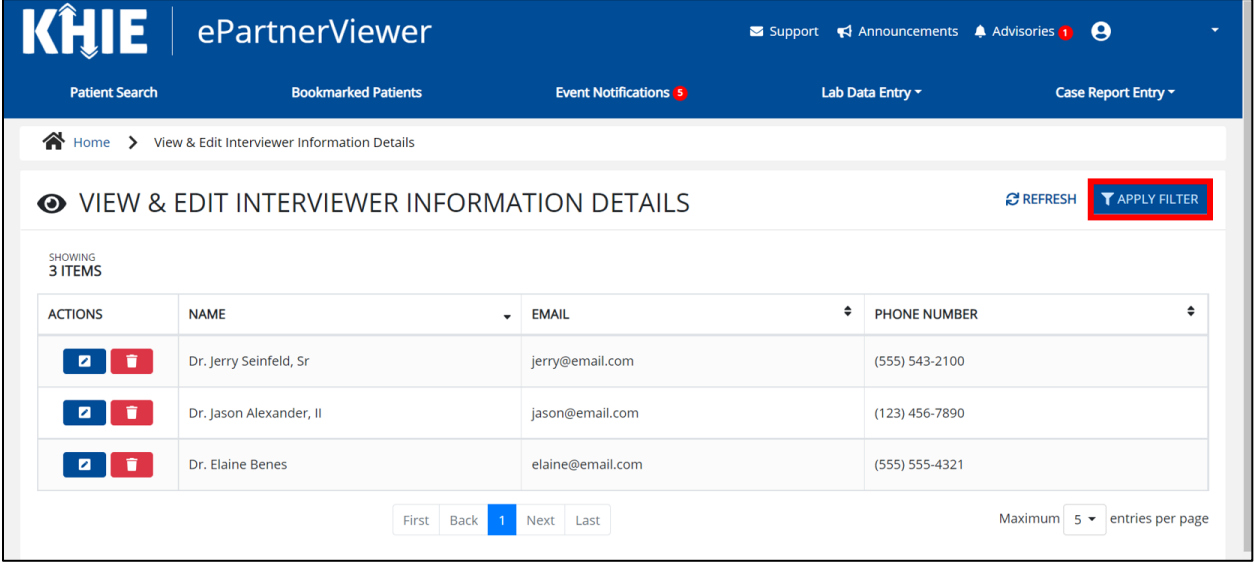

16. The Filter fields display. You can search by entering the **Interviewer's Name**, **Email Address**, and/or **Phone Number** in the corresponding Filter fields.

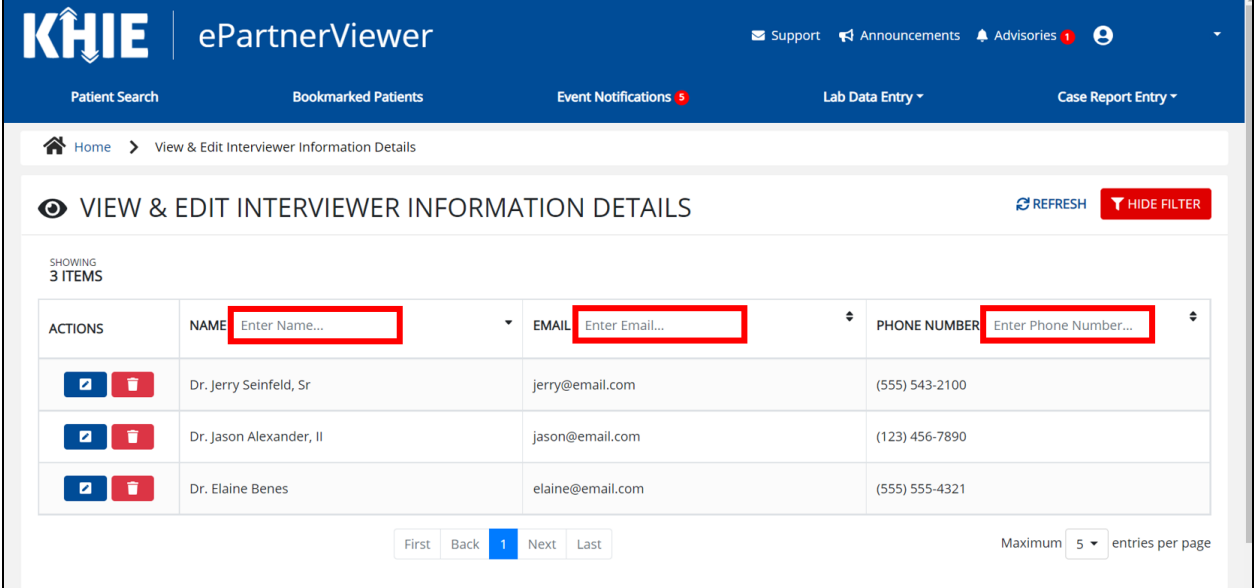

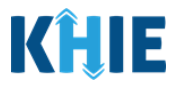

## <span id="page-18-0"></span>**5 Basic Features in the Case Report Entry Form**

<span id="page-18-1"></span>This section describes the basic features of the Case Report Form in the ePartnerViewer.

#### **Side Navigation Bar & Pagination**

On the left side of the Case Report, tabs are located in the **Side Navigation Bar** that provide users the ability to go to different screens within a Case Report. You can also use the pagination buttons to move to the next screen or to any previously completed screen.

- 1. Using the side navigation bar, you can navigate to any previously completed screen. Click the **hyperlink** of a previously completed screen to navigate to that specific screen.
- 2. Click **Previous** to go to the previous screen.
- 3. When all required fields have been completed on the current screen, click **Next** to proceed to next screen.

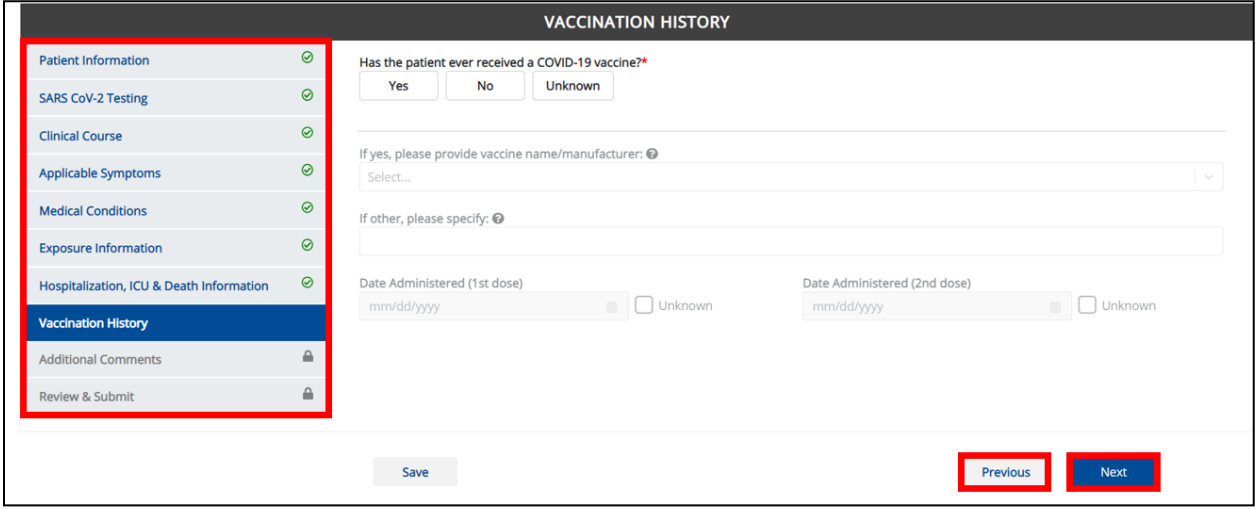

#### <span id="page-18-2"></span>**Save Feature**

The **Save** feature allows Users to complete the case report in multiple sessions. You must **save** the information you entered in order to return later to the place you left off previously.

1. When all the required fields have been completed, click **Save** at the bottom of the screen to save the current section.

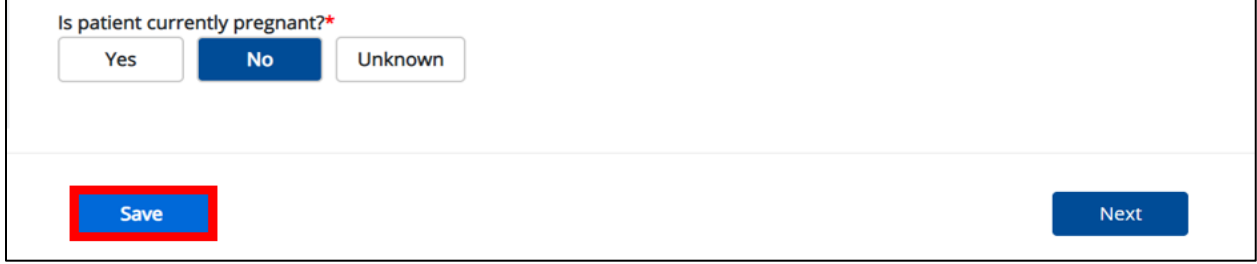

2. If you click on a previously completed screen on the side navigation bar, the Save Changes pop-up will display. You have the option to save or discard the changes on the current screen before navigating to another screen.

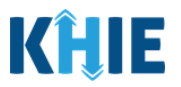

- If you click **Yes – Save** and all the required fields are entered on the current screen, you will navigate to the intended screen. (If you have not completed all the required fields on the current screen, you will not be allowed to save the data.) To navigate to the desired screen, you must first complete all the required fields on the current screen.
- If you click **No – Discard**, you will navigate to the intended screen without saving any changes on the current screen. This means that none of the data entered on the current screen will be saved.

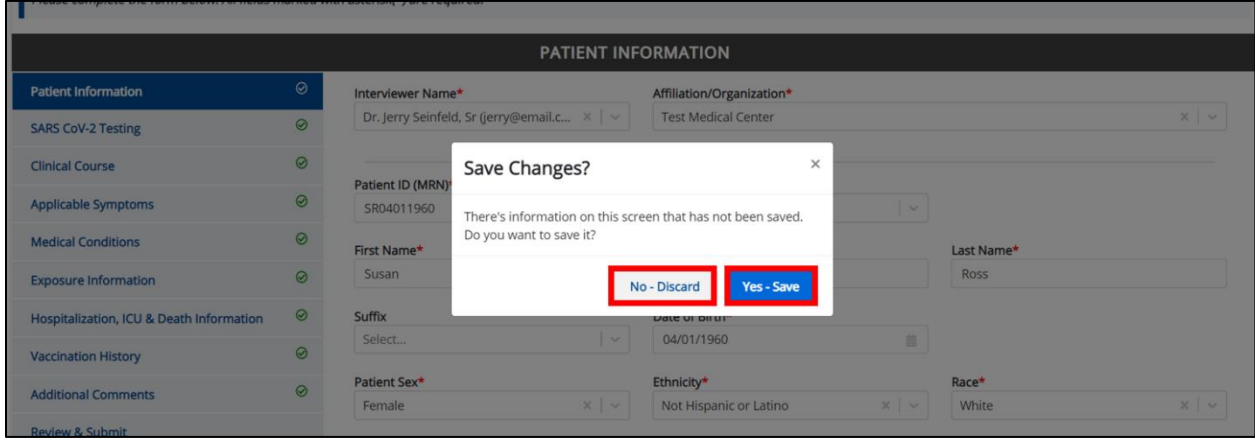

#### <span id="page-19-0"></span>**Case Report Entry Icons**

Case Reports may contain Icons that serve as visual indicators to draw the user's attention to specific information.

#### **Icon Descriptions**:

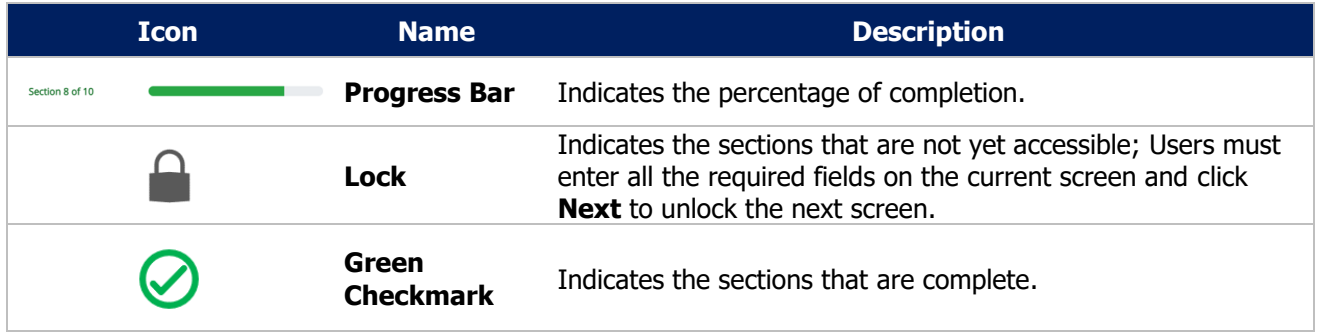

#### <span id="page-19-1"></span>**Conditional Questions**

Conditional Questions are those questions that are asked based on your responses to the previous questions. The COVID-19 Case Report has multiple screens with conditional questions. Based on the answer selected for conditional questions, certain subsequent fields on the screen will be enabled or grayed out and disabled.

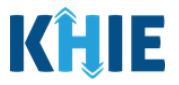

 For example, if you select **No** or **Unknown** to the conditional question at the top of the **SARS CoV-2 Testing** screen of the COVID-19 Case Report, the subsequent fields will be grayed out and disabled.

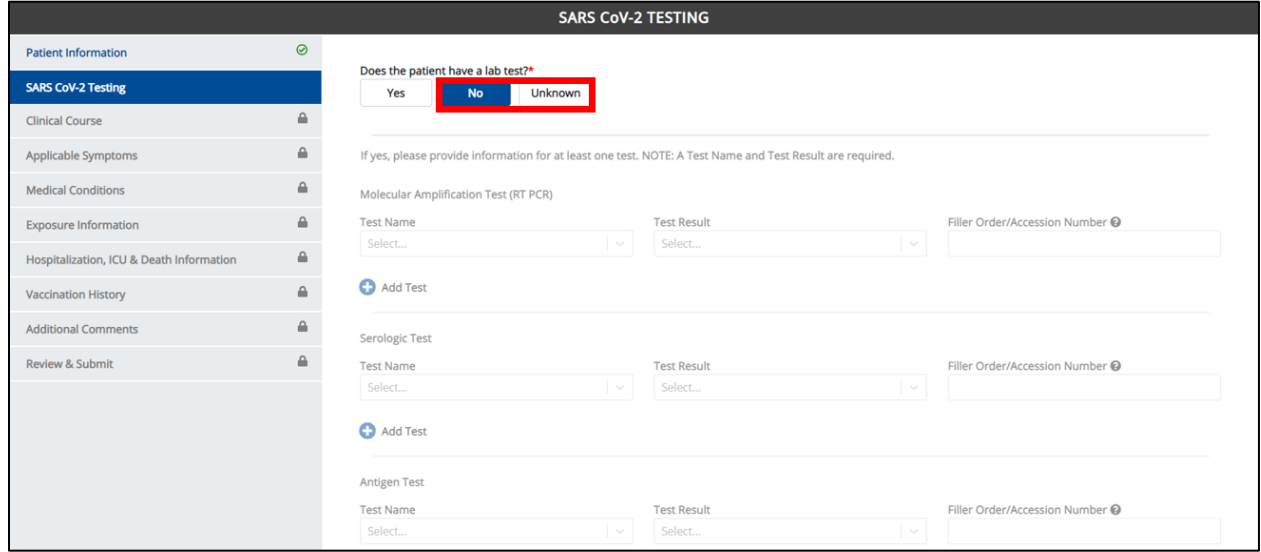

 If you select **Yes** to the conditional question at the top of the **SARS CoV-2 Testing** screen, the subsequent fields are enabled.

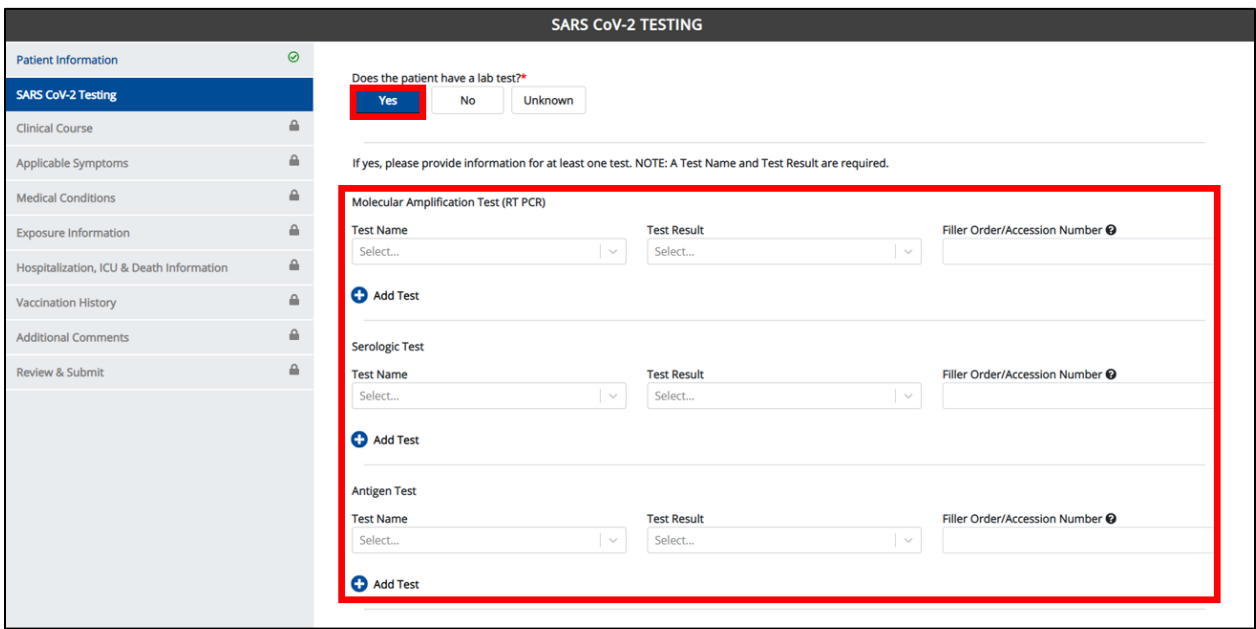

Additionally, if **No** or **Unknown** is selected for certain conditional questions, the screen will be disabled and the subsequent fields will be marked as **No** or **Unknown**, based on the selected answer.

These conditional questions are found on the **Applicable Symptoms**, **Medical Conditions**, and the **Exposure Information** screens.

 For example, if you select **No** to the conditional question at the top of the **Applicable Symptoms** screen, all subsequent fields will be disabled and labeled as **No**.

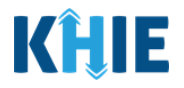

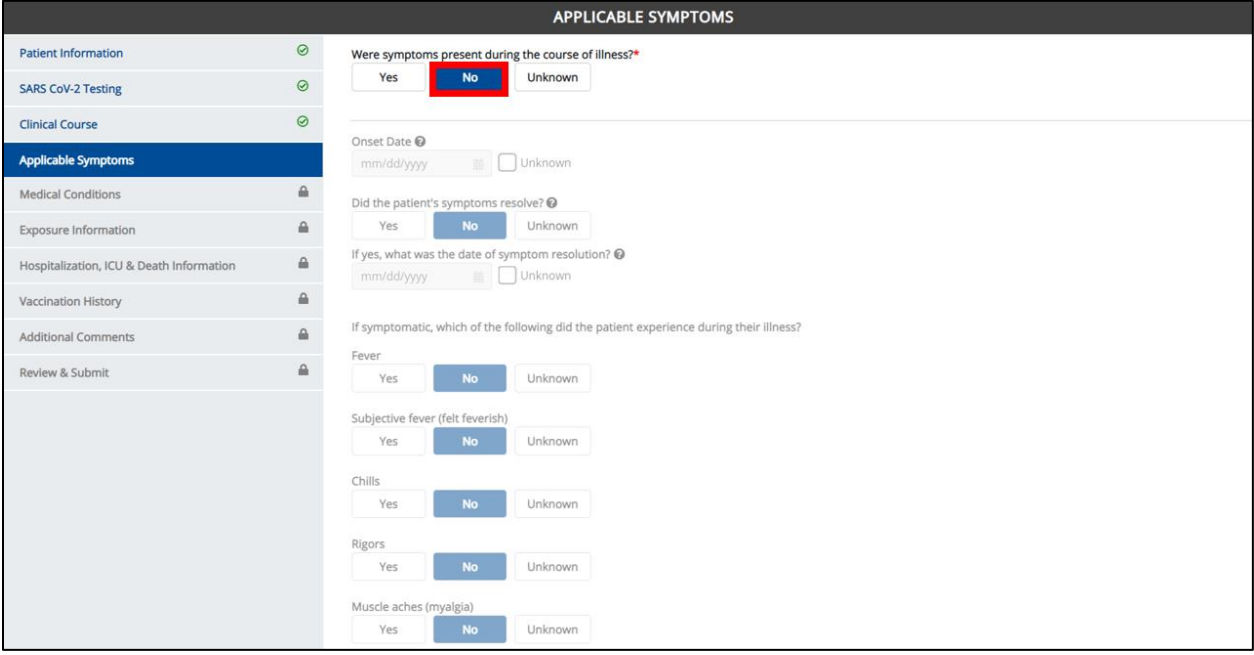

 If you select **Unknown** to the conditional question at the top of the **Applicable Symptoms** screen, all subsequent fields will be disabled and labeled as **Unknown**.

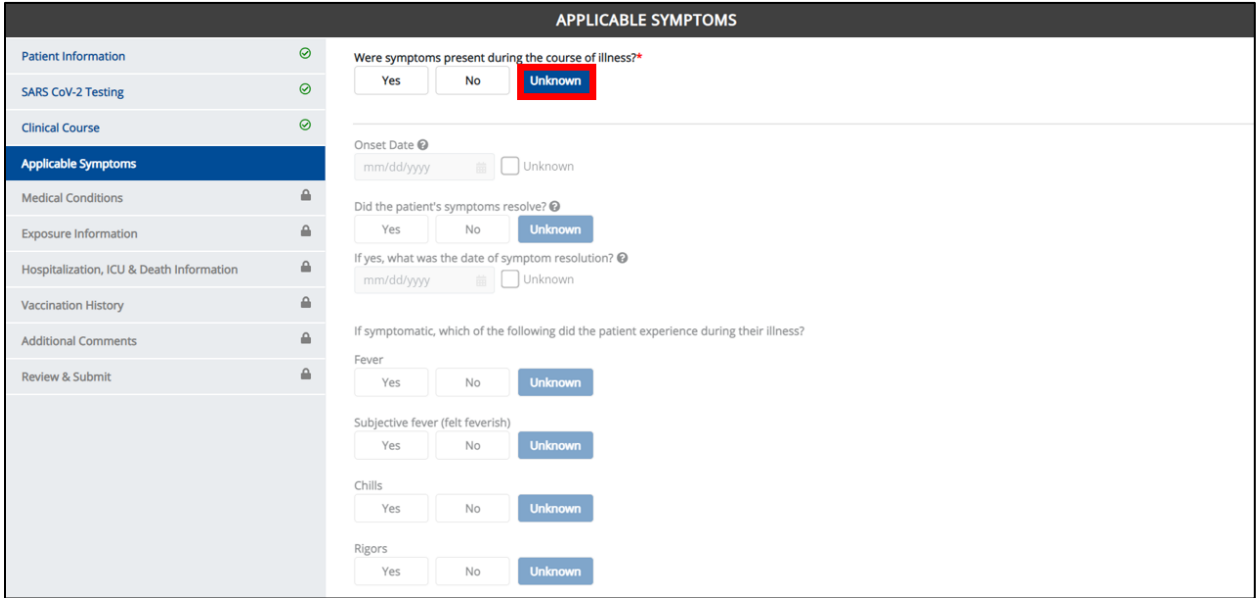

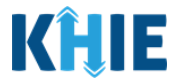

 If you select **Yes** to the conditional question at the top of the **Applicable Symptoms** screen, the subsequent fields are enabled.

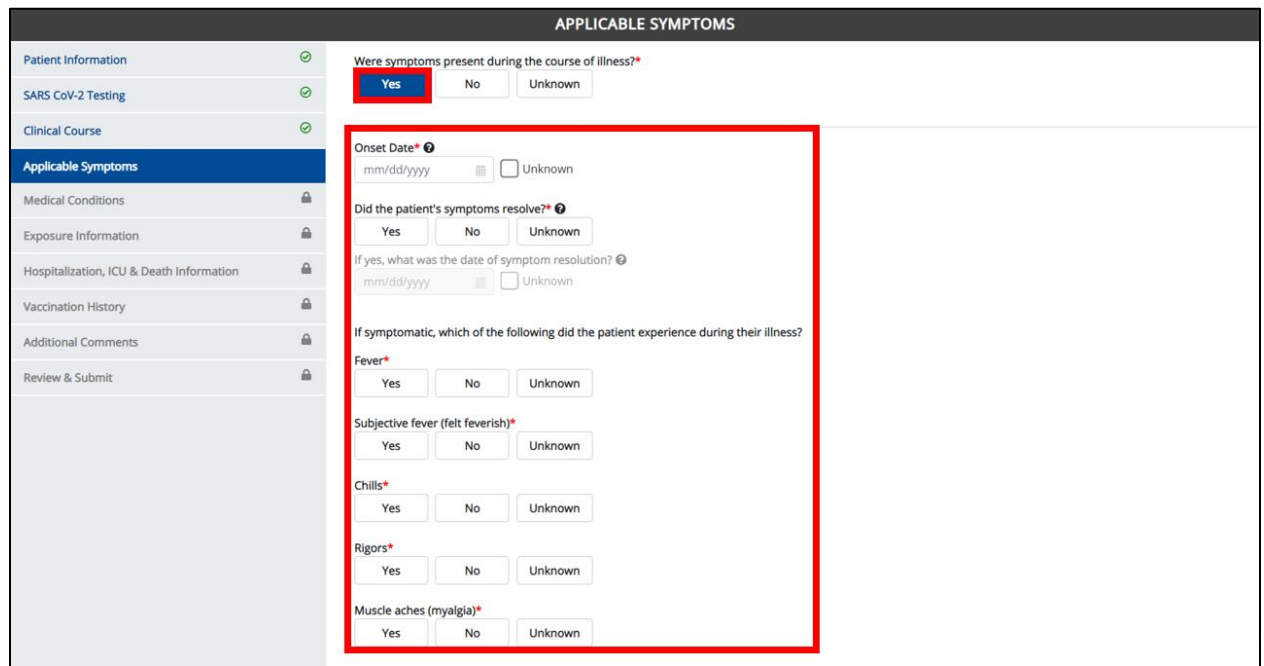

## <span id="page-22-0"></span>**6 Tips for Manually Entering Case Report Data**

Become familiar with these tips prior to entering case reports. When entering data, please keep these key notes in mind:

 There are **mandatory** fields marked with **red asterisks** (**\***). These fields must be completed in order to proceed. In addition to completing the mandatory fields, you are encouraged to enter as much information as possible.

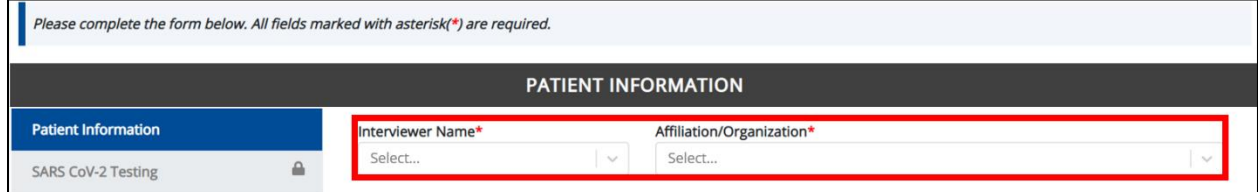

Help Icons are available to guide you while entering data in the fields.

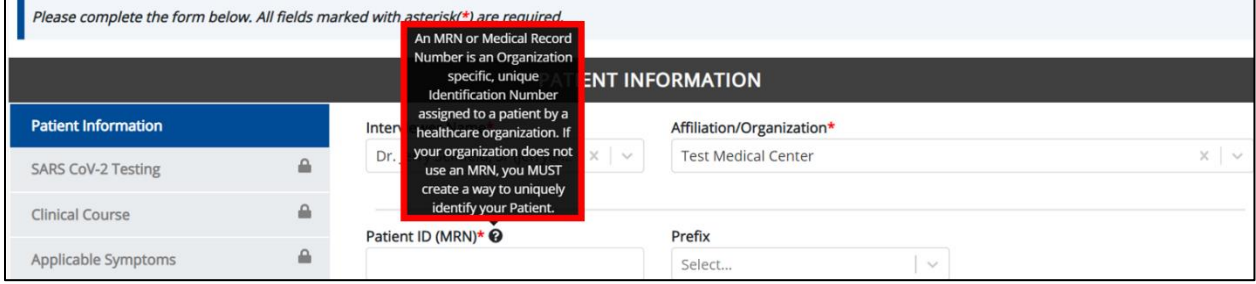

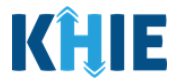

For entering address information, all States are available for selection in the State field dropdown menu. When you select the **state of Kentucky**, all Kentucky counties are available for selection in the *County* dropdown.

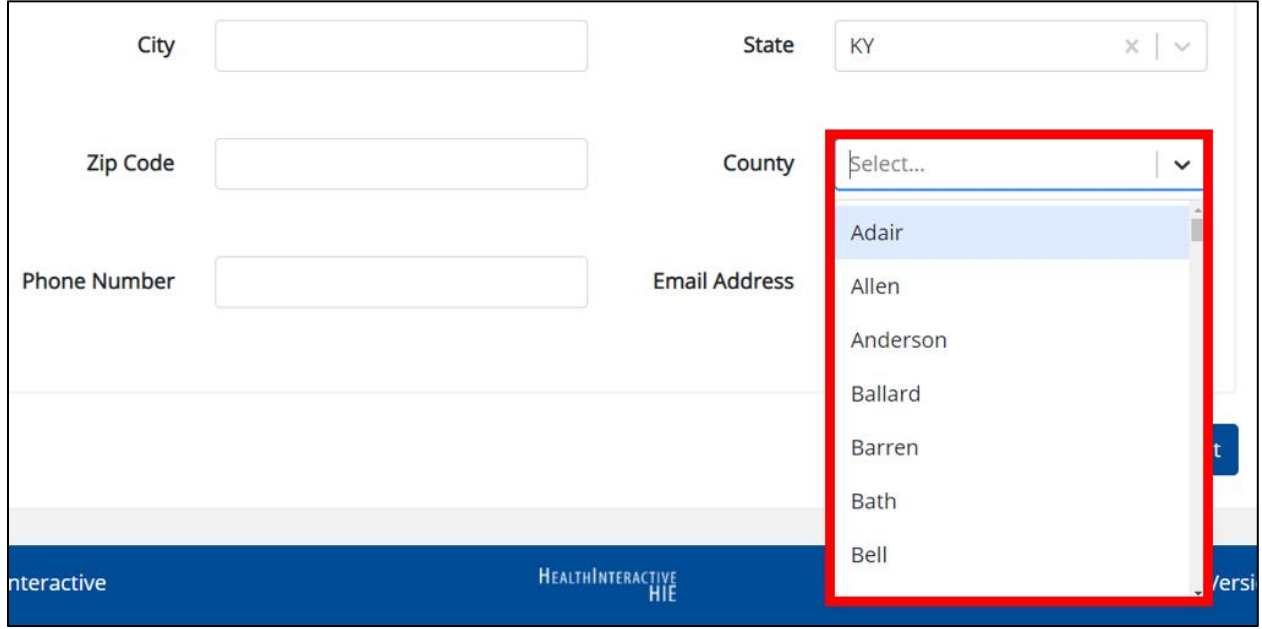

 However, when Users select **any state other than Kentucky**, the system will display the message Out of System State and will not display counties in the County dropdown menu.

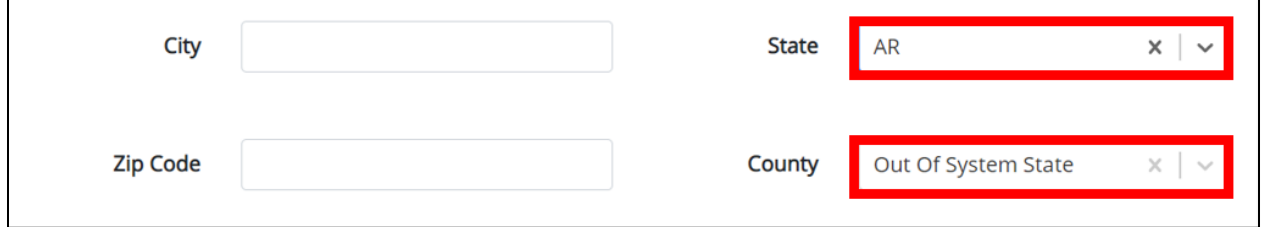

- 1. Enter dates by entering 2 digits for the month, 2 digits for the day, and 4 digits for the year.
- You can also click the Date field to bring up a calendar. You can click a **date on the calendar** or use the field dropdowns to select the month and the year.

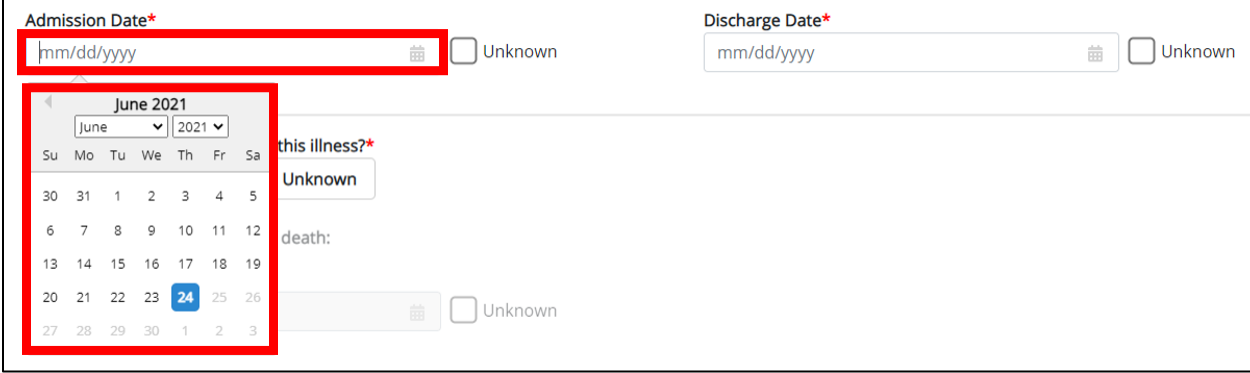

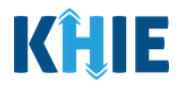

If the date is unknown, you have the option to click the **Unknown** checkbox.

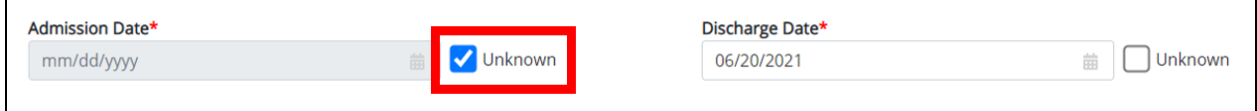

## <span id="page-24-0"></span>**7 COVID-19 Case Report Form**

Users with the Manual Case Reporter Role are authorized to access the COVID-19 Case Report in the ePartnerViewer.

1. To enter COVID-19 case report information, click the **Case Report Entry** Tab in the blue Navigation Bar at the top of the screen, then select **Case Report Forms** from the dropdown menu.

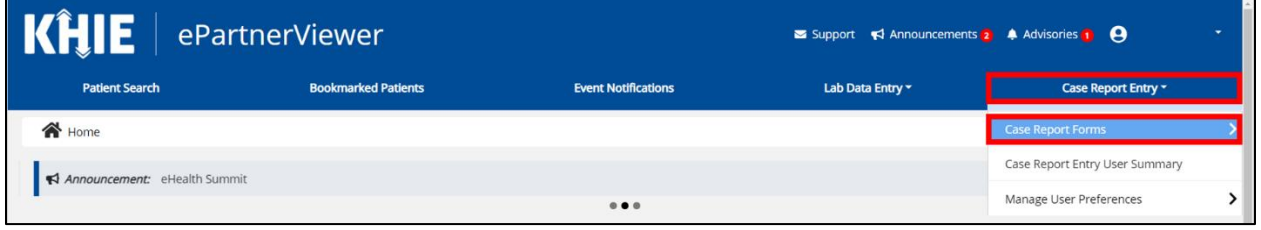

1. Select **COVID-19** from the dropdown menu.

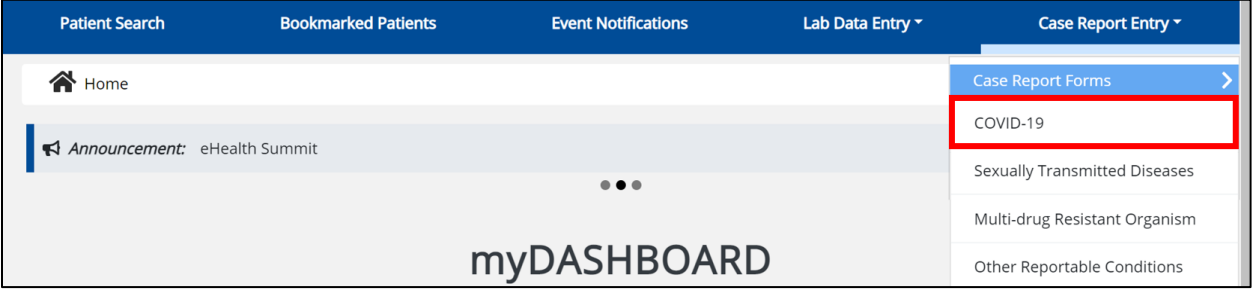

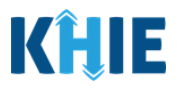

## <span id="page-25-0"></span>**8 Patient Information**

COVID-19 Case Report entry is a ten-step process where Users enter (1) Patient Information, (2) SARS CoV-2 Testing, (3) Clinical Course, (4) Applicable Symptoms, (5) Medical Conditions, (6) Exposure Information, (7) Hospitalization, ICU, & Death Information, (8) Vaccination History, and (9) Additional Comments. (10) **Lab Data Review** is where Users must review the information they have entered **and** submit the COVID-19 Case Report.

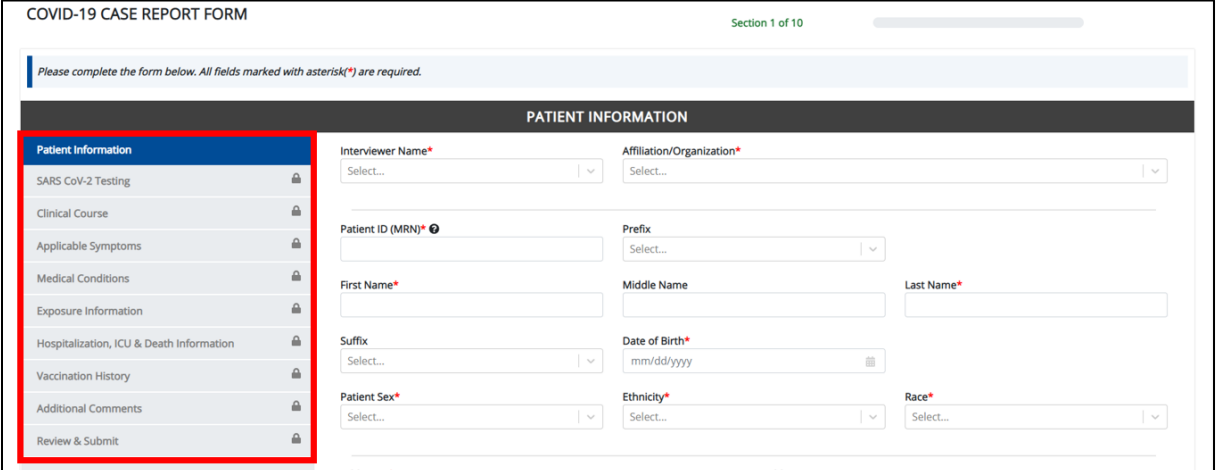

3. To start the COVID-19 Case Report entry, you must complete the mandatory fields on the **Patient Information** screen.

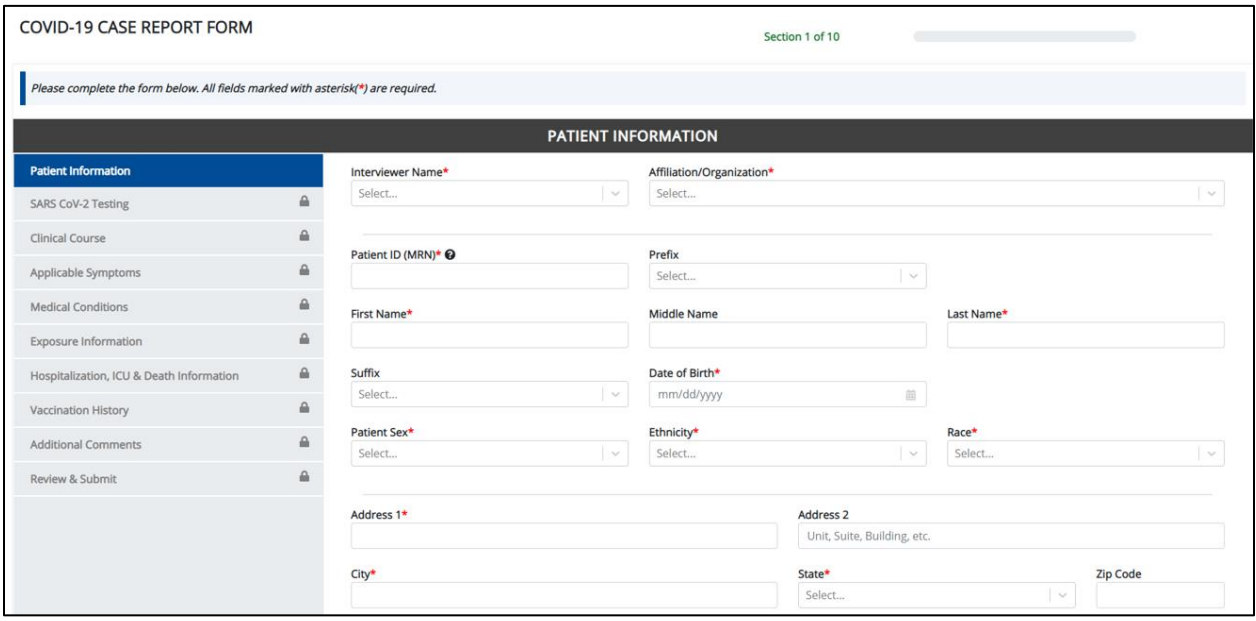

Ш ı I ı

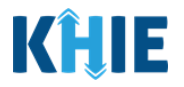

**Please Note:** You are required to create an *Interviewer* prior to entering COVID-19 case report information. If you access the COVID Case Report Form without entering Interviewer Information, the **Patient Information** screen is disabled and displays an error message.

You must click the **Interviewer Information hyperlink** in the error message banner to navigate to the Interviewer Information screen and create an *Interviewer* before entering COVID-19 Case Report details.

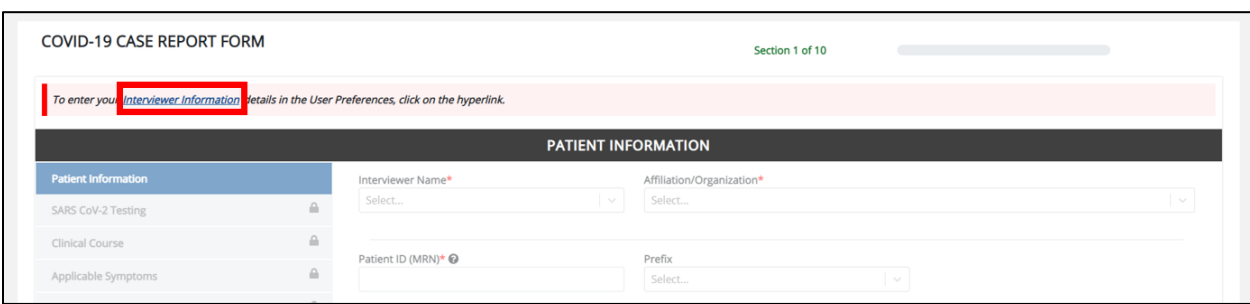

4. Select the **Interviewer Name** from the dropdown menu.

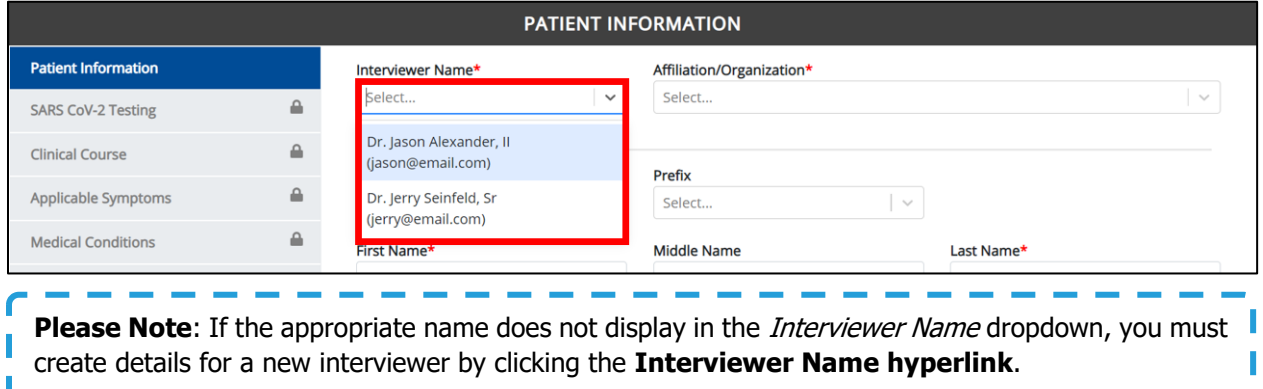

#### <span id="page-26-0"></span>**Interviewer Name Hyperlink**

5. To create a details for a new Interviewer, click the **Interviewer Name hyperlink**.

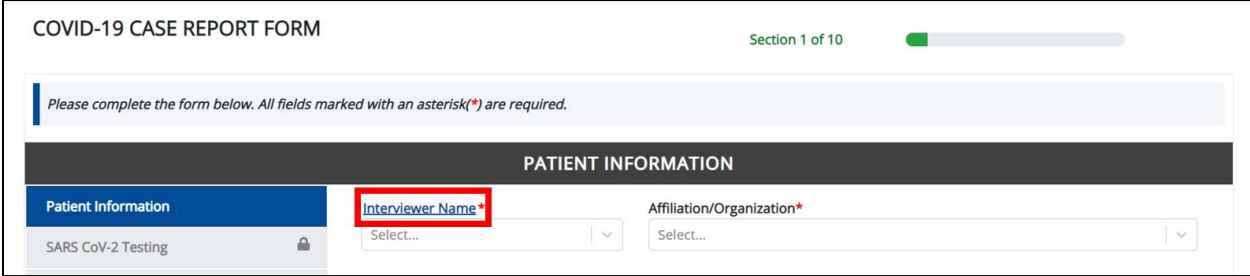

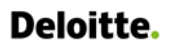

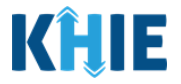

- 6. Upon clicking the **Interviewer Name hyperlink**, the Interviewer Information Pop-Up displays. Enter the details. Mandatory fields are marked with asterisks (\*).
- 7. If available, select the appropriate **Prefix** and **Suffix** from the dropdown menus.

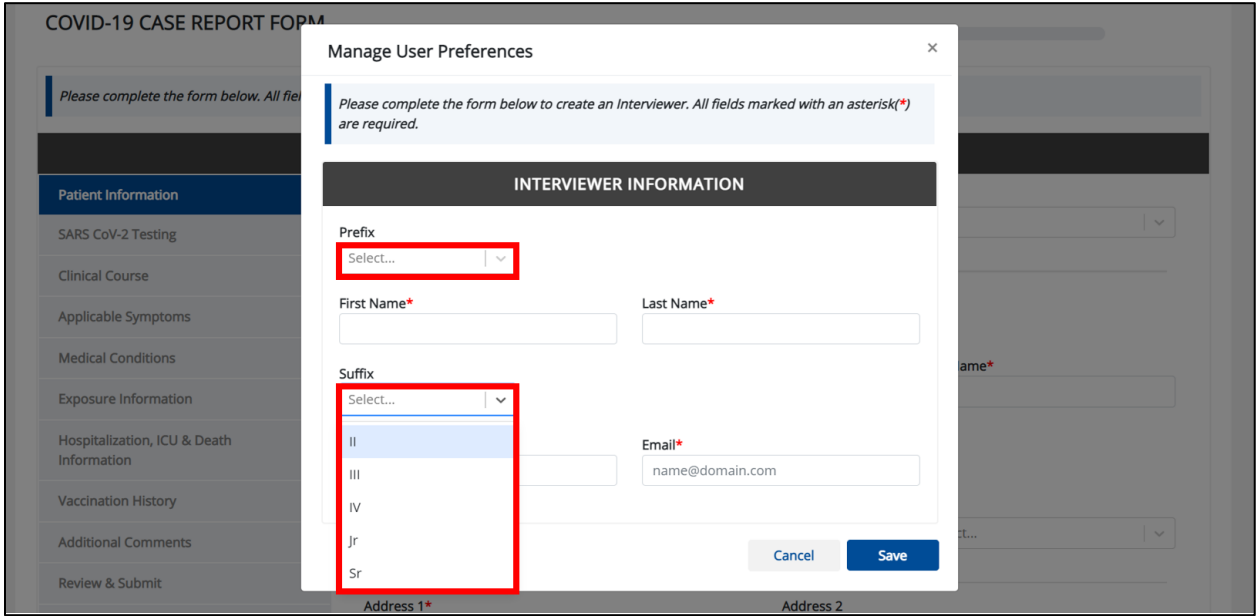

7. Enter the Interviewer's **First Name** and **Last Name**.

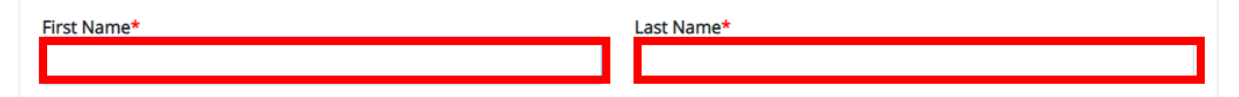

8. Enter the Interviewer's **Phone Number** and **Email Address**.

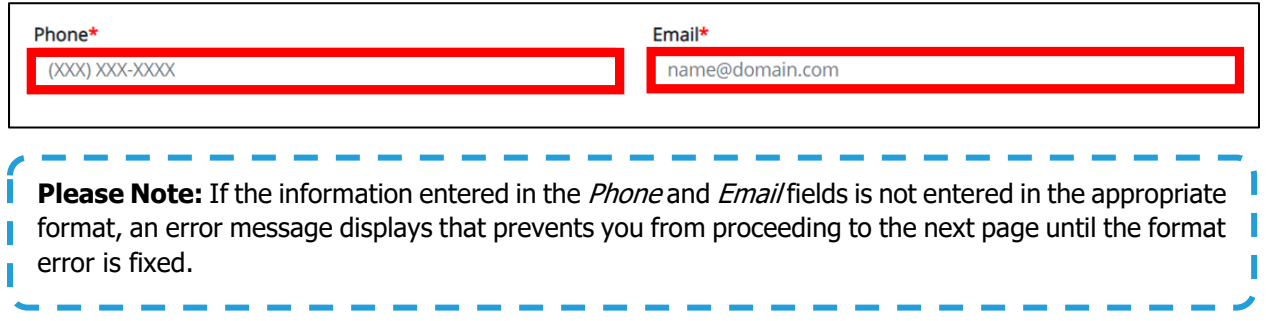

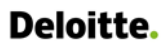

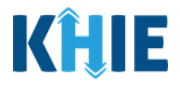

9. After completing the mandatory fields, click **Save**.

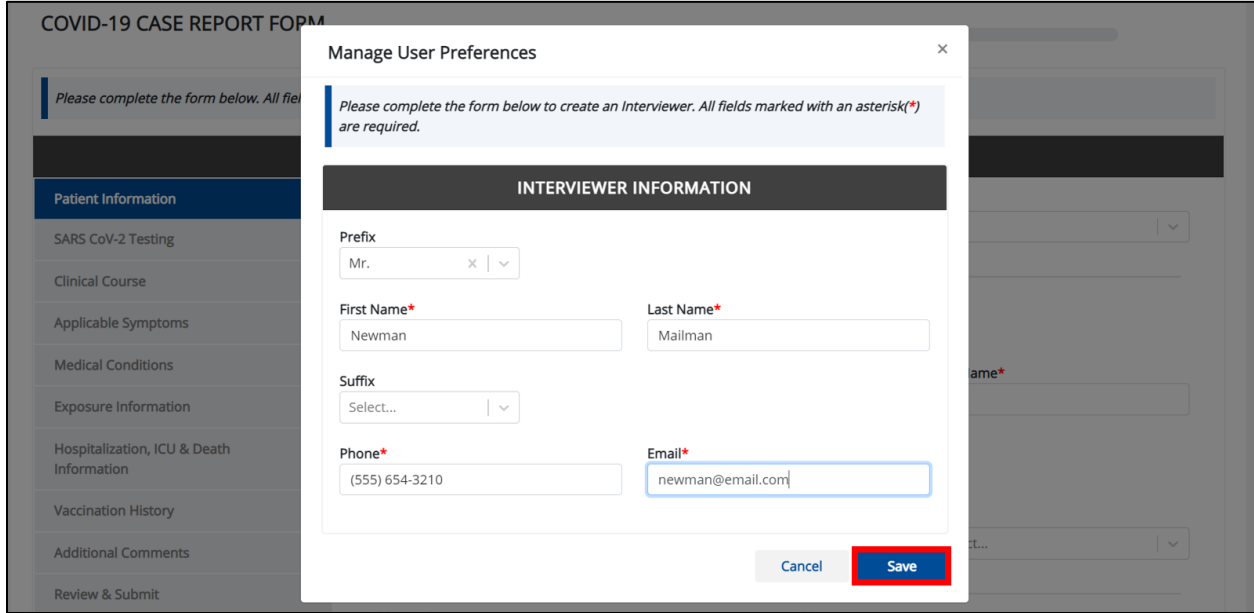

- 10. Once the new Interviewer details have been saved, the *Interviewer Name* dropdown menu is automatically updated and displays the new Interviewer Name.
- 11. Select the **new Interviewer Name** from the Interviewer Name dropdown menu.

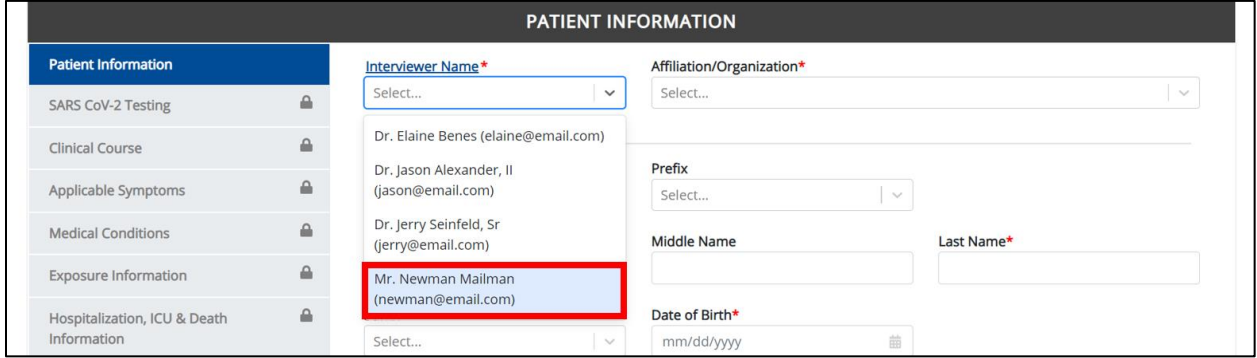

11. Select the **Affiliation/Organization** from the dropdown menu.

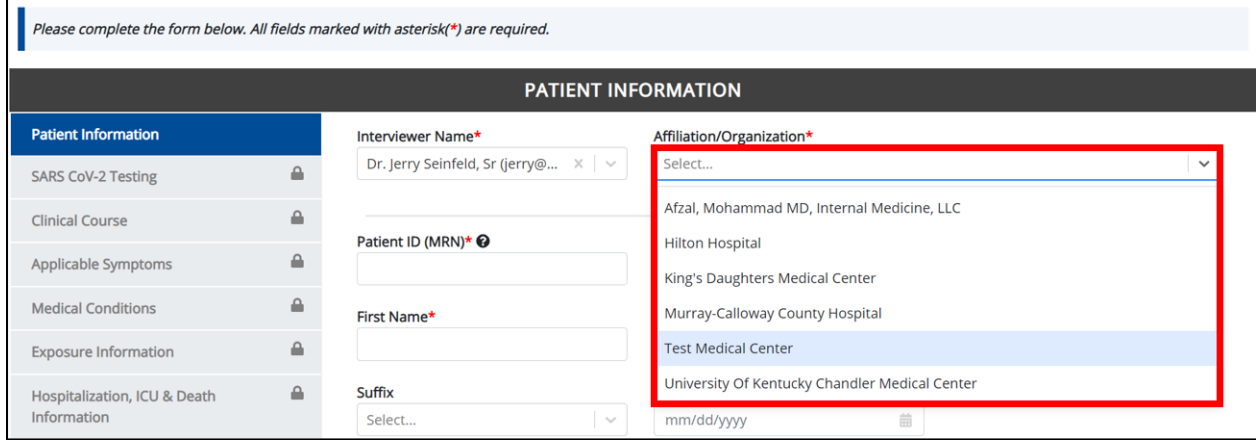

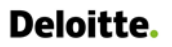

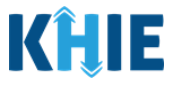

12. Enter the patient's **Medical Record Number** (**MRN**) in the Patient ID (MRN) field. An MRN is an organization specific, unique identification number assigned to a patient by a healthcare organization. If your organization does not use an MRN, you **MUST** create a way to uniquely identify your patient so that the patient is registered in the KHIE system.

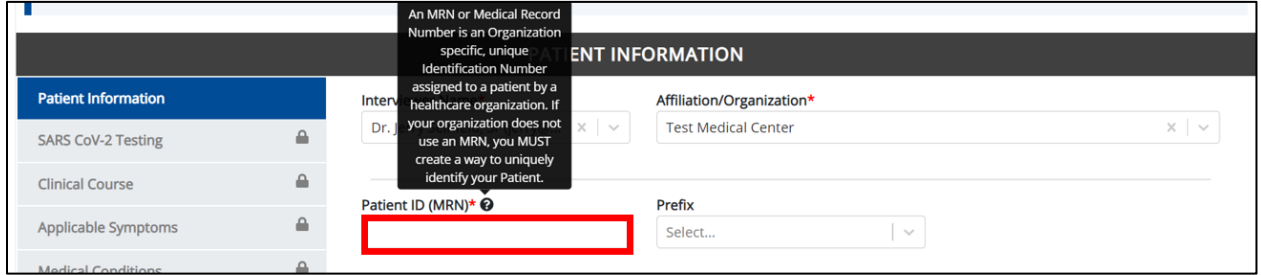

13. If available, enter the patient's **Prefix** and **Suffix**.

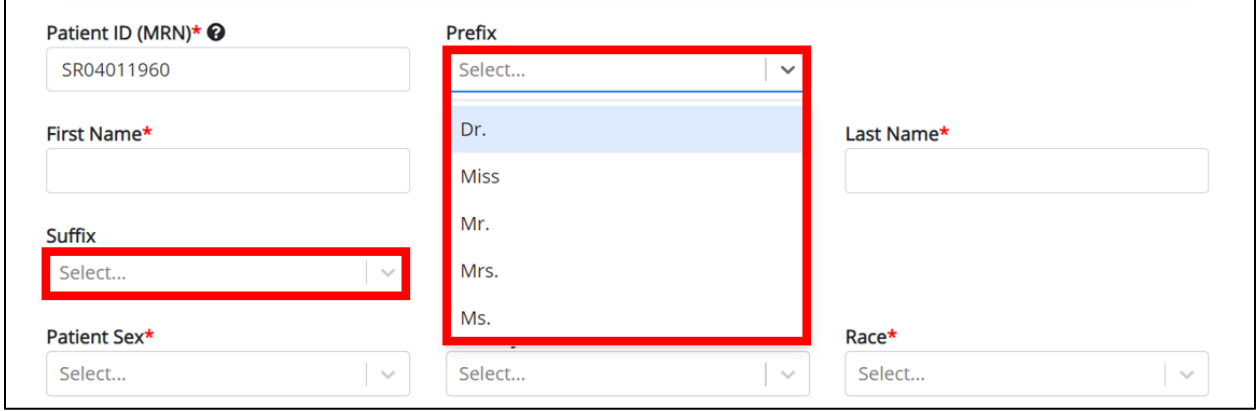

14. Enter the patient's **First Name** and **Last Name**. If available, enter the patient's **Middle Name**.

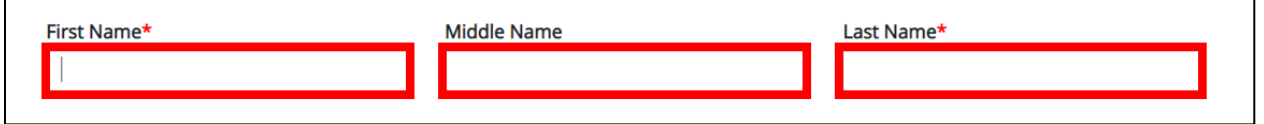

#### 15. Enter the patient's **Date of Birth**.

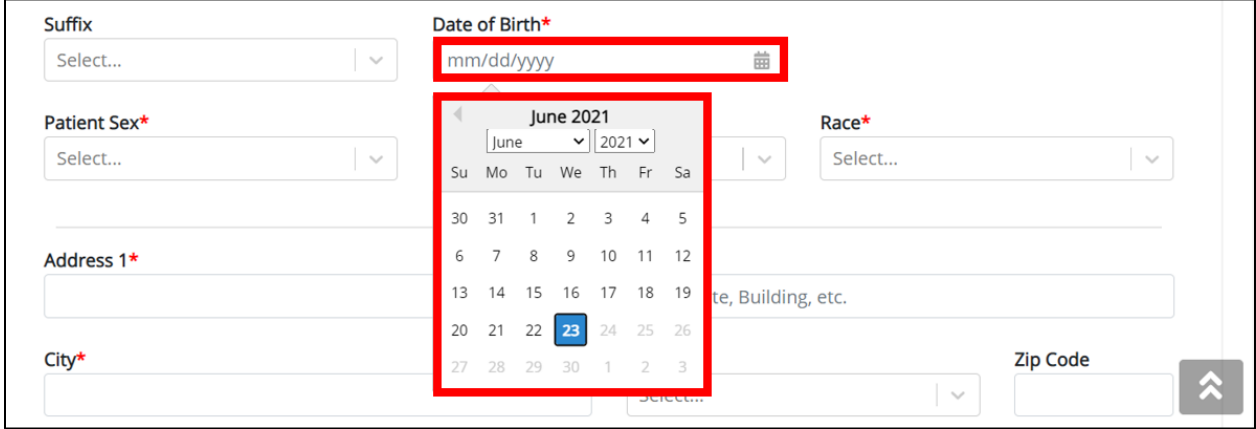

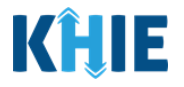

**Please Note**: If the patient is either under one year old or more than 100 years old, a notification pop-up will display to confirm the correct birth year has been entered or selected. You cannot proceed to the next page until updating or confirming the patient's birth year.ı

16. Select the **Patient Sex** from the dropdown menu.

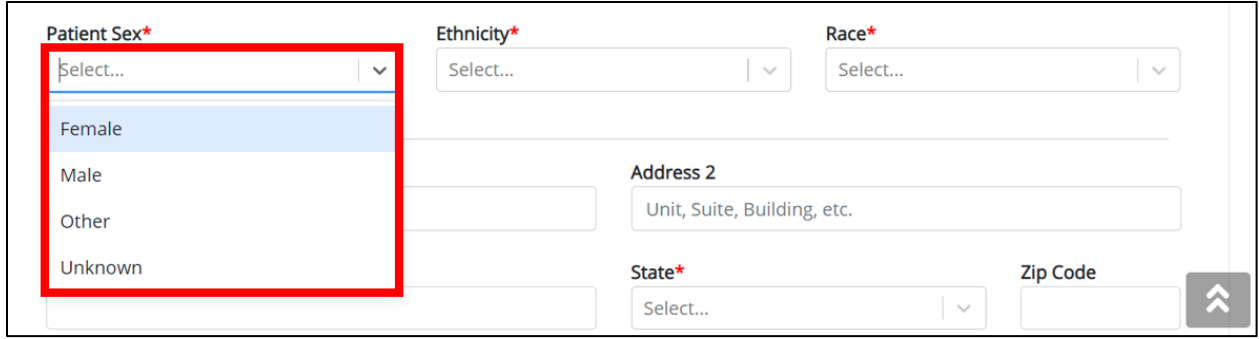

#### 17. Select the patient's **Ethnicity** and **Race** from the appropriate field dropdown menus.

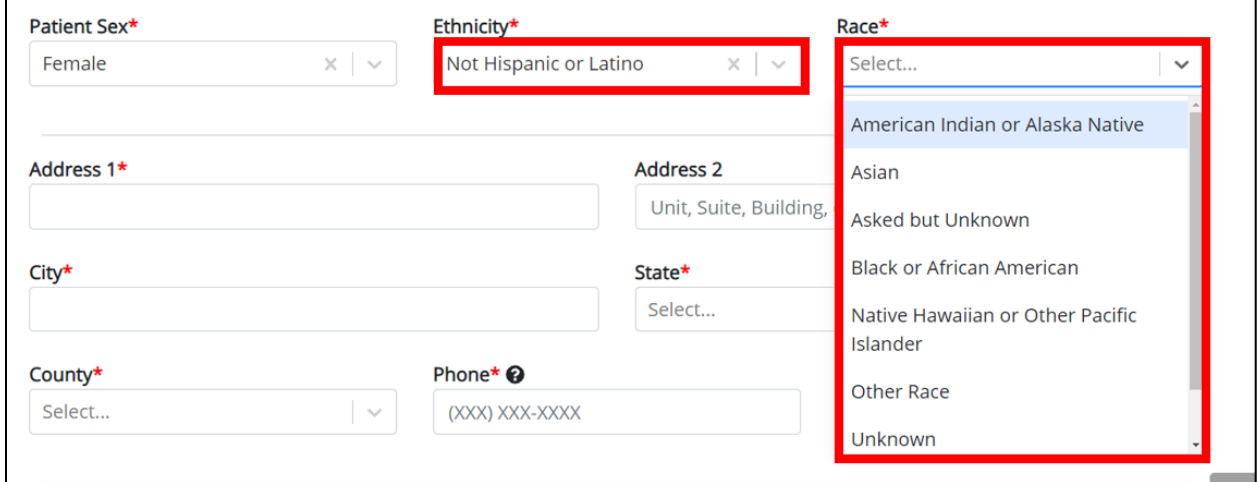

18. Enter the patient's **Street Address**, **City**, **State**, **Zip Code**, and **County**.

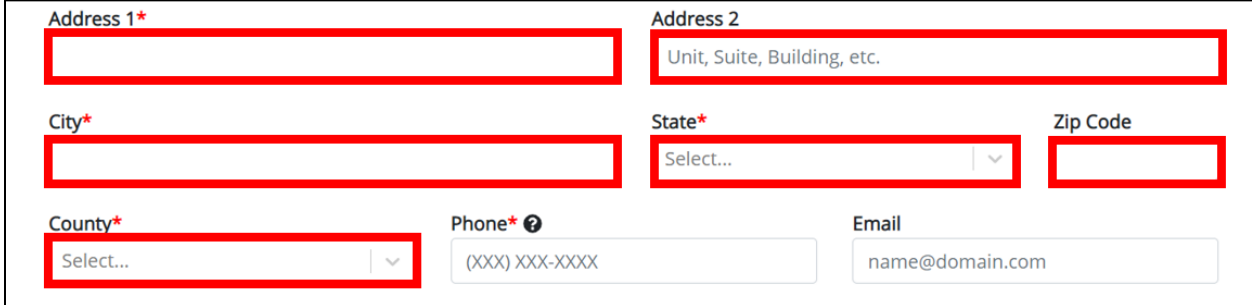

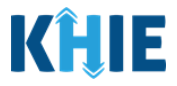

- 19. Enter the patient's **Phone Number** and **Email Address**.
- If the phone number and email address fields are not in the appropriate format, an error message displays that prevents you from proceeding to the next page until the format error is fixed.

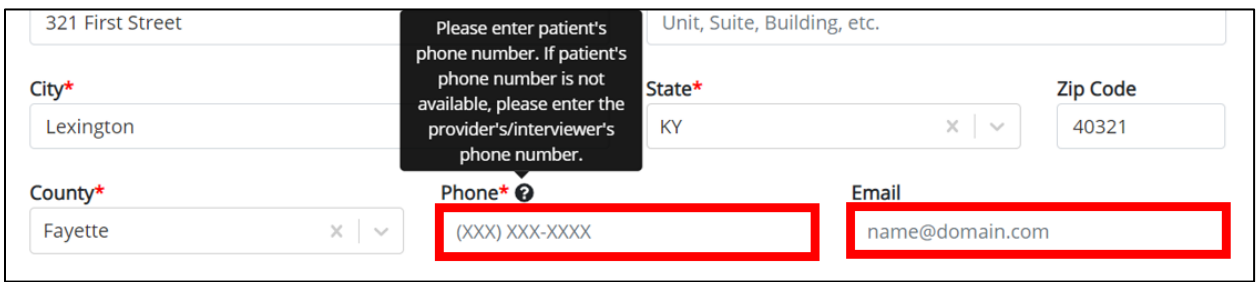

20. Select the **appropriate answer** to: Was this person a U.S. case? This question wants you to indicate whether the patient has tested positive for COVID-19 in the US.

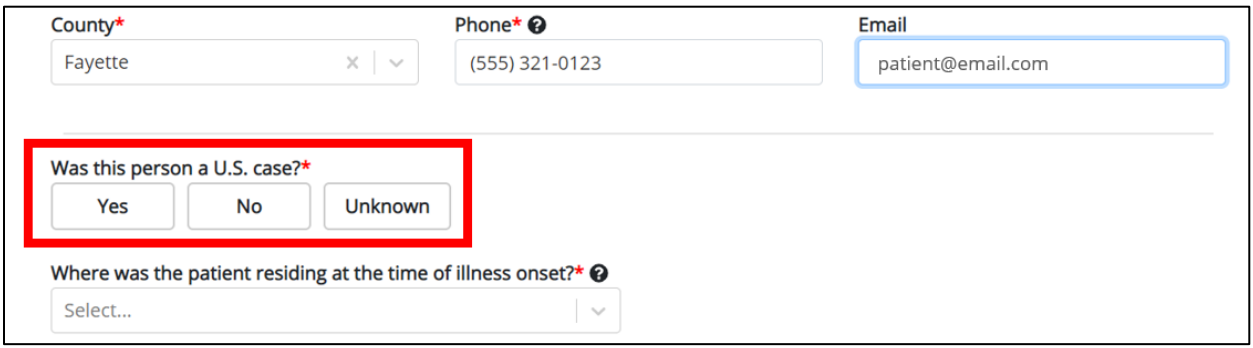

21. From the dropdown menu, select the **appropriate answer** for: Where was the patient residing at the time of illness onset?

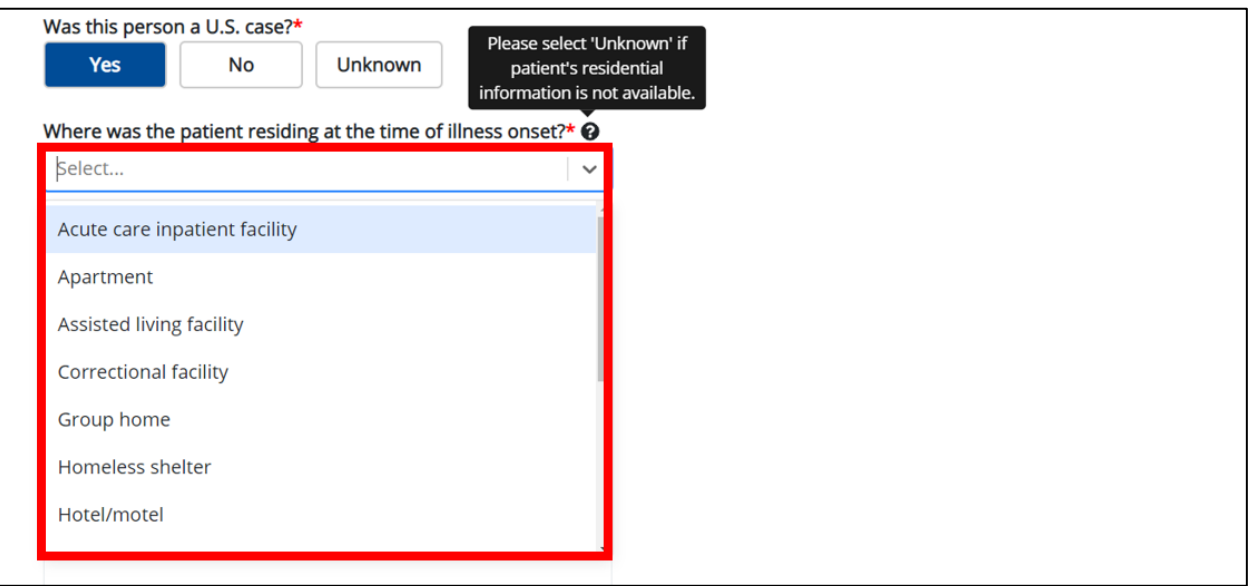

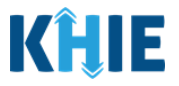

 If **Other** is selected from the dropdown menu, the subsequent field is enabled. You must enter **the location where the patient was residing at the time of illness** in the subsequent textbox: If other, please specify.

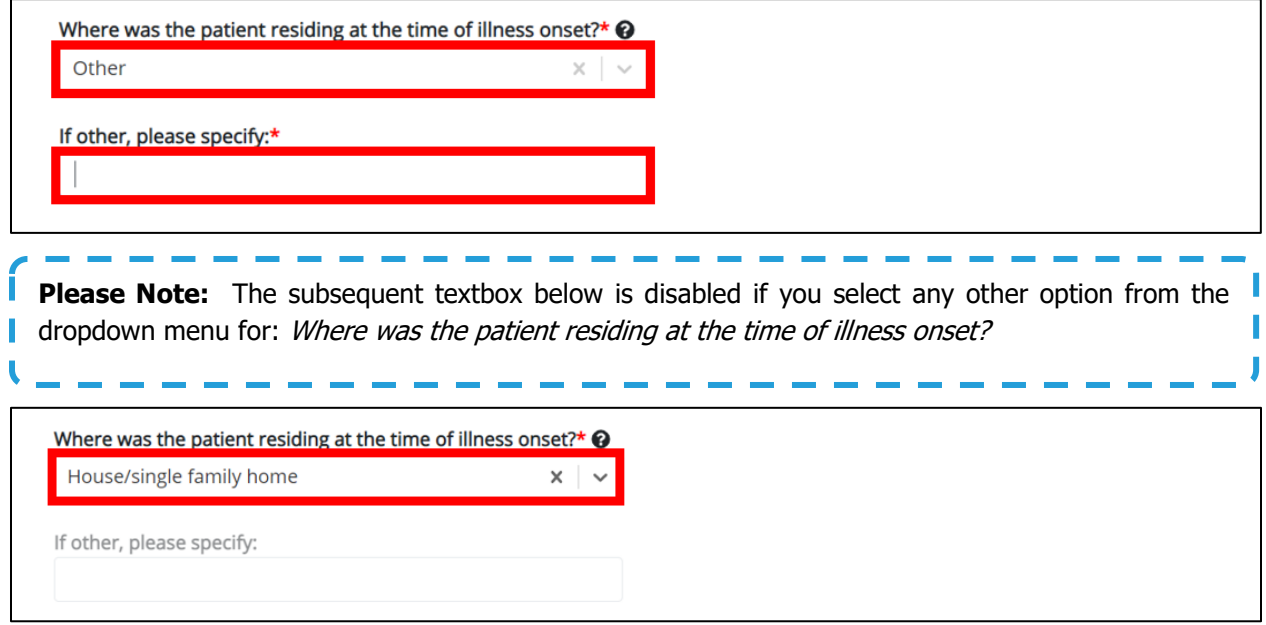

22. Select the **appropriate answer** for the question: Is the patient a healthcare worker in the United States?

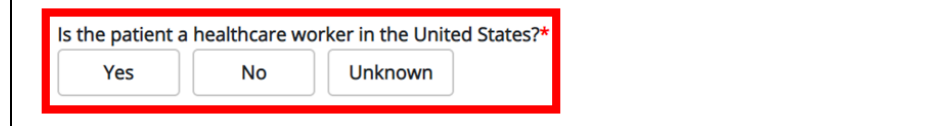

• If **No** or **Unknown** is selected, the subsequent healthcare worker-related fields are disabled.

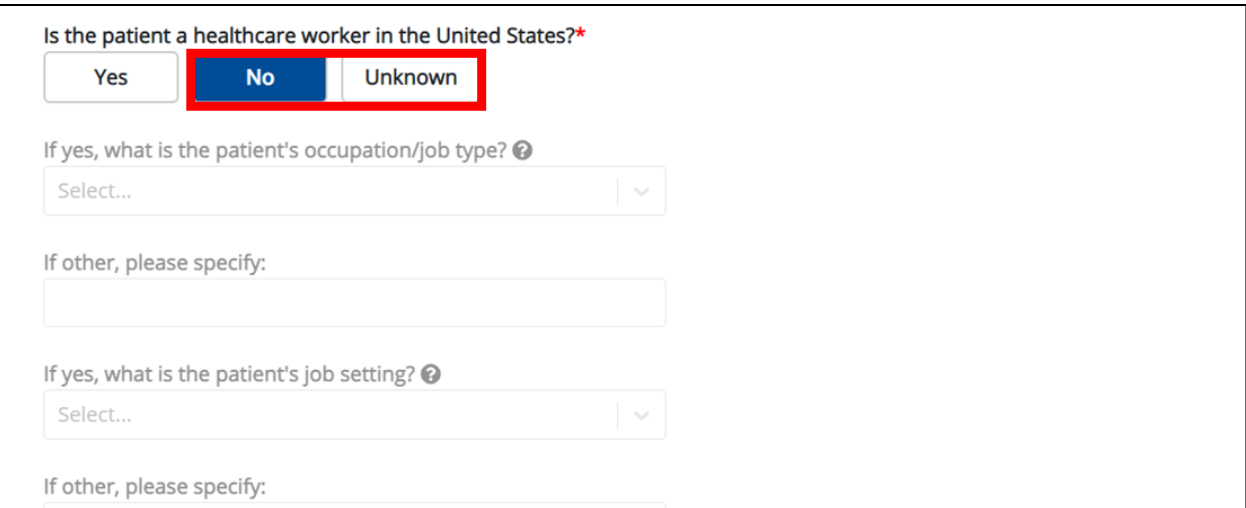

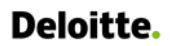

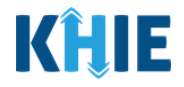

If **Yes** is selected, the subsequent healthcare worker-related fields are enabled.

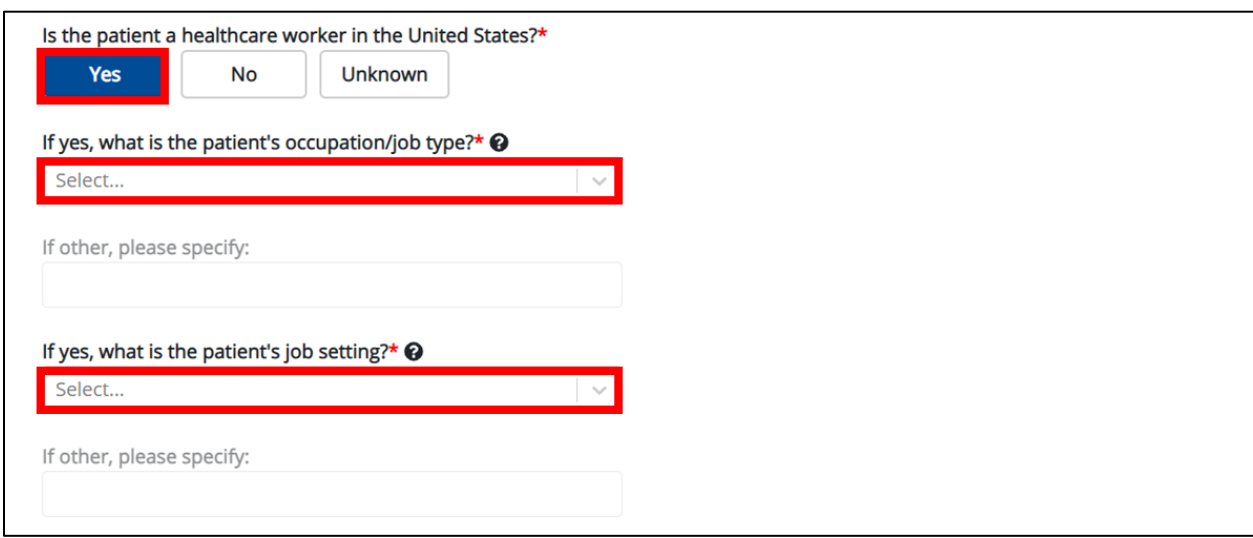

23. From the dropdown menu, select the **appropriate answer** to: If yes, what is the patient's occupation/job type?

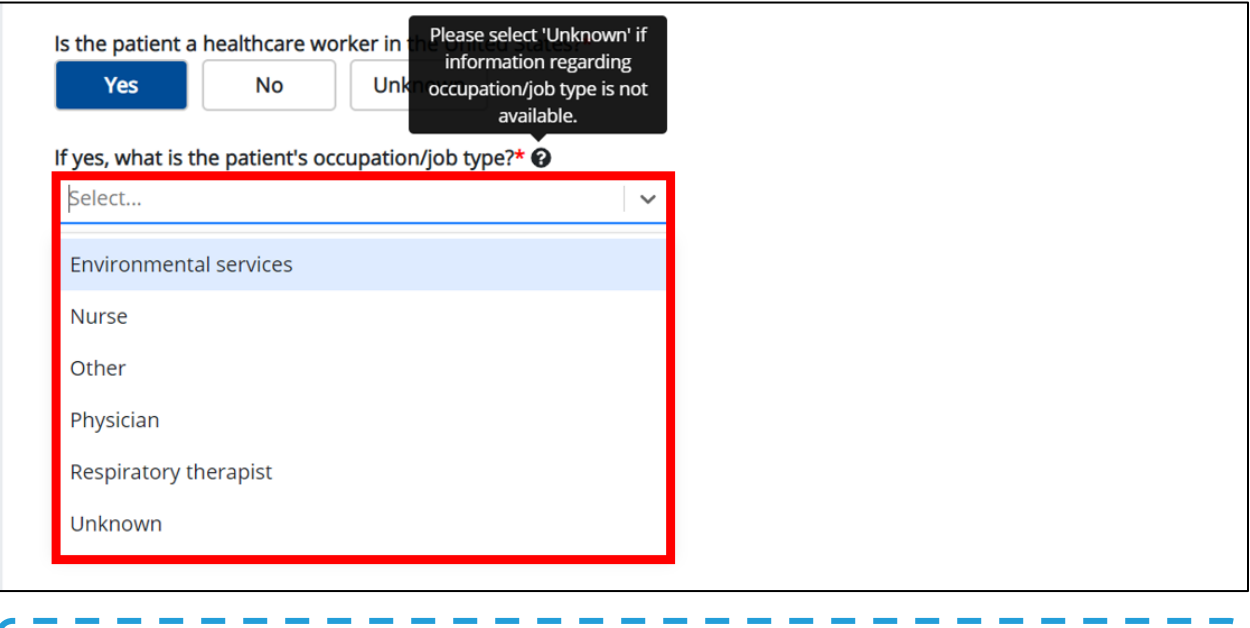

**Please Note:** If you select **Other** from the dropdown, the textbox: *If other, please specify* is enabled. You must enter the **patient's occupation/job type** in the textbox.I

┚

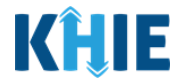

24. From the dropdown menu, select the **appropriate answer** to: If yes, what is the patient's job setting?

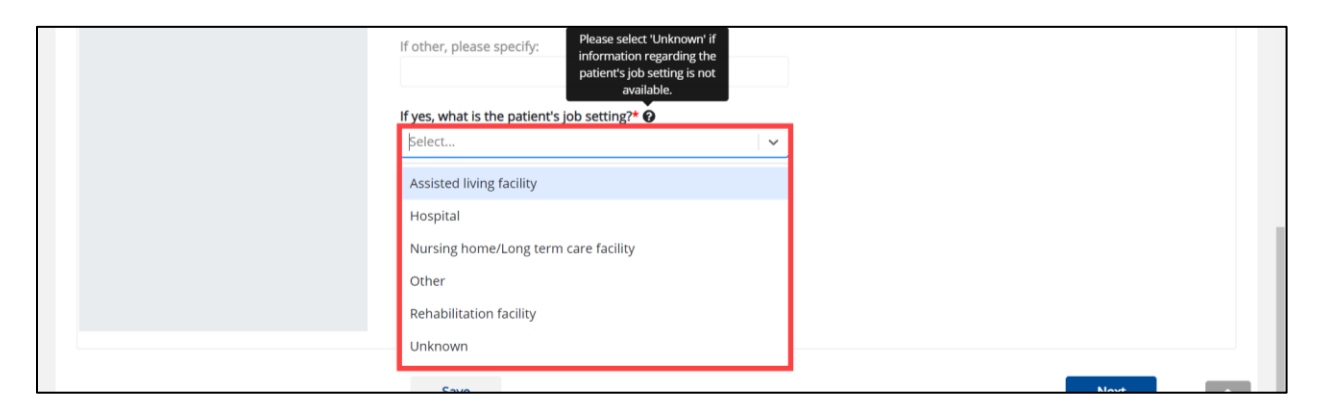

 If **Other** is selected from the dropdown, the subsequent field is enabled. Enter the **patient's job**  setting in the subsequent textbox: If other, please specify.

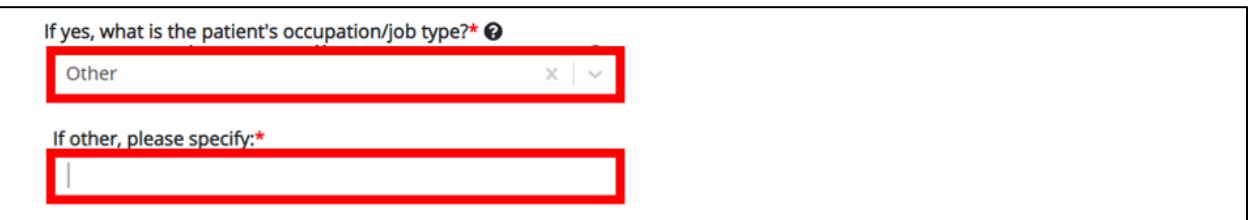

25. Select the **appropriate answer** for Is the patient currently pregnant?

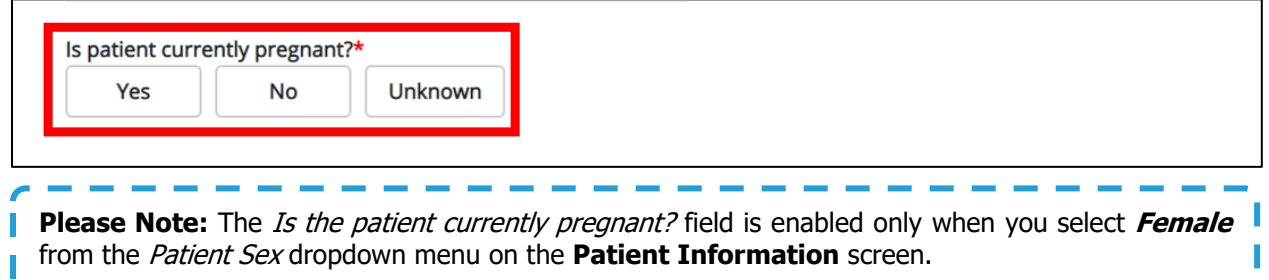

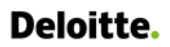

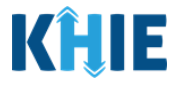

26. When the **Patient Information** section has been completed, click **Save** to save your progress or **Next** to proceed to the **SARS CoV-2 Testing** page.

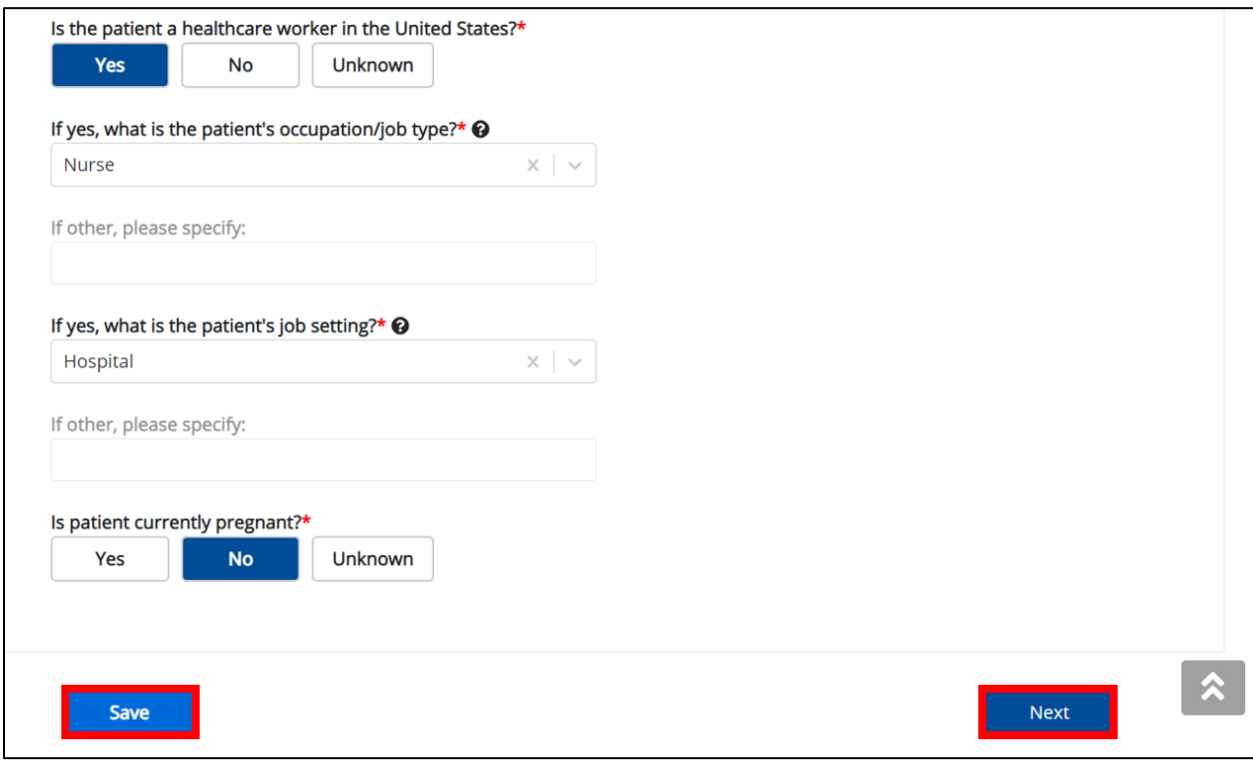
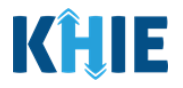

### **9 SARS CoV-2 Testing**

1. On the **SARS CoV-2 Testing** screen, start by selecting the **appropriate answer** for the conditional question at the top: Does the patient have a lab test?

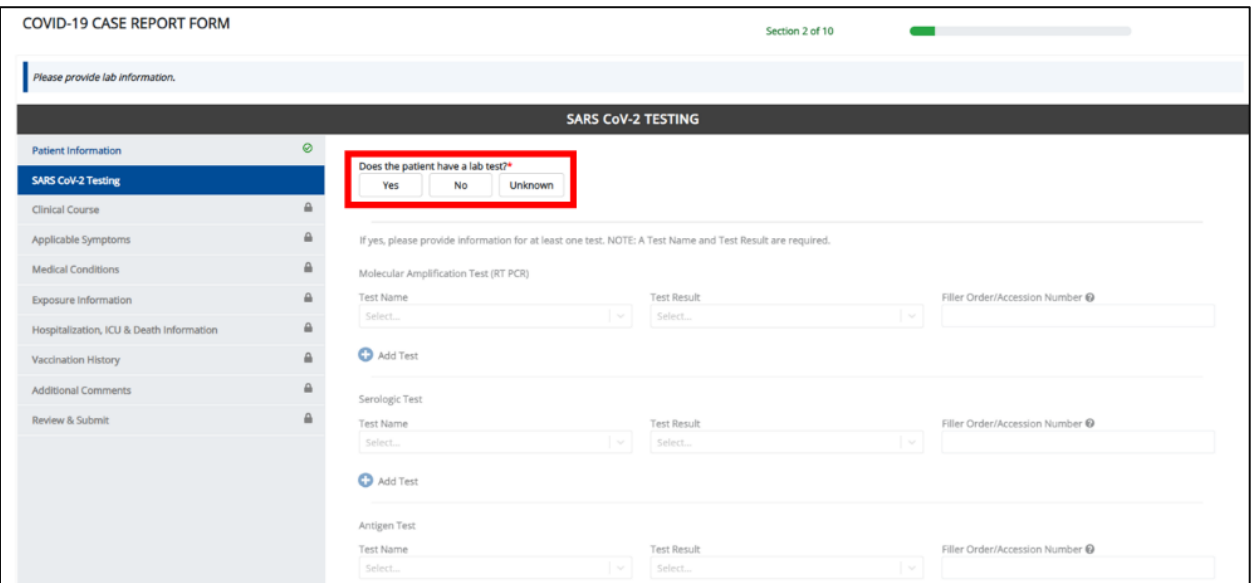

2. If **Yes** is selected for the conditional question, all the subsequent fields on the screen are enabled. You must enter details for at least one of the options available for tests: **EITHER** Molecular Amplification Test, Serologic Test, **AND**/**OR** Antigen Test.

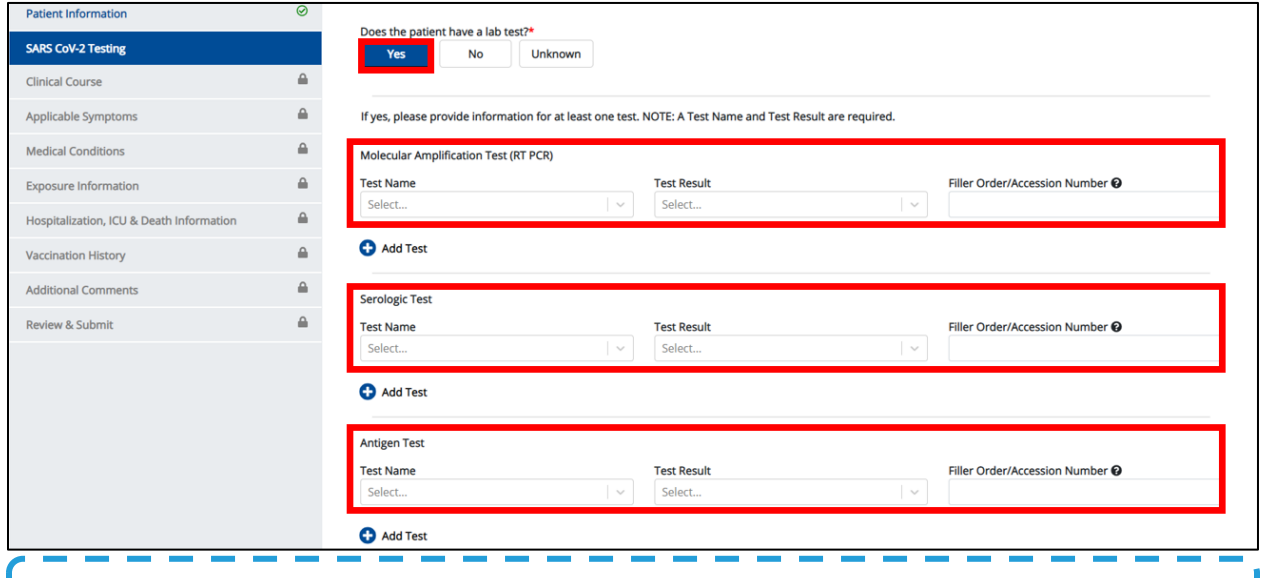

**Please Note:** If **No** or **Unknown** is selected for the conditional question at the top, all the subsequent **fields on the screen are disabled.** 

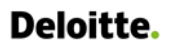

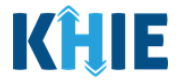

3. If applicable, select the appropriate **Test Name** from the Molecular Amplification Test (RT PCR) dropdown menu.

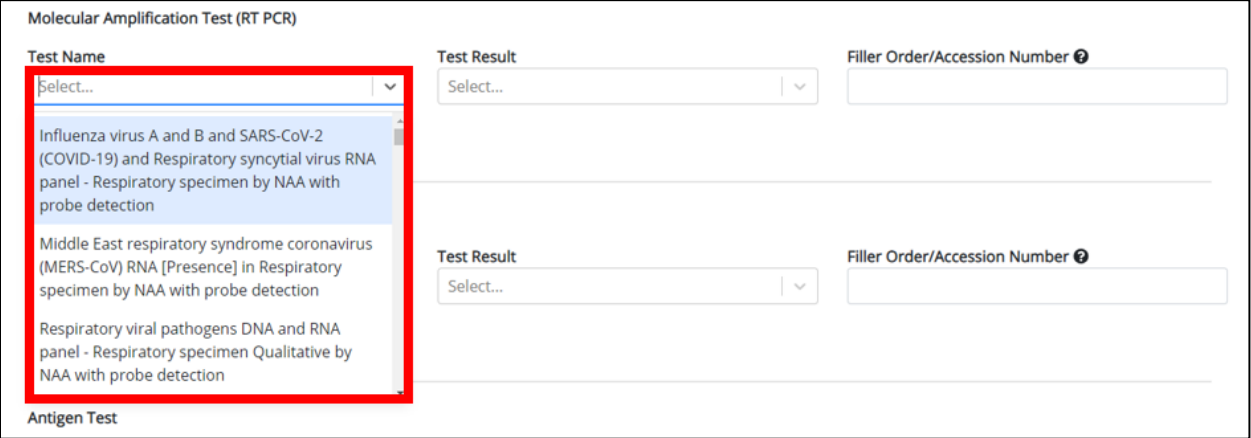

4. Select the appropriate **Test Result** from the dropdown menu.

#### 5. Enter the **Filler Order/Accession Number**.

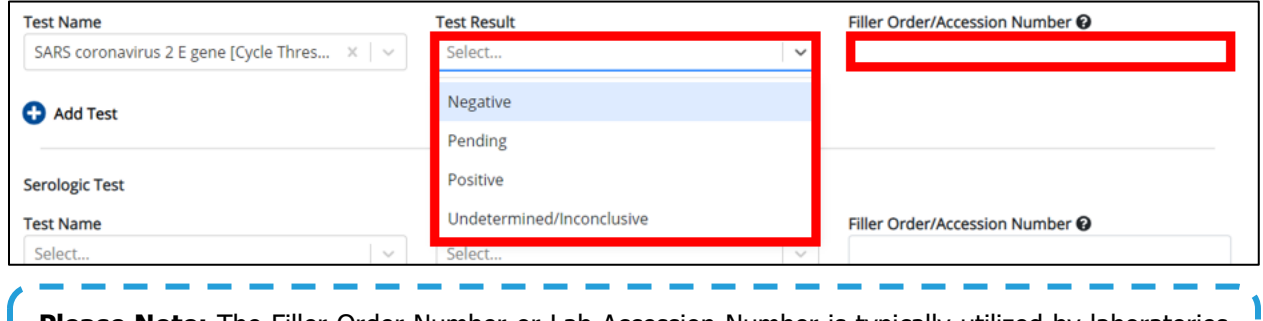

**Please Note:** The Filler Order Number or Lab Accession Number is typically utilized by laboratories  $\|$  and generally refers to the number assigned to a lab sample when it is checked in. If your organization  $\|$ | does not log the receipt of specimens, you should create a system to uniquely track the specimen when you check it in.

- 6. If applicable, select the **Test Name** and **Test Result** from the Serologic Test dropdowns.
- 7. Enter the **Filler Order/Accession Number**.

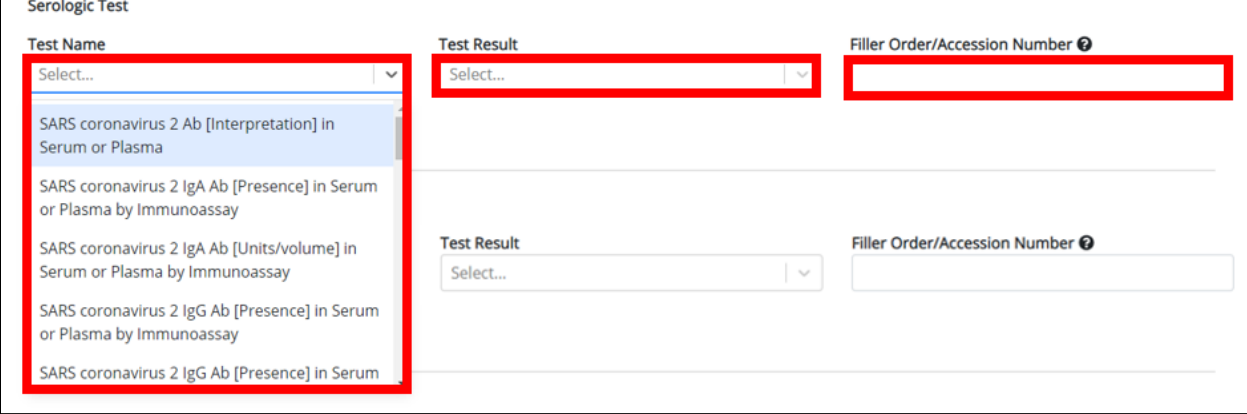

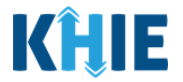

- 8. If applicable, select the **Test Name** and **Test Result** from the Antigen Test dropdowns.
- 9. Enter the **Filler Order/Accession Number**.

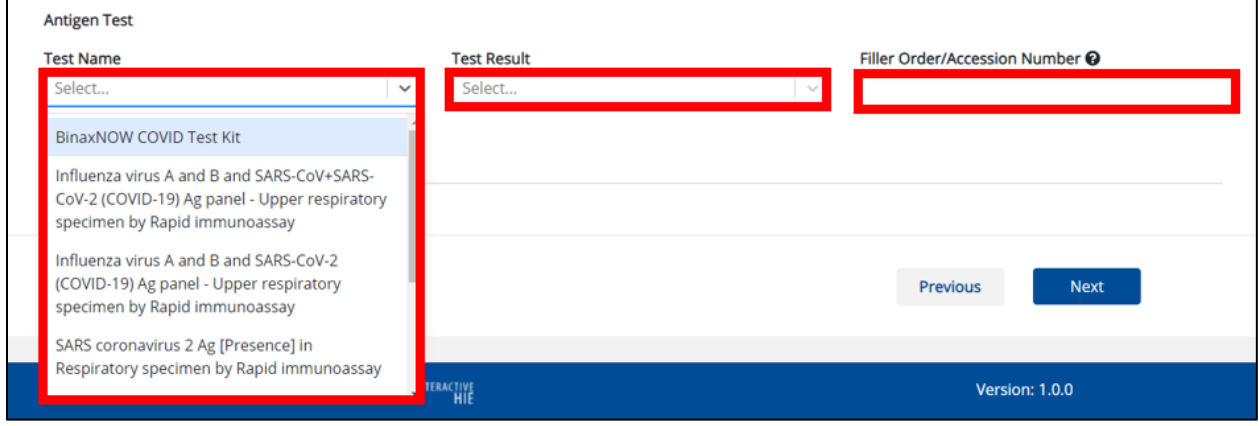

#### **Adding Multiple Tests**

10. You can also click **Add Test** to log the details for multiple tests. This means that you can easily enter additional test results on the **same** patient.

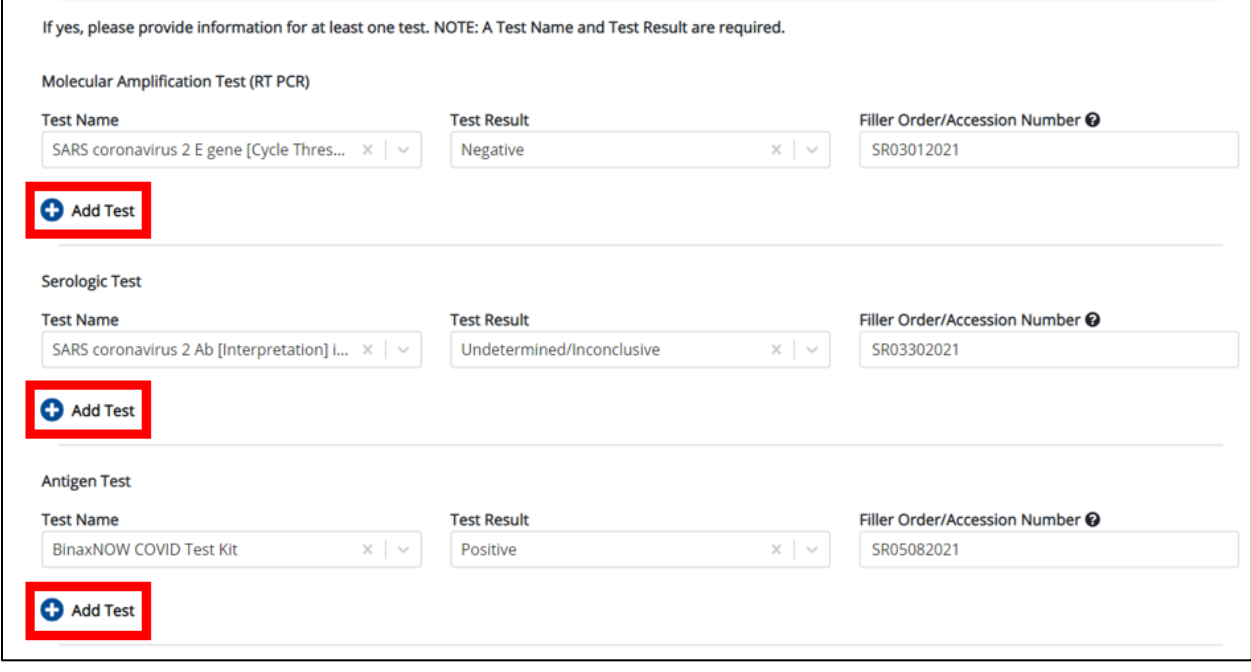

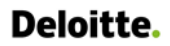

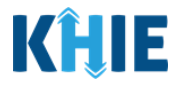

To delete a test, click the **Trash Bin Icon** located at the bottom left.

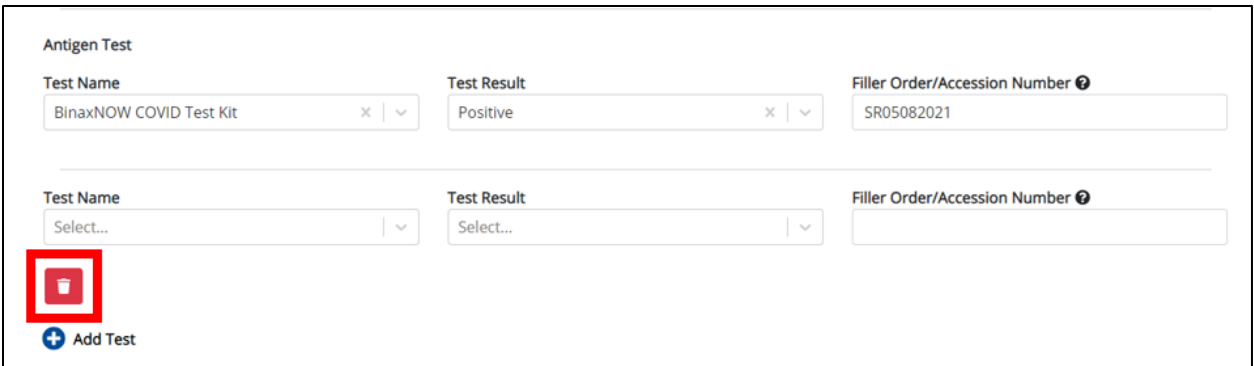

11. Once the **SARS CoV-2 Testing** screen is complete, click **Next** to proceed to the **Clinical Course** screen.

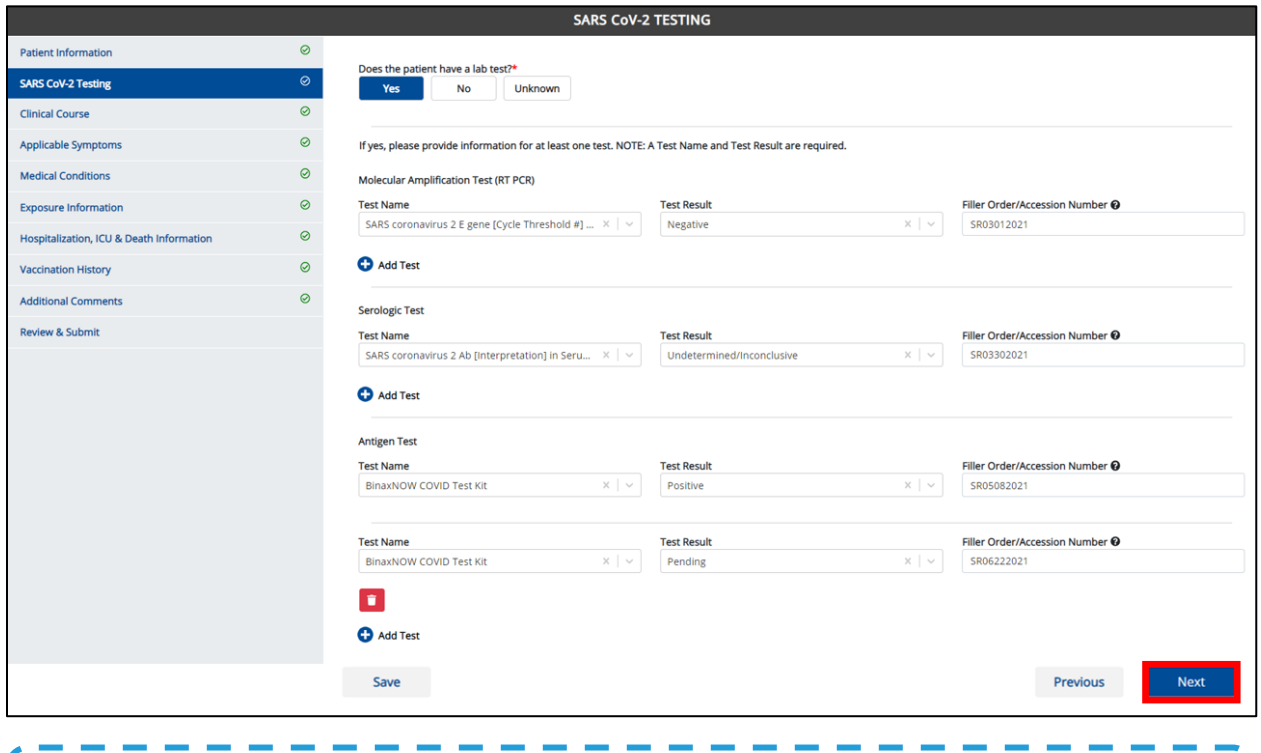

**Please Note:** If you click **Next** but did **not** enter test details for **at least one** test, an error message displays that states: There are errors. Please make a selection for all the required fields.

You must enter details for at least one **Molecular Amplification Test, Serologic Test,** and/or **Antigen Test** to proceed to the **Clinical Course** screen.I

L

I

J

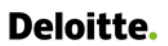

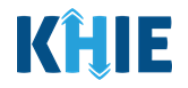

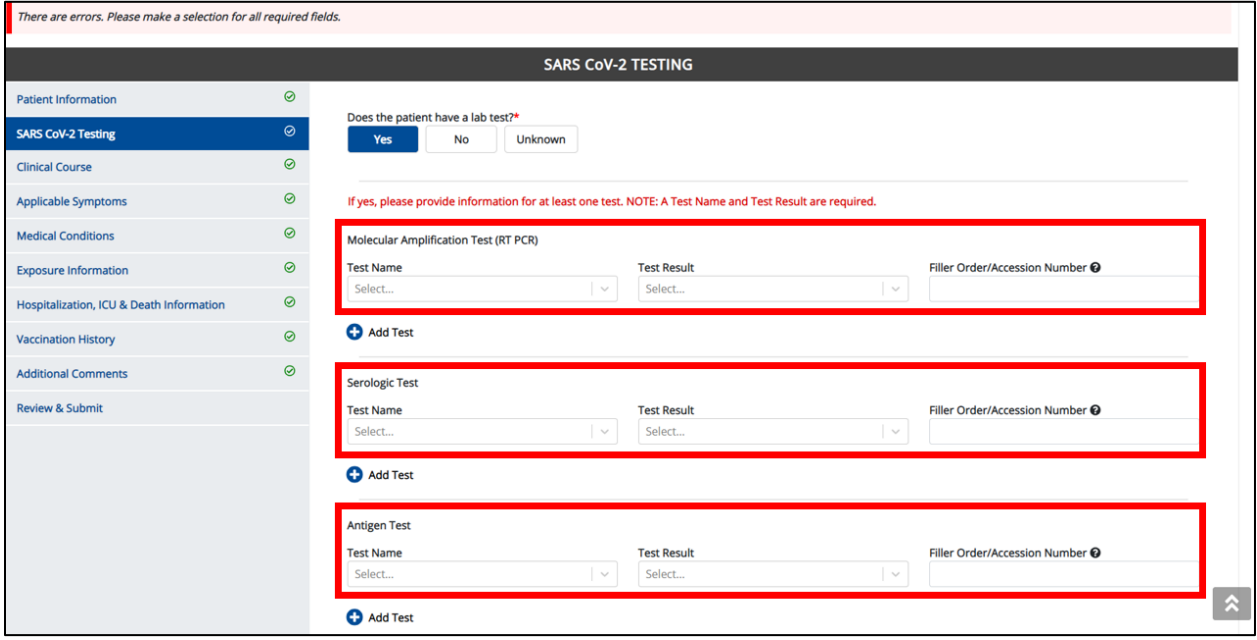

## **10 Clinical Course**

1. On the **Clinical Course** screen, select the **appropriate answer** for Did the patient develop pneumonia?

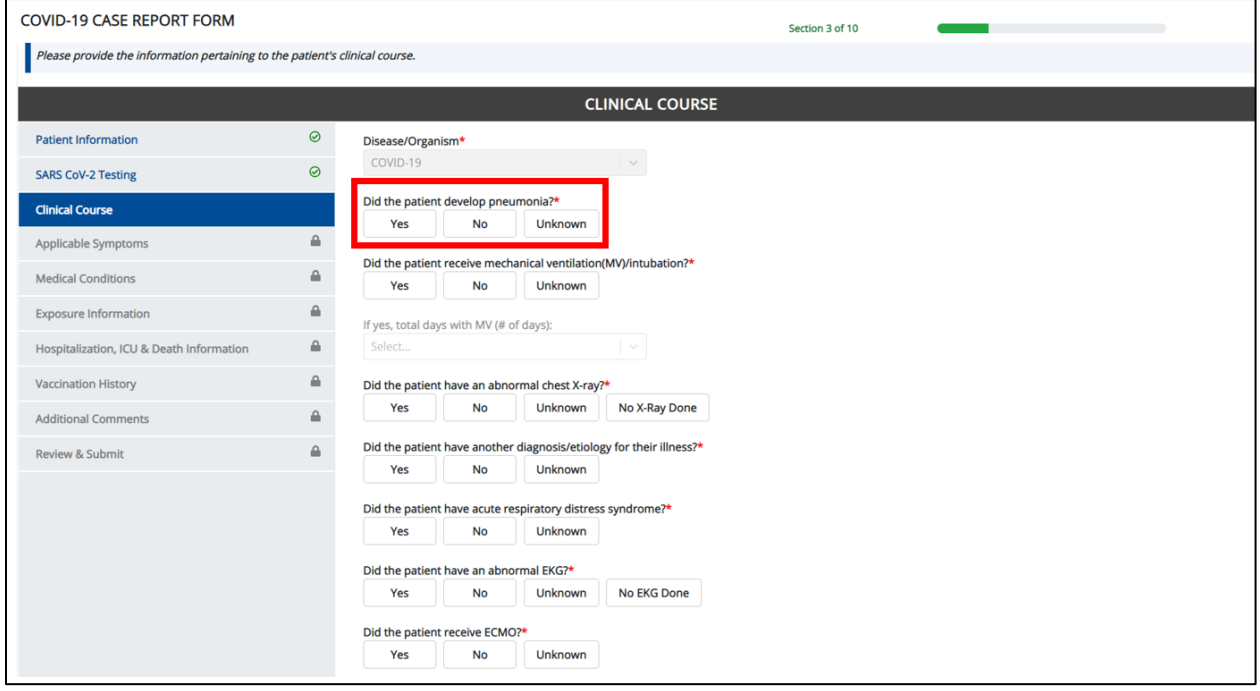

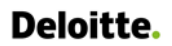

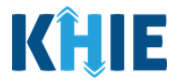

2. Select the **appropriate answer** for Did the patient receive mechanical ventilation (MV)/intubation?

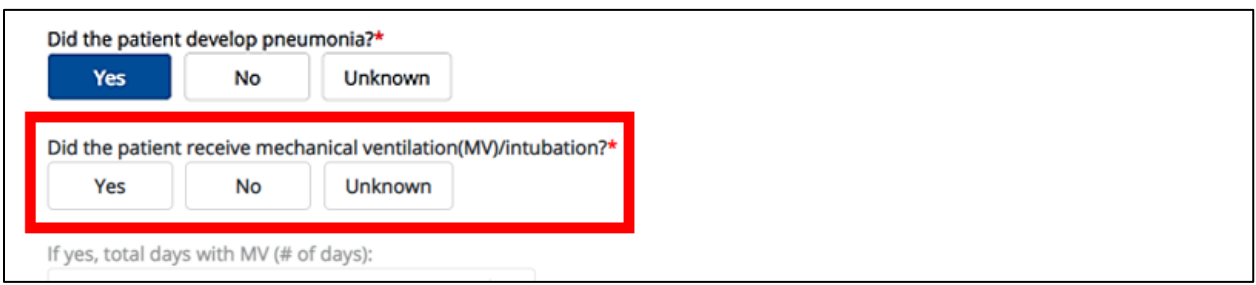

 If **Yes** is selected, the subsequent field is enabled. From the dropdown menu, select the **appropriate answer** for *If yes, total days with MV (# of days)*.

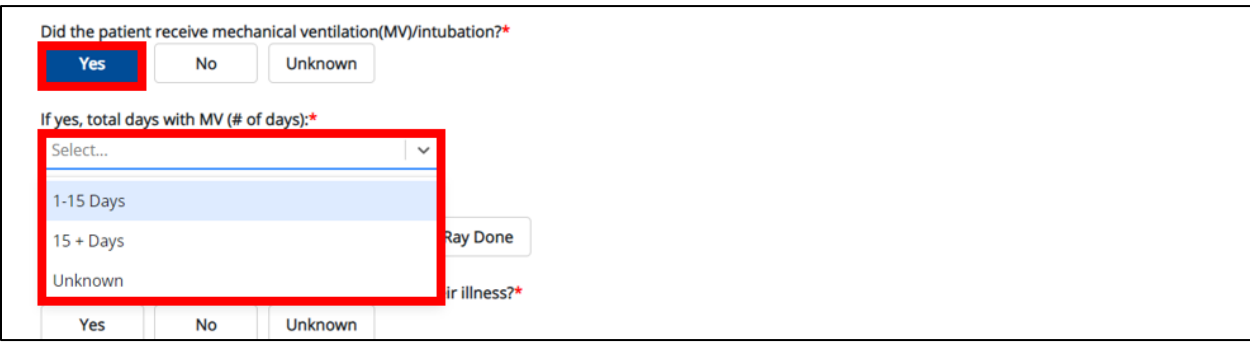

- 3. Select the **appropriate answers** for the following questions:
- Did the patient have an abnormal chest X-ray?
- Did the patient have another diagnosis/etiology for their illness?
- Did the patient have acute respiratory distress syndrome?
- Did the patient have an abnormal EKG?
- Did the patient receive ECMO?

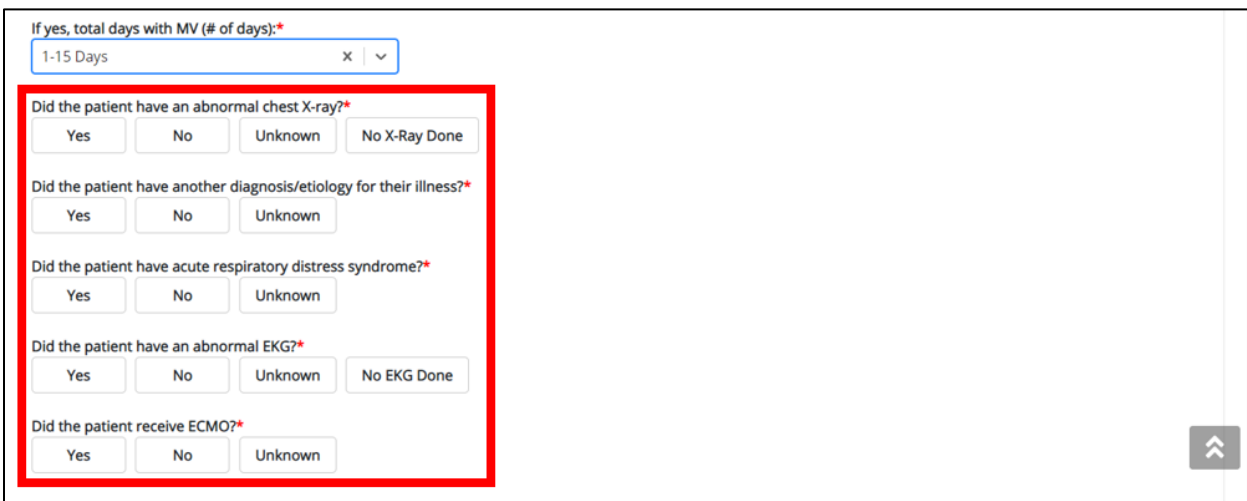

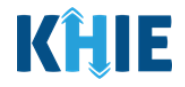

4. Once complete, click **Next** to proceed to the **Applicable Symptoms** screen.

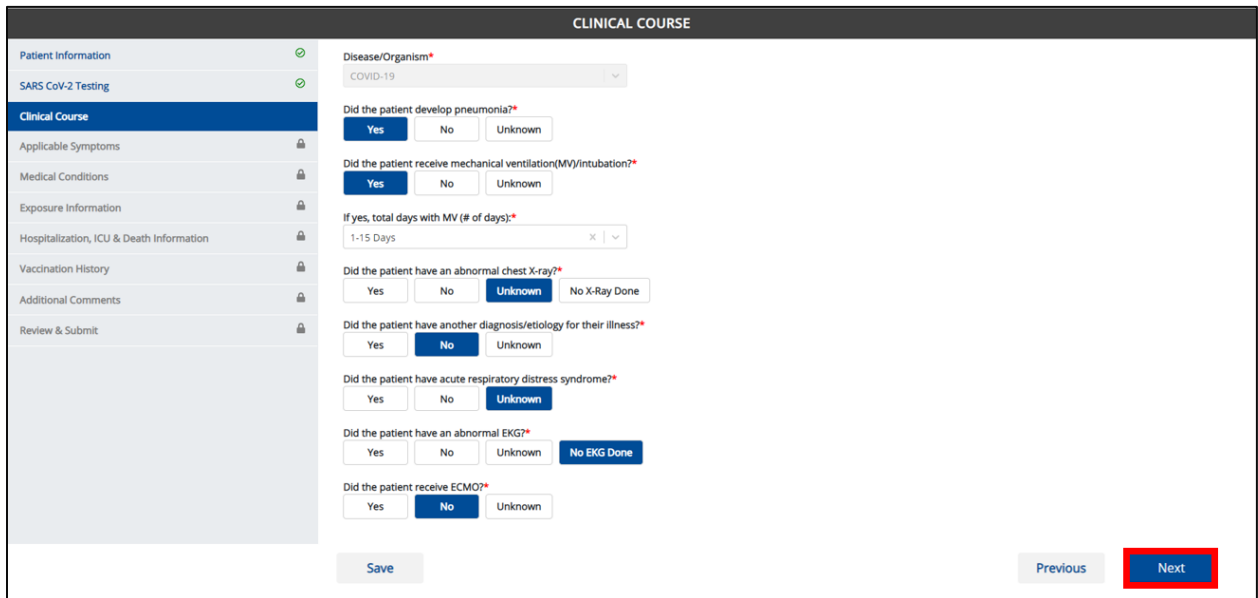

### **11 Applicable Symptoms**

1. On the **Applicable Symptoms** screen, select the **appropriate answer** for the conditional question at the top: Were symptoms present during the course of illness?

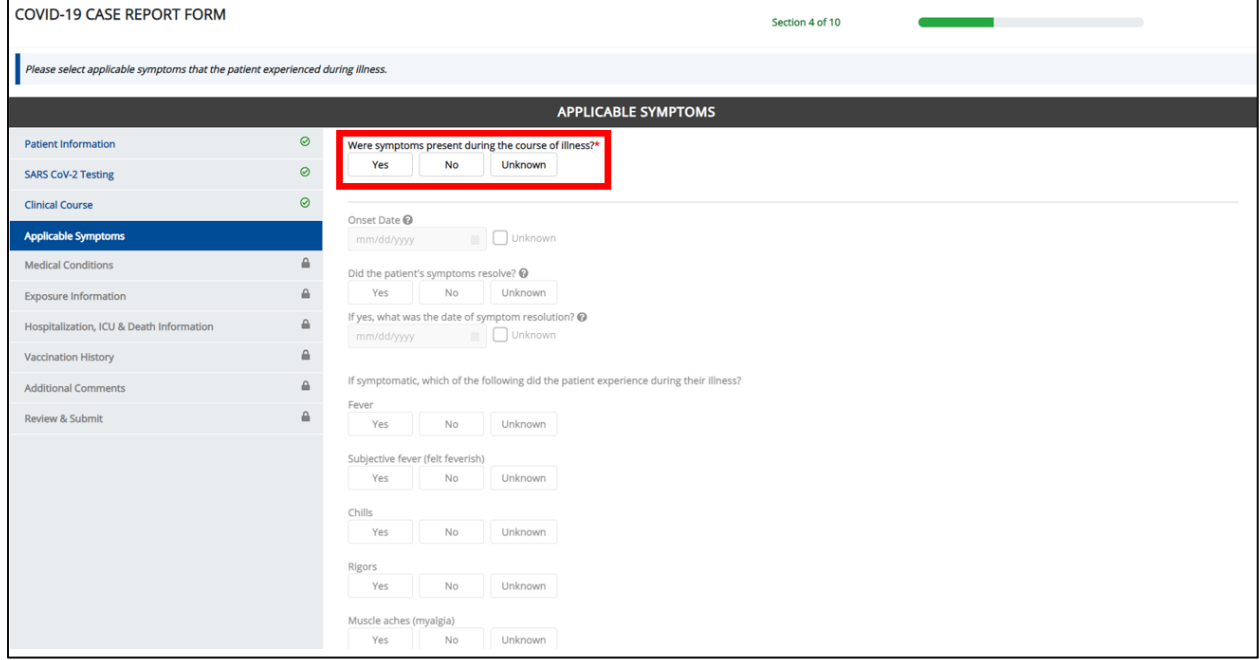

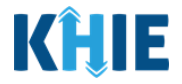

2. If **Yes** is selected for the conditional question, all the subsequent fields on the screen are enabled.

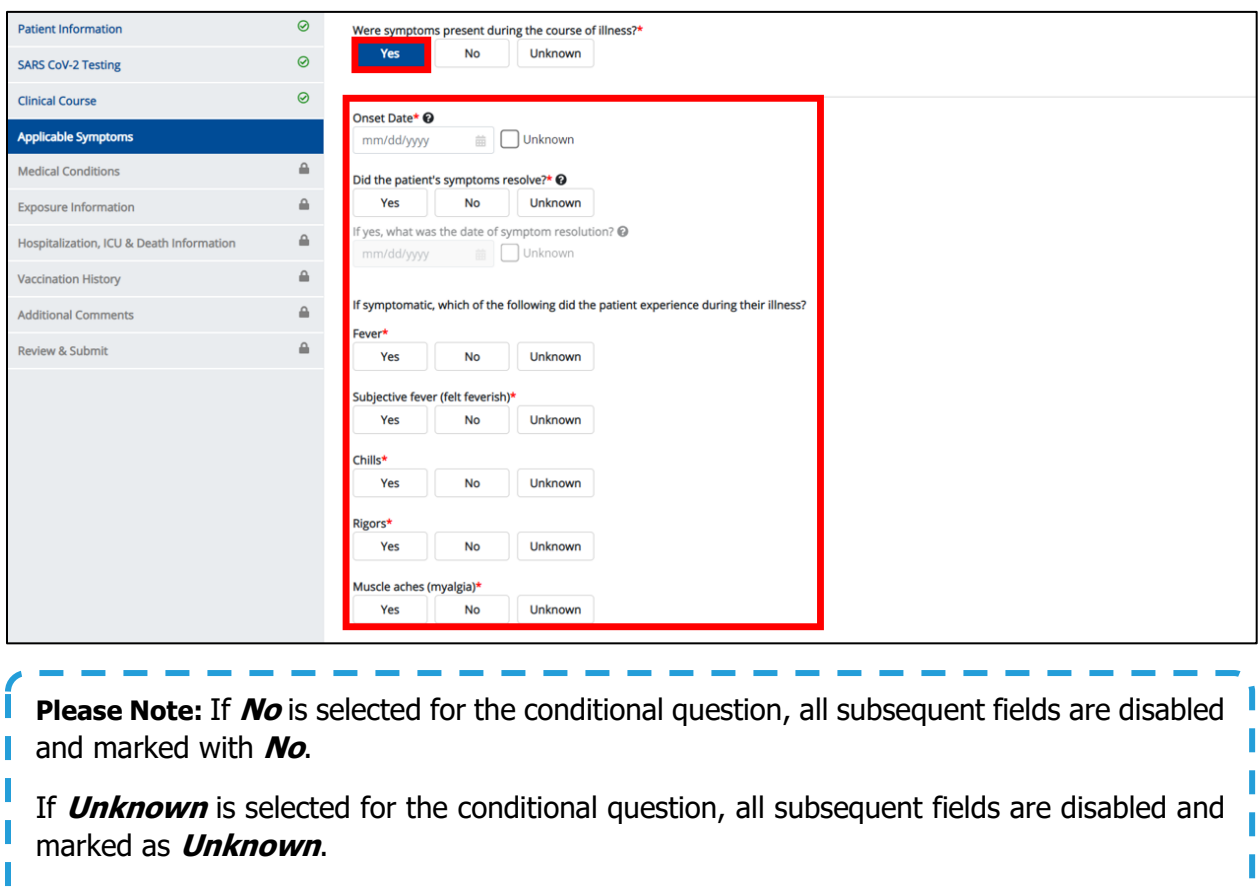

- 3. Enter the **Onset Date** for the symptoms.
- If the onset date is unknown, click the **Unknown** checkbox.

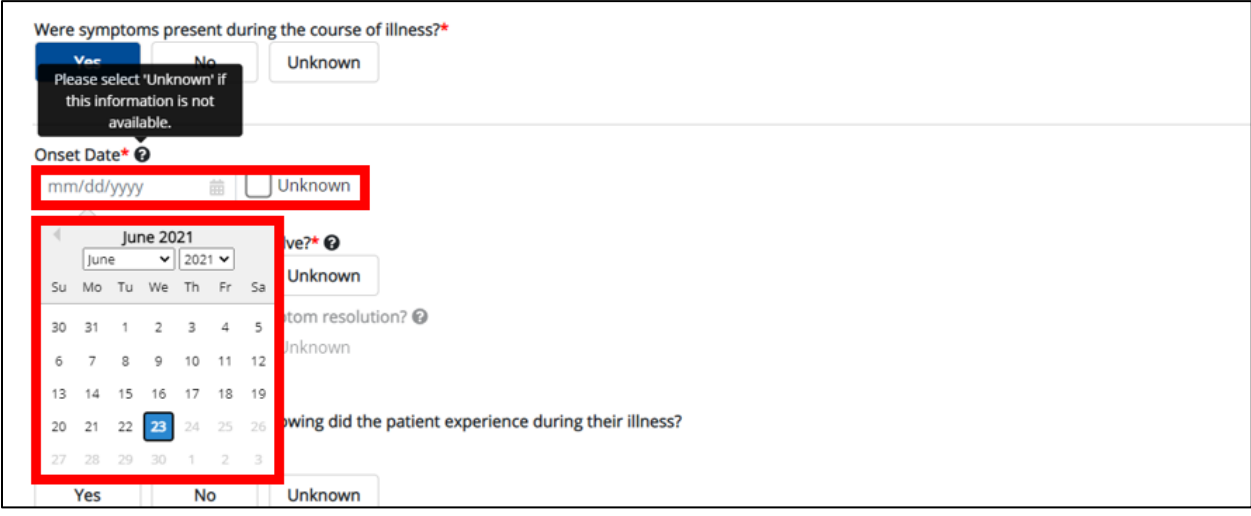

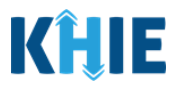

- 4. Select the **appropriate answer** for *Did the patient's symptoms resolve?*
- If the patient's symptoms are not resolved at the time of visit, select **No**.
- If it is unknown whether the patient's symptoms are resolved, select **Unknown**.
- If the patient's symptoms are resolved at the time of visit, select **Yes**.

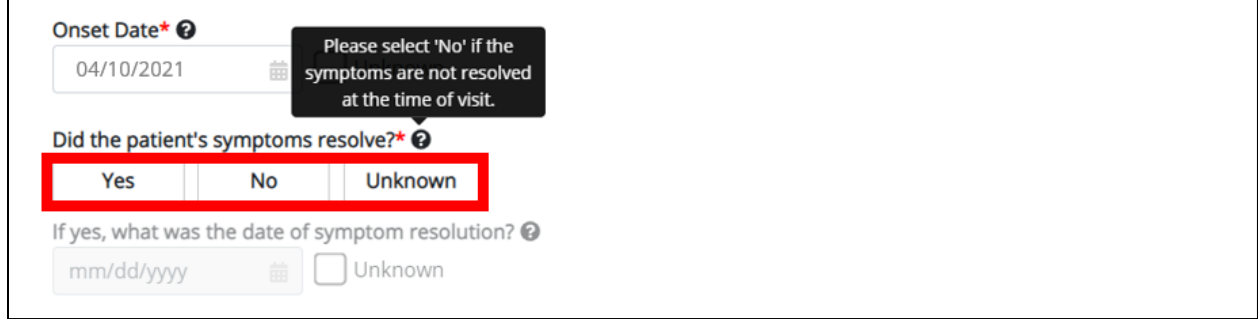

5. If **Yes** is selected, the subsequent field is enabled. Enter the **date of symptom resolution** in the subsequent field If yes, what was the date of symptom resolution?

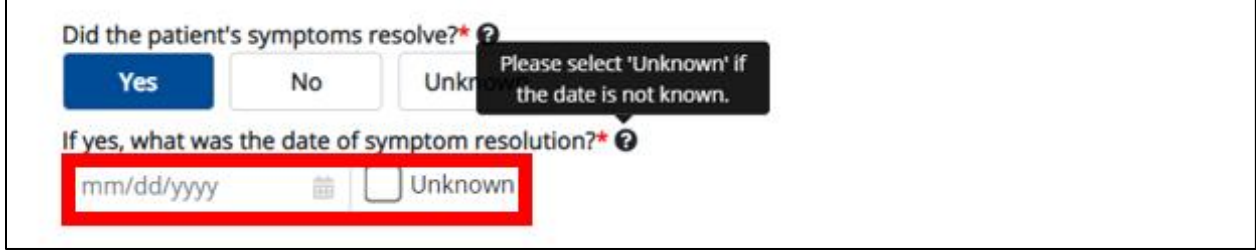

6. If the patient is symptomatic, select the **appropriate answers** for the following to indicate the symptoms the patient experienced during illness.

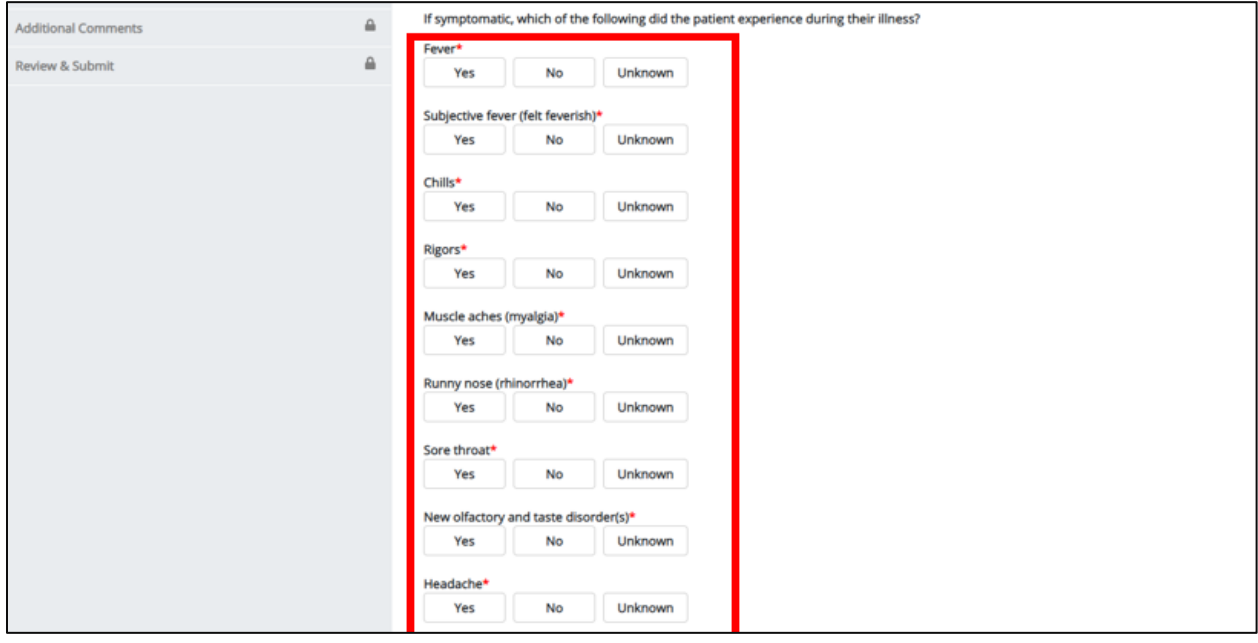

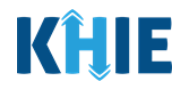

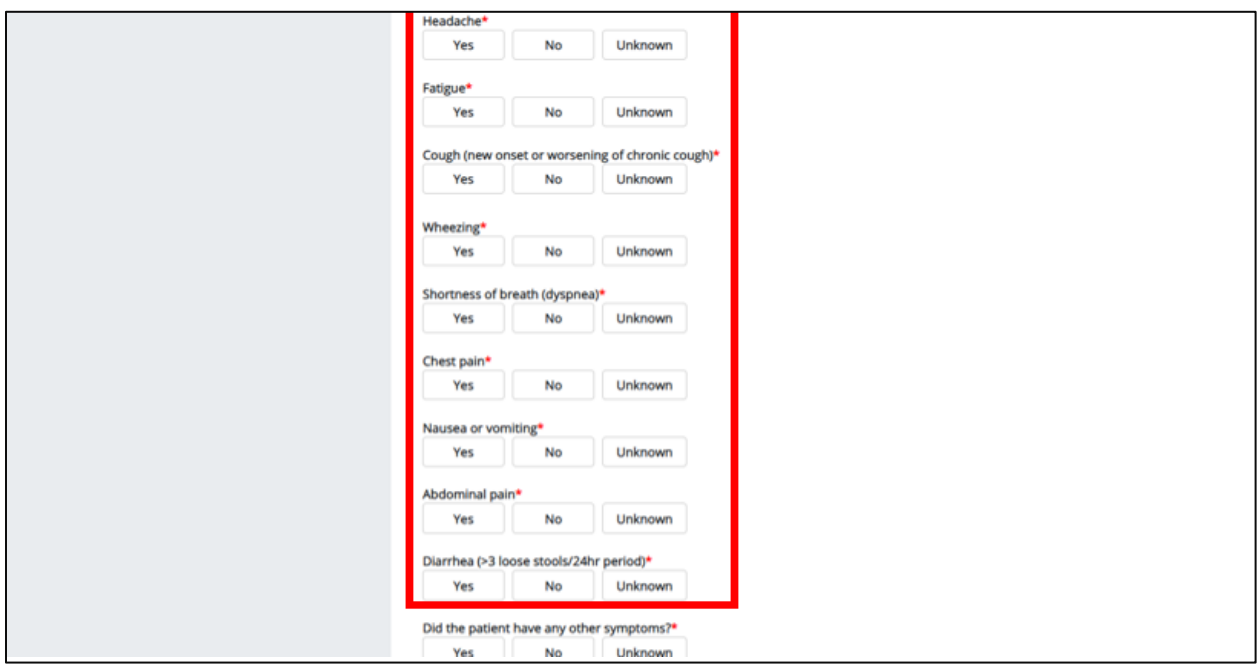

7. Select the **appropriate answer** for Did the patient have any other symptoms?

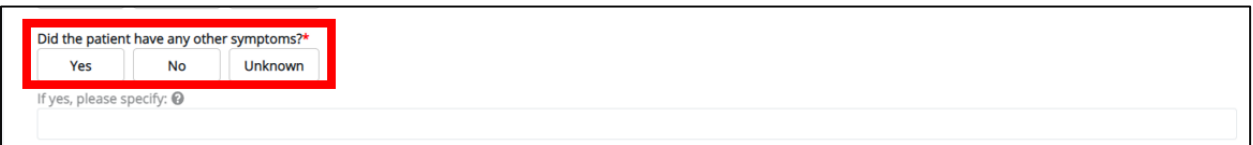

If **Yes** is selected, the subsequent field is enabled. Enter **additional symptoms** in the textbox.

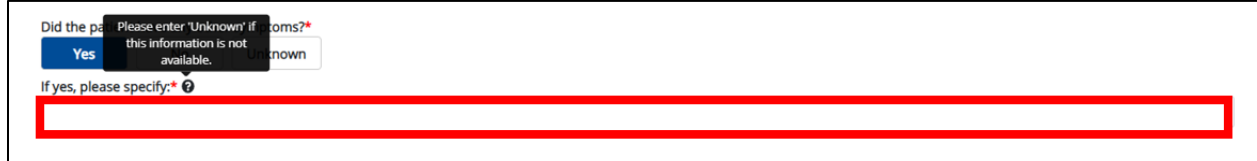

8. Once complete, click **Next** to proceed to the **Medical Conditions** screen.

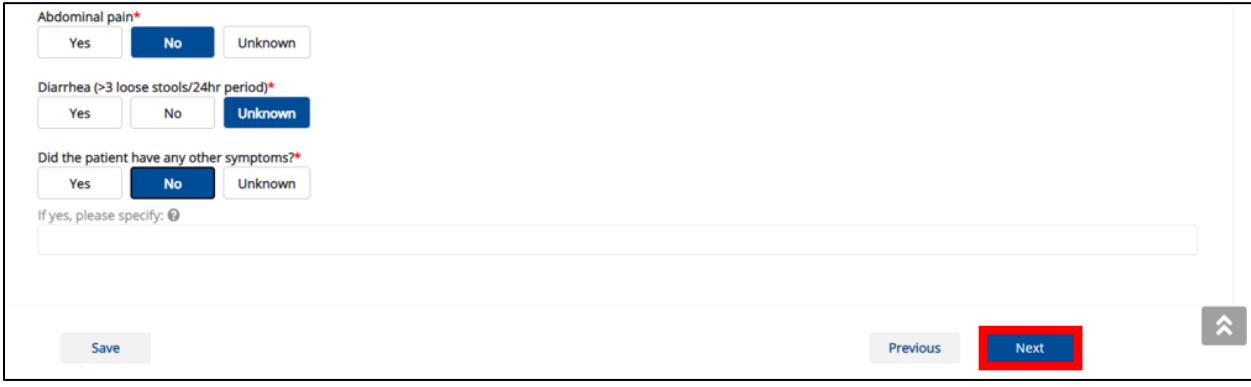

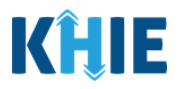

## **12 Medical Conditions**

1. On the **Medical Conditions** screen, select the **appropriate answer** for the conditional question at the top: Did the patient have any underlying medical conditions and/or risk behaviors?

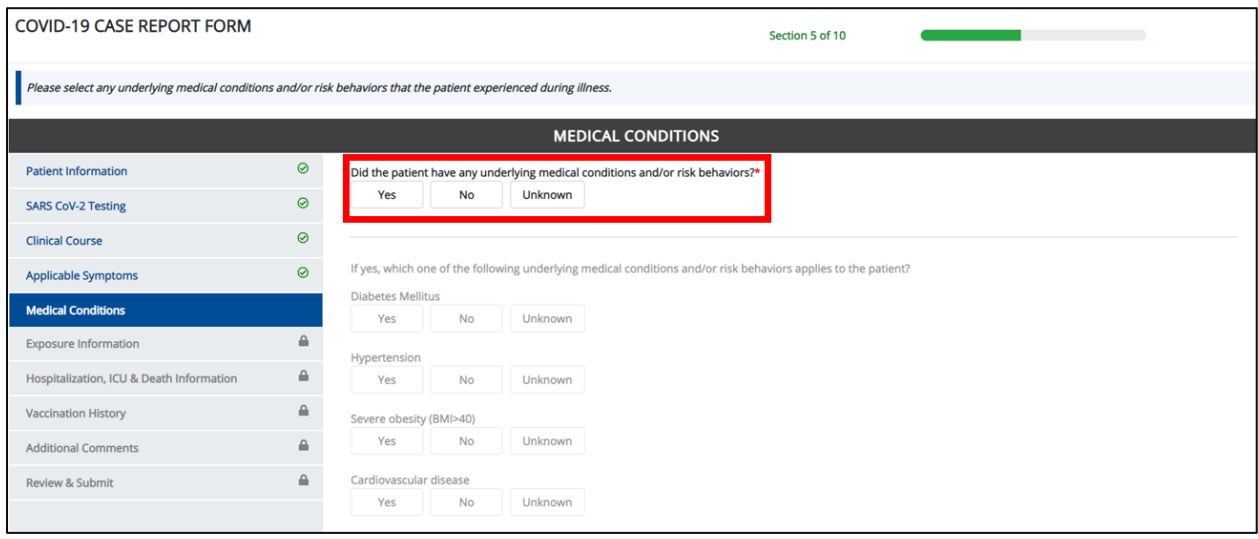

2. If **Yes** is selected for the conditional question, all the subsequent fields on the screen are enabled.

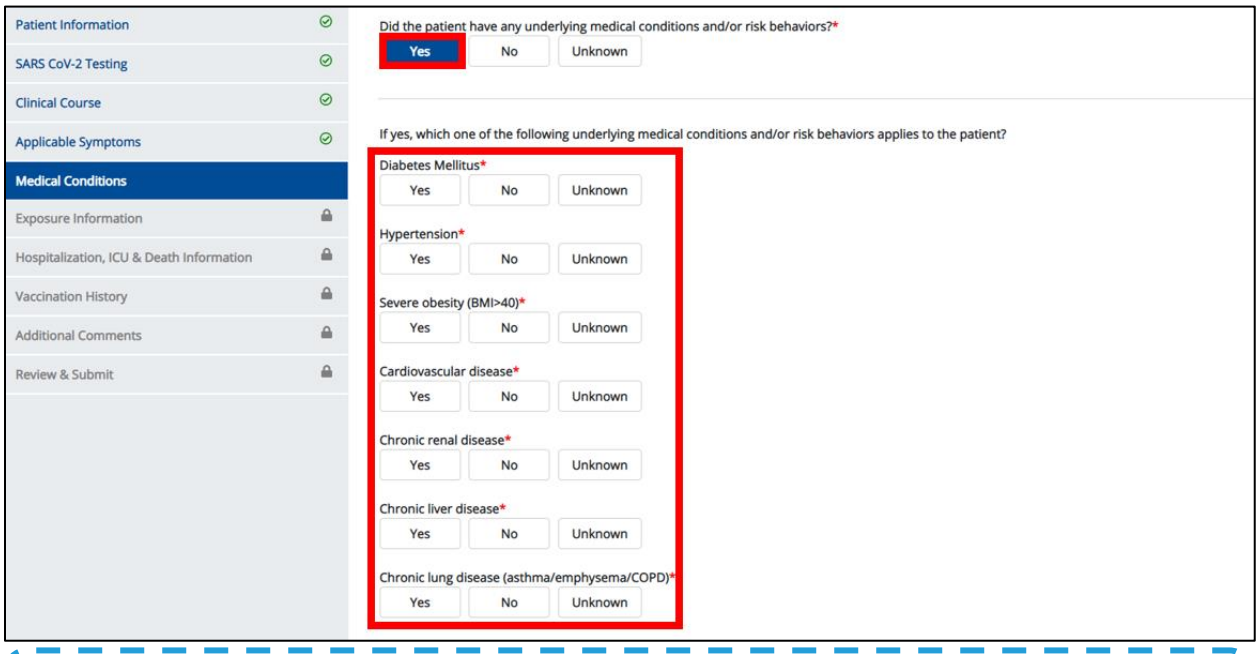

**Please Note:** If **No** is selected for the conditional question, all subsequent fields are disabled and marked with **No**.

If **Unknown** is selected for the conditional question, all subsequent fields are disabled and marked as **Unknown**.

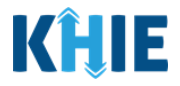

- 3. To indicate the underlying medical conditions and/or risk behaviors that apply to the patient, select the **appropriate answers** for the following:
- Diabetes Mellitus
- Hypertension
- Severe obesity (BMI>40)
- Cardiovascular disease Chronic renal disease
- Chronic liver disease
- Chronic lung disease (asthma/emphysema/COPD)
- Immunosuppressive condition
- Autoimmune condition
- Current smoker
- Former smoker
- Substance abuse or misuse

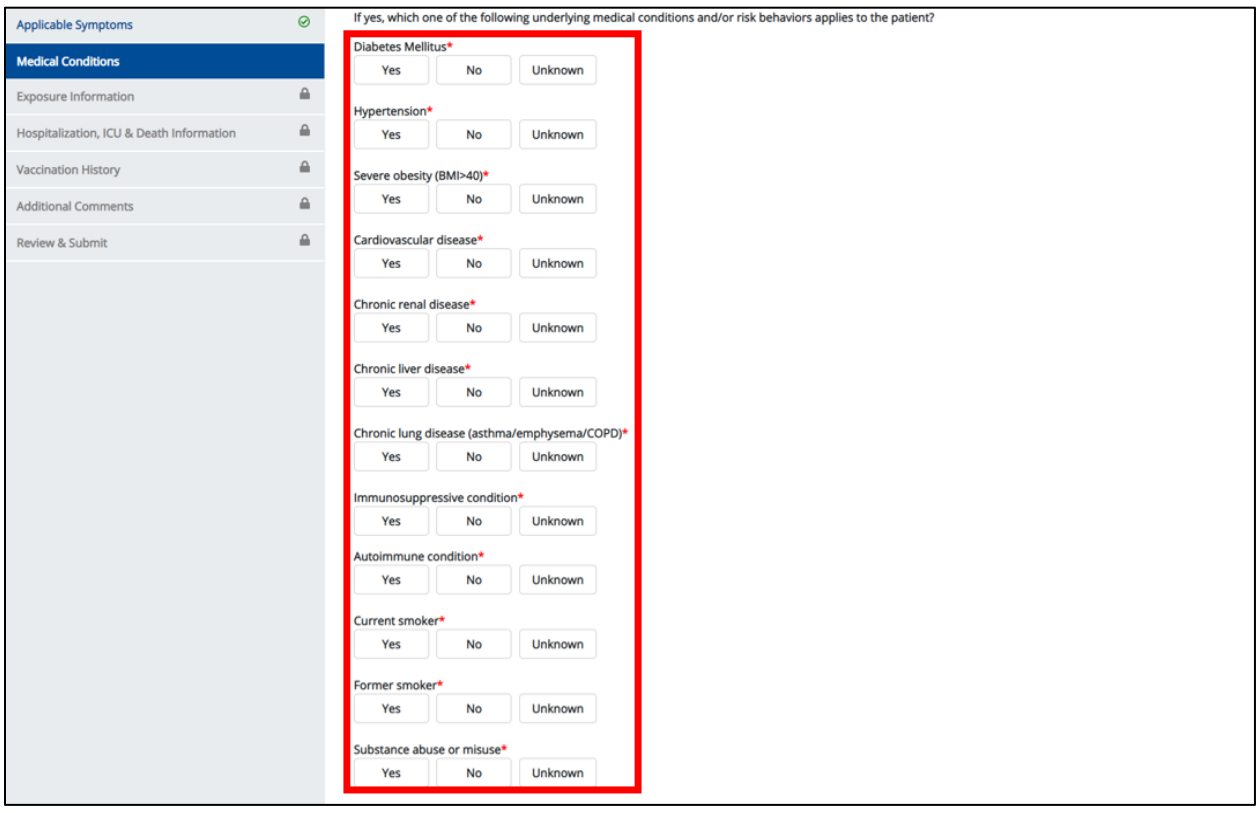

4. Select the **appropriate answer** for Disability (neurologic, neurodevelopmental, intellectual, physical, vision, or hearing impairment).

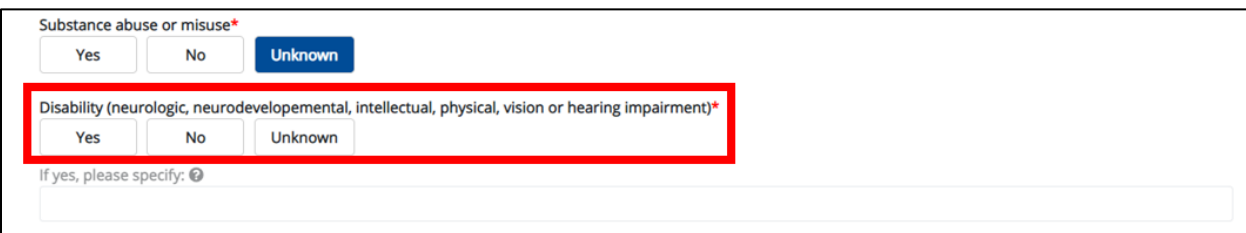

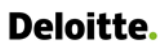

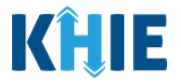

 If **Yes** is selected for Disability, the subsequent field is enabled. Enter **patient's disability** in the subsequent textbox.

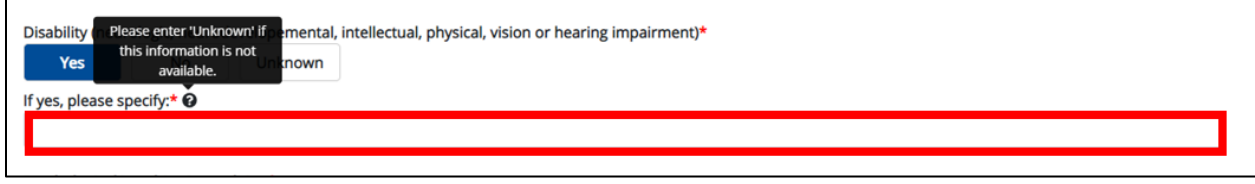

- 5. Select the **appropriate answer** for the Psychological/psychiatric condition.
- If **Yes** is selected, the subsequent field is enabled. Enter the **patient's psychological/psychiatric condition** in the subsequent textbox: If yes, please specify.

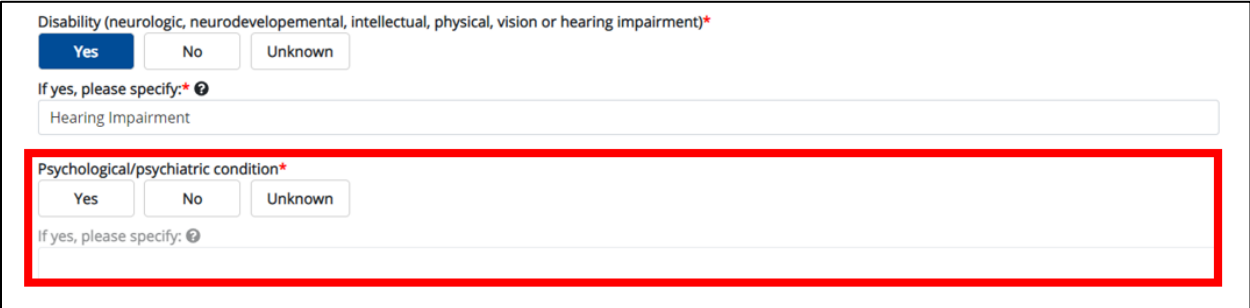

- 6. Select the **appropriate answer** for the Other chronic diseases.
- If **Yes** is selected, the subsequent field is enabled. Enter the **patient's chronic diseases** in the subsequent textbox: If yes, please specify.

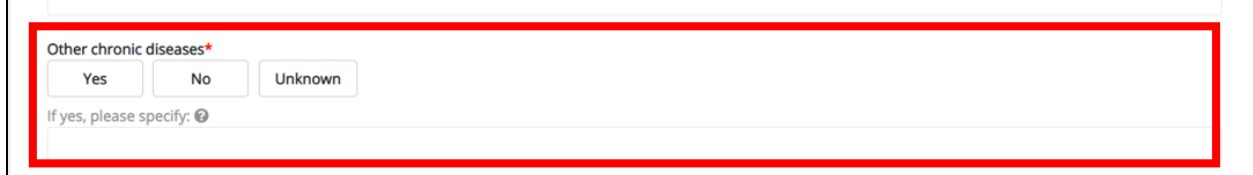

- 7. Select the **appropriate answer** for the Other underlying condition or risk behavior.
- If **Yes** is selected, the subsequent field is enabled. Enter the **patient's underlying condition(s) or risk behavior(s)** in the subsequent textbox: If yes, please specify.
- 8. Once complete, click **Next** to proceed to the **Exposure Information** screen.

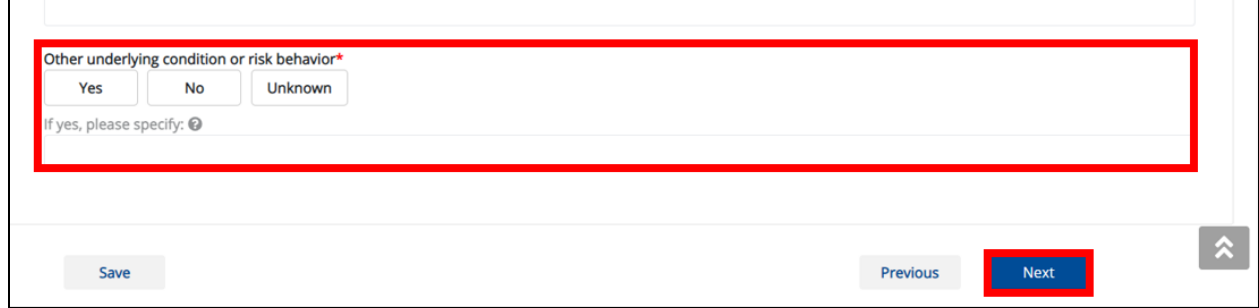

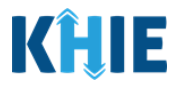

### **13 Exposure Information**

There are a series of questions regarding COVID-19 exposure that healthcare providers may ask patients. You must enter answers to these questions on the **Exposure Information** page.

1. On the **Exposure Information** page, select the **appropriate answer** to the conditional question at the top: In the 14 days prior to illness onset, did the patient have any of the following exposures?

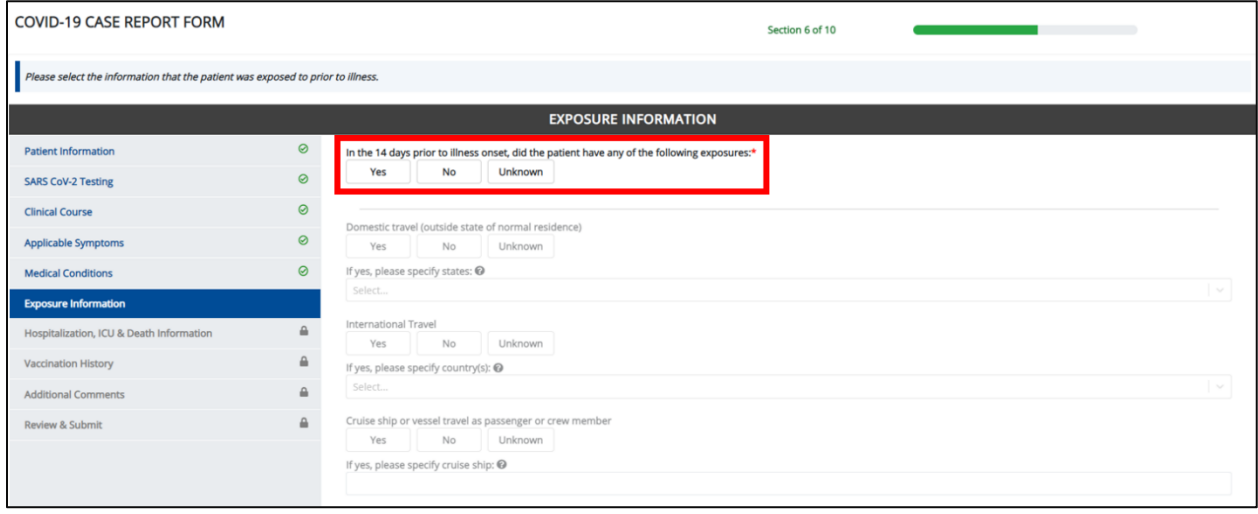

2. If **Yes** is selected for the conditional question, the subsequent fields on the screen are enabled.

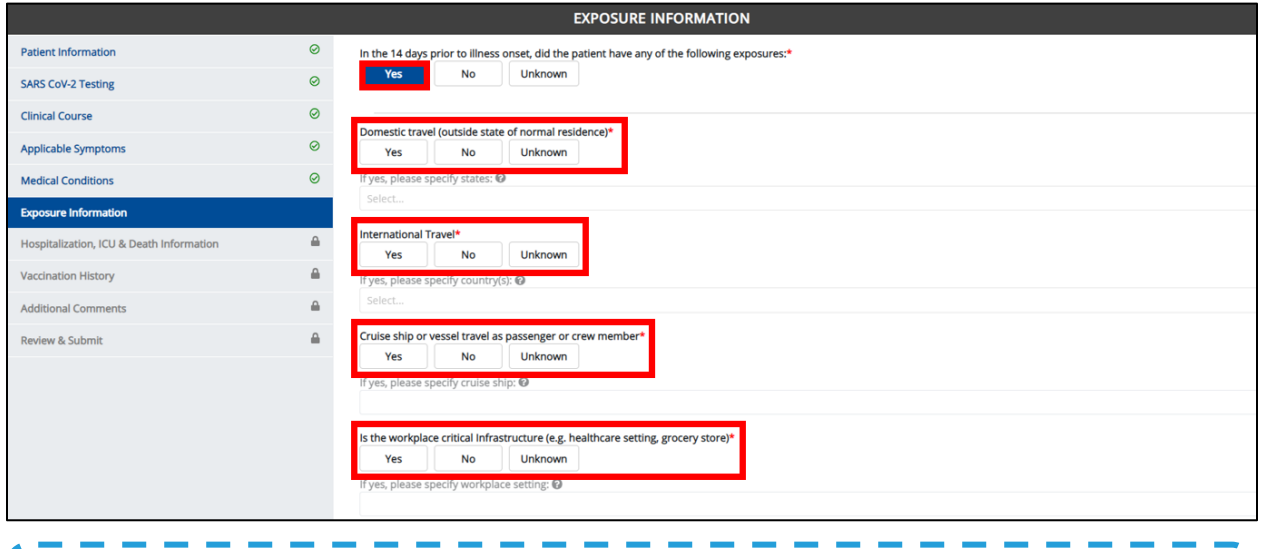

**Please Note:** If **No** is selected for the conditional question, the subsequent fields are disabled and marked with **No**.

If **Unknown** is selected for the conditional question, the subsequent fields are disabled and marked as **Unknown**.

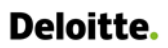

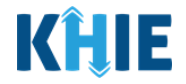

3. Select the **appropriate answer** for Domestic travel (outside state of normal residence).

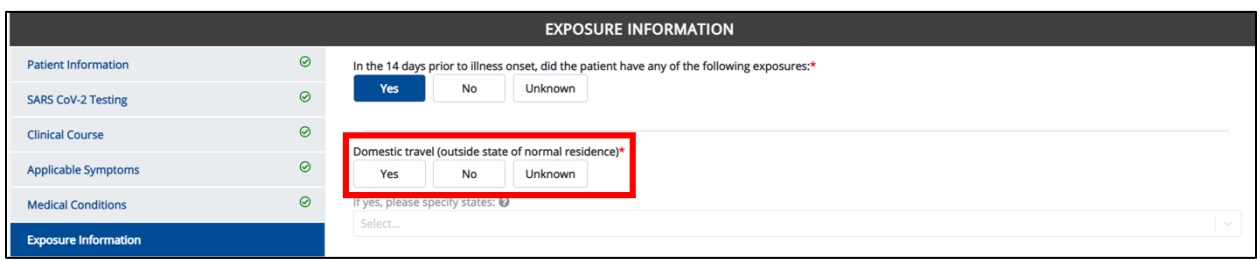

 If **Yes** is selected, the subsequent field is enabled. From the multi-select dropdown menu, select the **state(s) that the patient traveled to**.

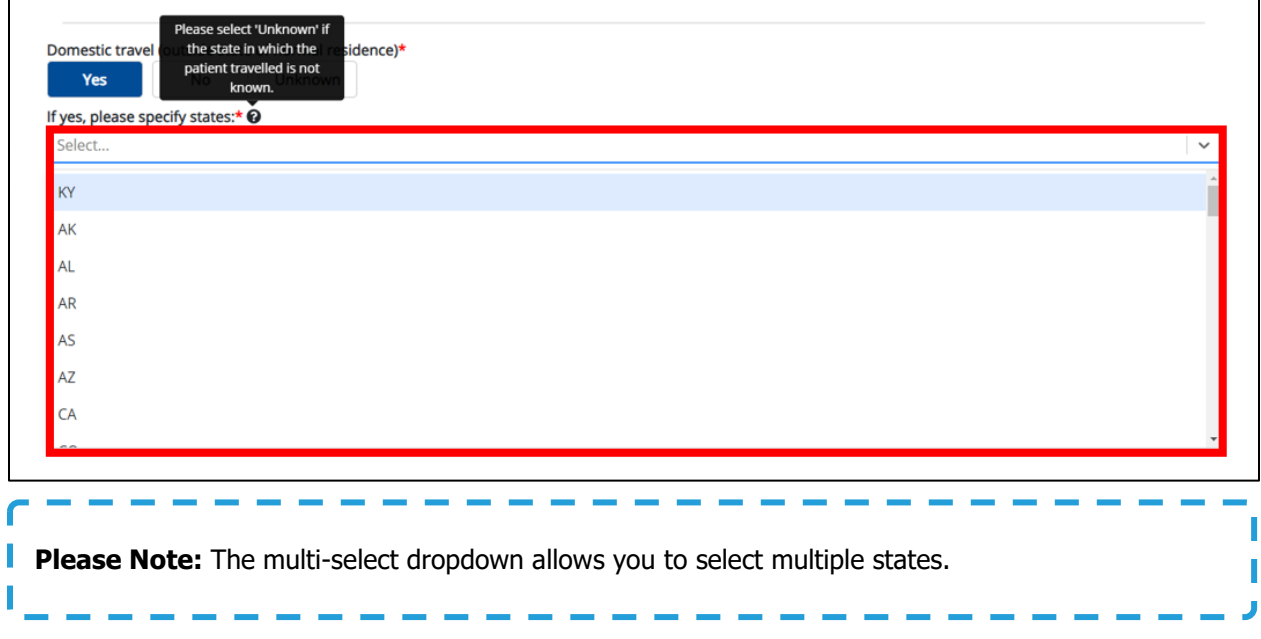

#### 4. Select the **appropriate answer** for the International Travel.

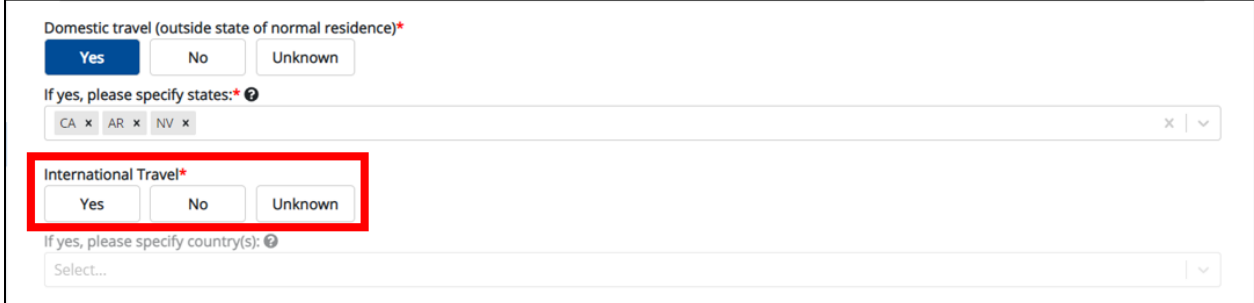

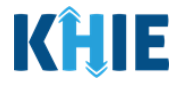

 If **Yes** is selected, the subsequent field is enabled. From the multi-select dropdown menu, select the **country or countries that the patient traveled to**.

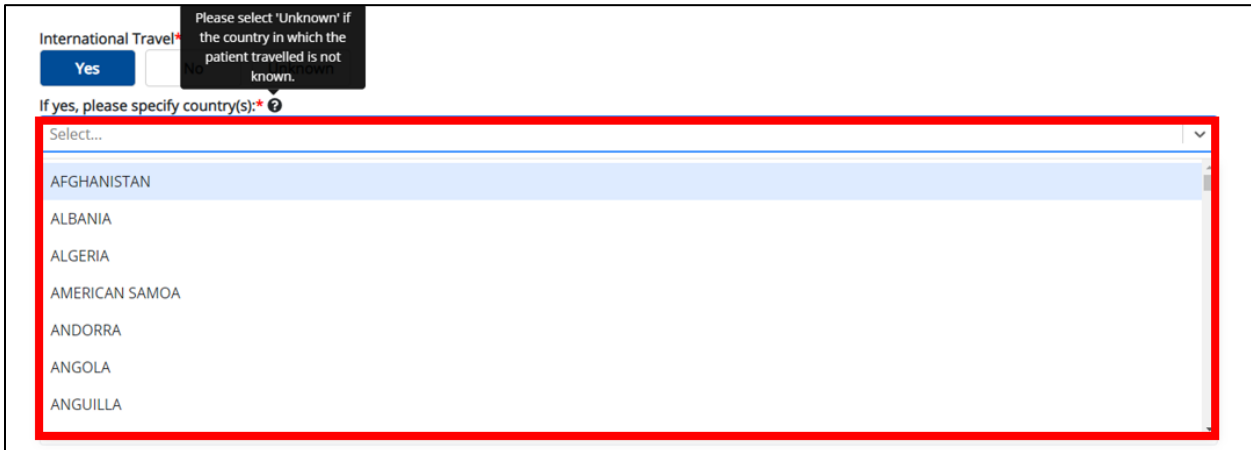

- 5. Select the **appropriate answer** for the Cruise ship or vessel travel as passenger or crew member.
- If **Yes** is selected, the subsequent field is enabled. Enter the **name of the cruise ship** in the subsequent textbox: If yes, please specify cruise ship.

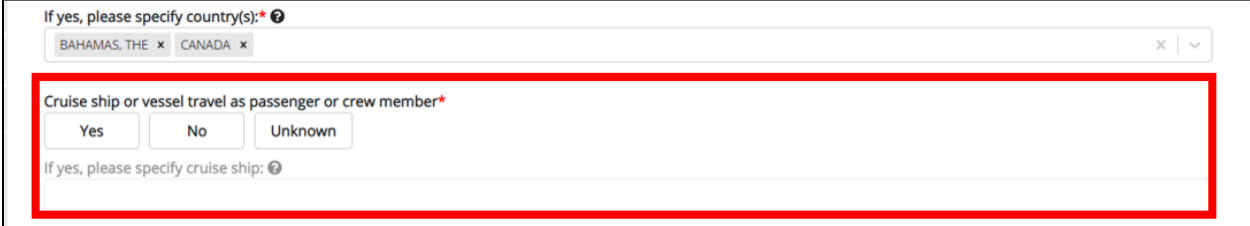

- 6. Select the **appropriate answer** for Is the workplace critical infrastructure (e.g. healthcare setting, grocery store).
- If **Yes** is selected, the subsequent field is enabled. Enter the **patient's workplace setting** in the subsequent textbox: If yes, please specify workplace setting.

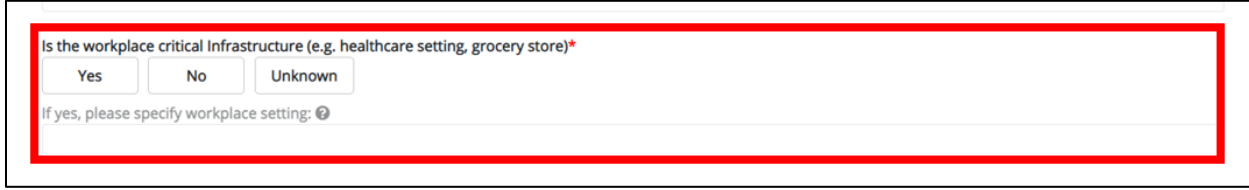

- 7. Select the **appropriate answer** for the Airport/airplane.
- If **Yes** is selected, the subsequent field is enabled. Enter the name of the **appropriate airline(s)** in the subsequent textbox: If yes, please specify airline(s).

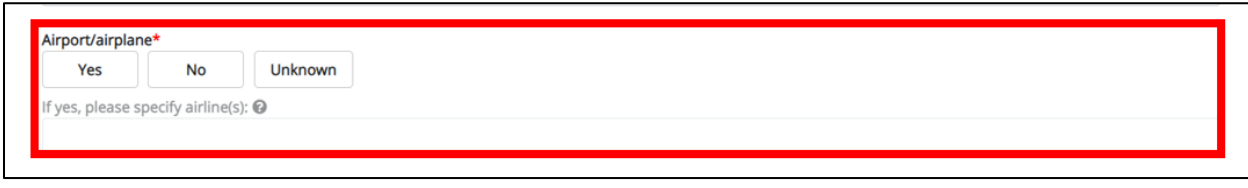

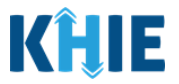

- 8. Select the **appropriate answer** for Adult congregate living facility (nursing, assisted living or longterm care facility).
- If **Yes** is selected, the subsequent field is enabled. Enter the name of the **appropriate adult congregate living facility** in the subsequent textbox: If yes, please specify nursing, assisted living, or long-term care facility.

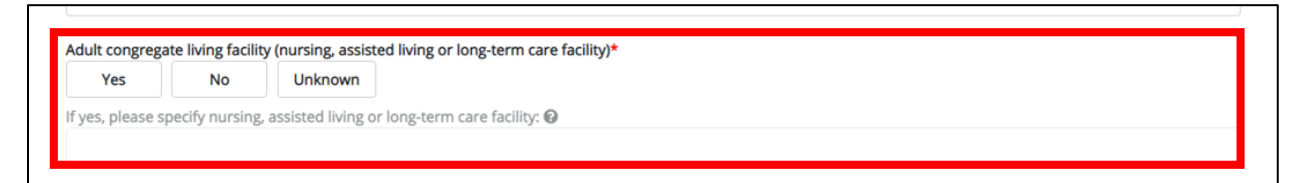

- 9. Select the **appropriate answer** for School/university/childcare center.
- If **Yes** is selected, the subsequent field is enabled. Enter the name of the **school/university/childcare center name** in the subsequent textbox: If yes, please specify school/university/childcare center.

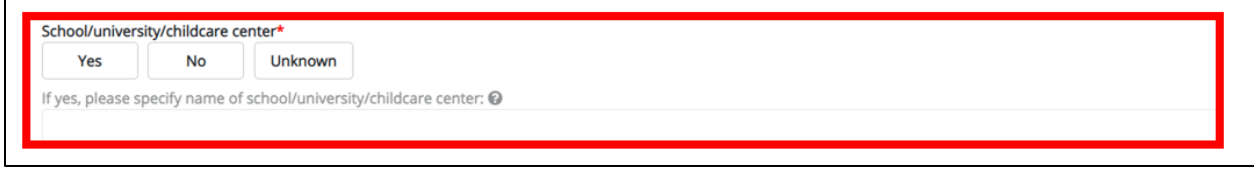

- 10. Select the **appropriate answer** for Correctional facility.
- If **Yes** is selected, the subsequent field is enabled. Enter the **name of the correctional facility** in the subsequent textbox: If yes, please specify name of correctional facility.

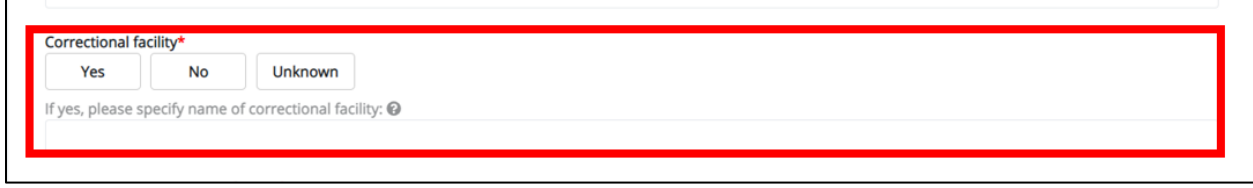

- 11. Select the **appropriate answer** for Community event/mass gathering.
- If **Yes** is selected, the subsequent field is enabled. Enter the **name of the community event/mass**  gathering in the subsequent textbox: If yes, please specify name of community event/mass gathering.

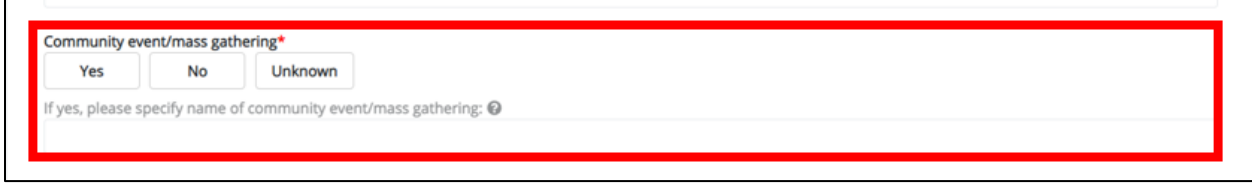

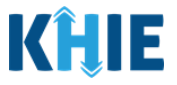

- 12. Select the **appropriate answer** for Animal with confirmed or suspected COVID-19.
- If **Yes** is selected, the subsequent field is enabled. Enter the **details of the animal with confirmed or suspected COVID-19** in the subsequent textbox: If yes, please specify.

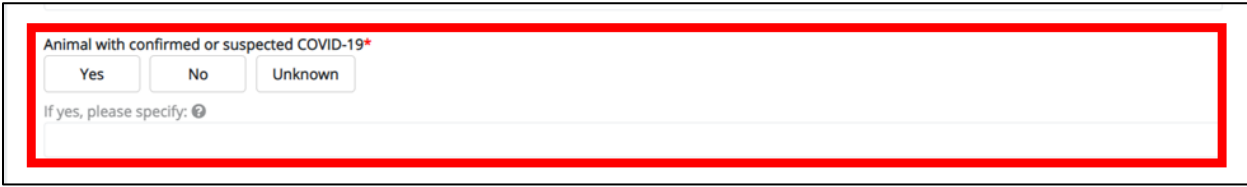

13. Select the **appropriate answer** for Contact with a known COVID-19 case (probable or confirmed).

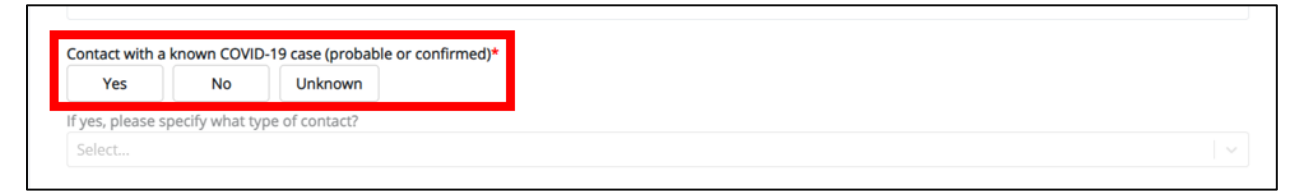

 If **Yes** is selected, the subsequent field is enabled. Select **type(s) of contact** from the multi-select dropdown menu for If yes, please specify what type of contact?

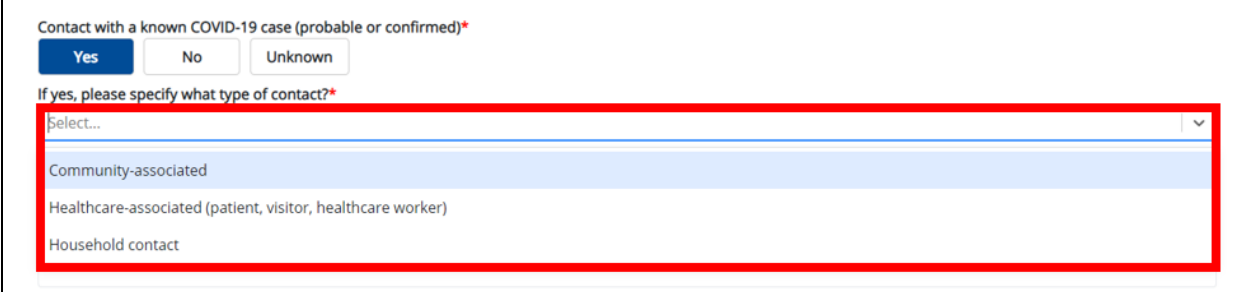

14. Select the **appropriate answer** for Unknown exposures in the 14 days prior to illness onset.

 If **Yes** is selected, the subsequent field is enabled. Enter the **details of unknown exposures** in the subsequent textbox: Other unknown exposures, please specify.

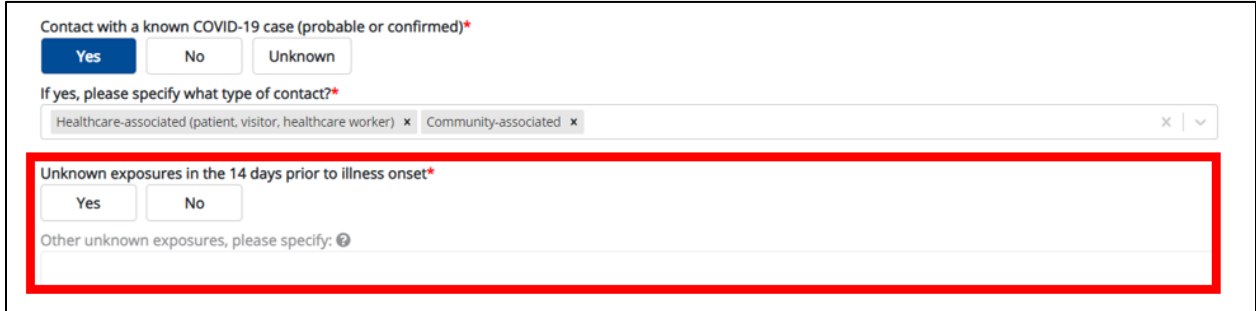

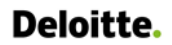

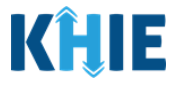

- 15. Select the **appropriate answer** for Other exposures.
- If **Yes** is selected, the subsequent field is enabled. Enter the **details of other exposures** in the subsequent textbox: If yes, please specify.

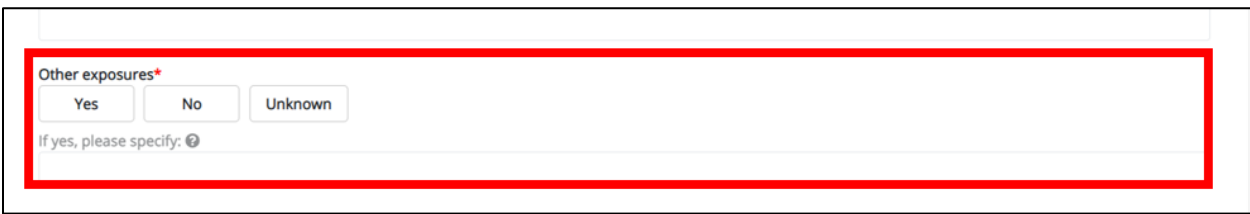

- 16. Select the **appropriate answer** for Is this part of an outbreak?
- If **Yes** is selected, the subsequent field is enabled. Enter the **name of the outbreak** in the subsequent textbox: If yes, please specify the name of the outbreak.
- 17. Once complete, click **Next** to proceed to the **Hospitalization, ICU & Death Information** page.

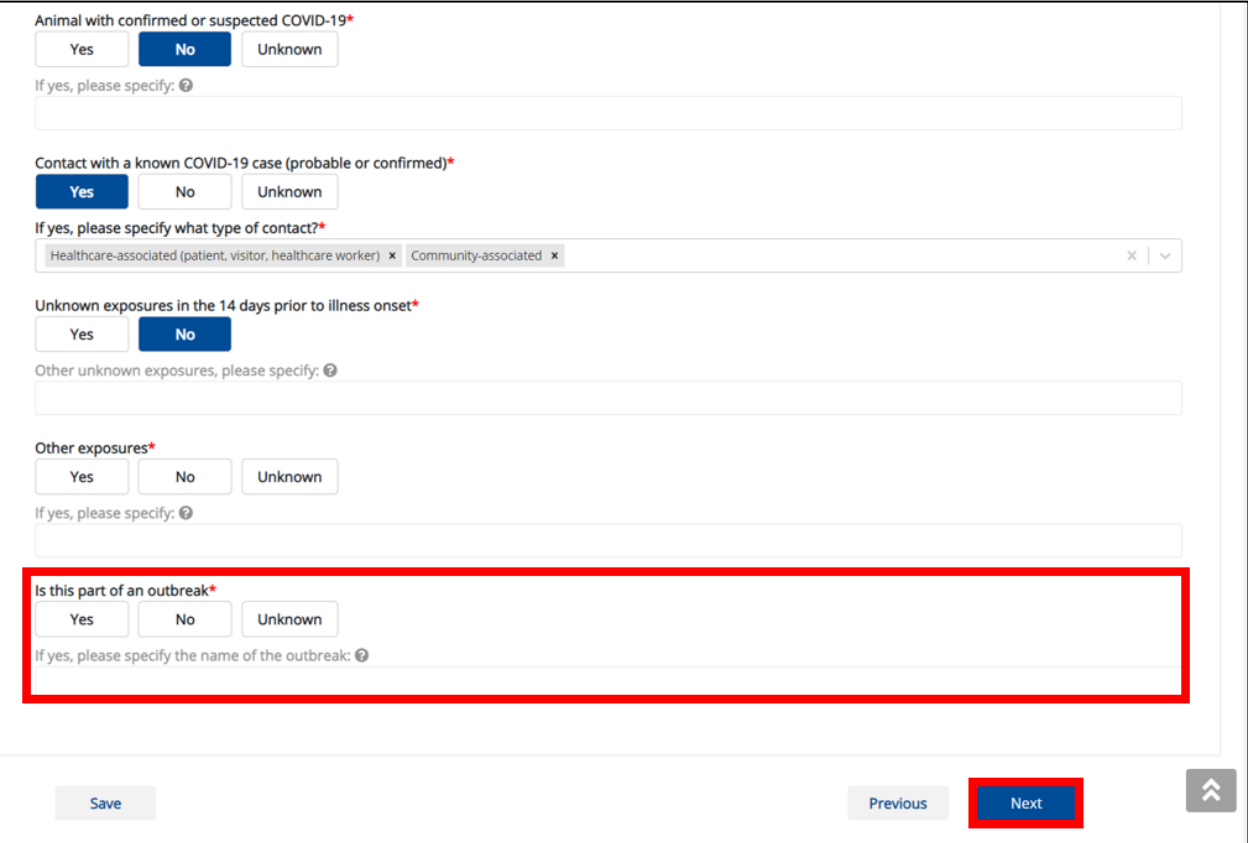

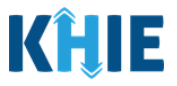

## **14 Hospitalization, ICU & Death Information**

1. On the **Hospitalization, ICU & Death Information** screen, select the **appropriate answer** for the conditional question at the top: Was the patient hospitalized?

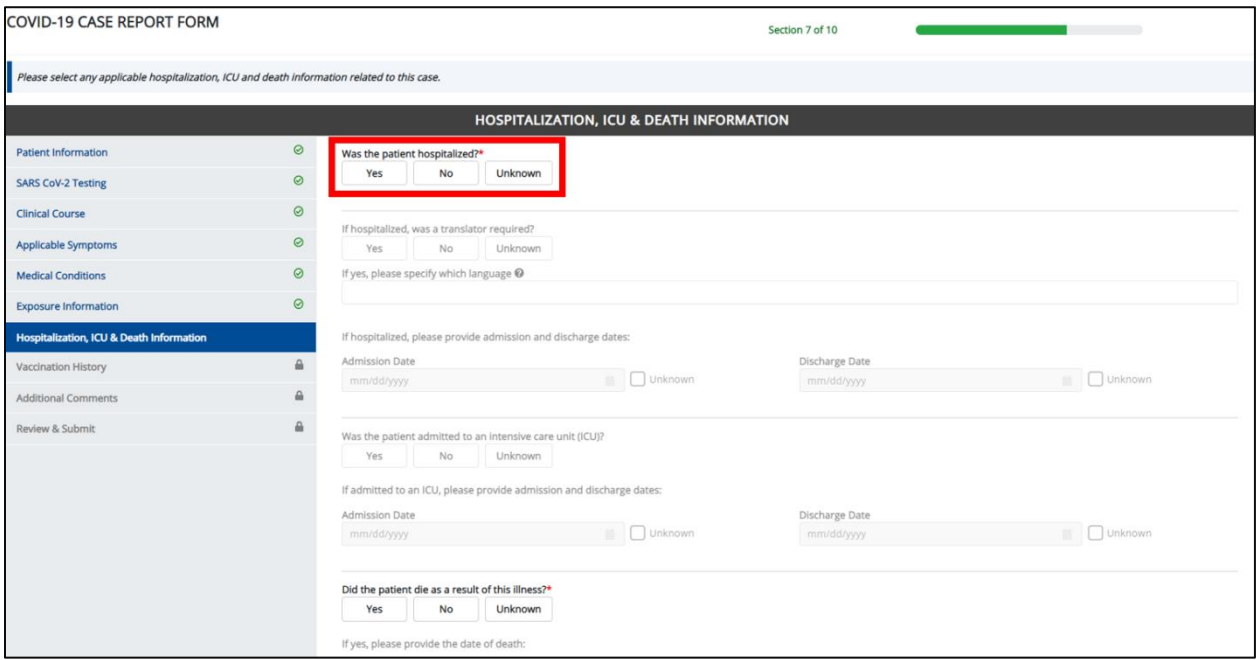

If **Yes** is selected for the conditional question, all subsequent hospitalization-related fields are enabled.

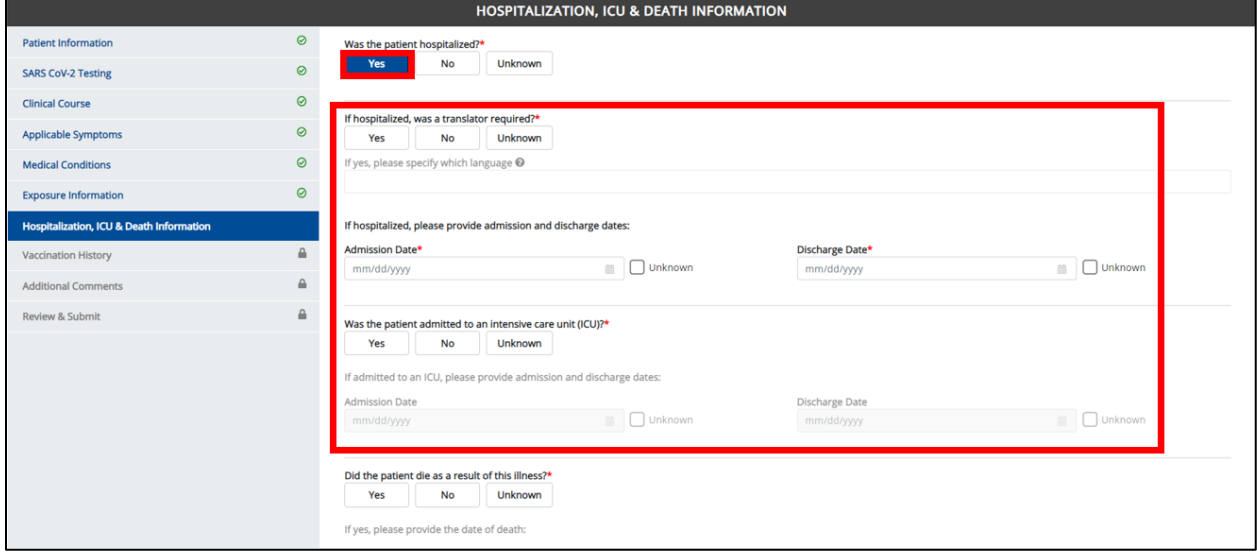

**Please Note:** If **No** or **Unknown** is selected for the conditional question, all subsequent hospitalization-related fields are disabled. Death-related questions are not impacted by the selected answer for the conditional question: Was the patient hospitalized? ı

**Service Contract Contract** 

I I

П

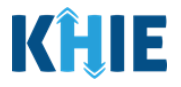

- 2. Select the **appropriate answer** for If hospitalized, was a translator required?
- If **Yes** is selected, the subsequent field is enabled. Enter the **appropriate language** in the subsequent textbox: If yes, please specify which language.

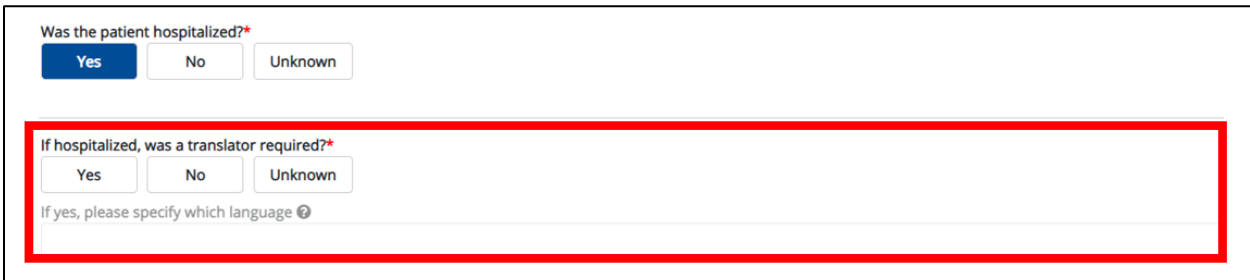

3. Enter the patient's hospitalization **Admission Date** and **Discharge Date**.

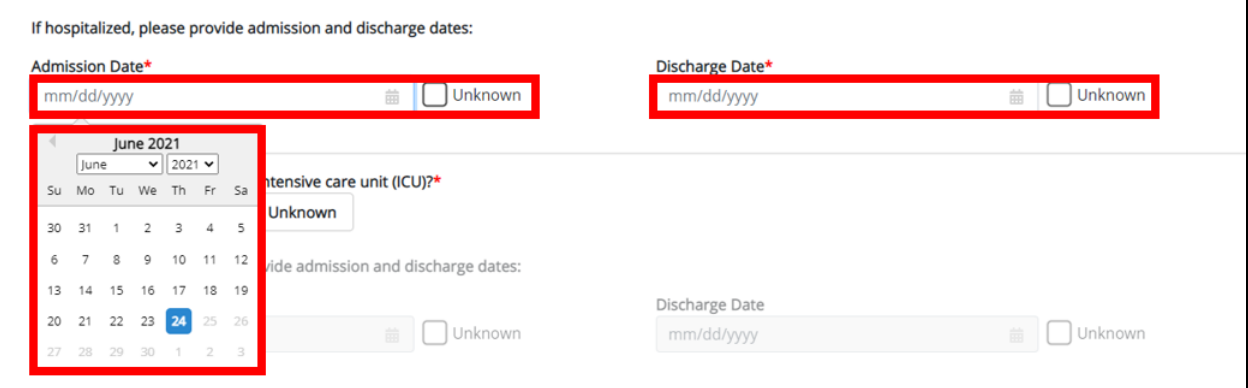

**Please Note:** The Admission Date **cannot** occur after the Discharge Date. The Admission Date must occur on the **same date** or any date **BEFORE** the Discharge Date. If you enter an Admission Date that occurs after the Discharge Date and clicks **Next**, both fields are marked as invalid; the screen is grayed out and displays a pop-up message that states:

The date of hospital discharge cannot be earlier than the date of hospital admission.

To proceed, you must click **OK**, and enter a valid Discharge Date that occurs **on** or **after** the Admission Date.

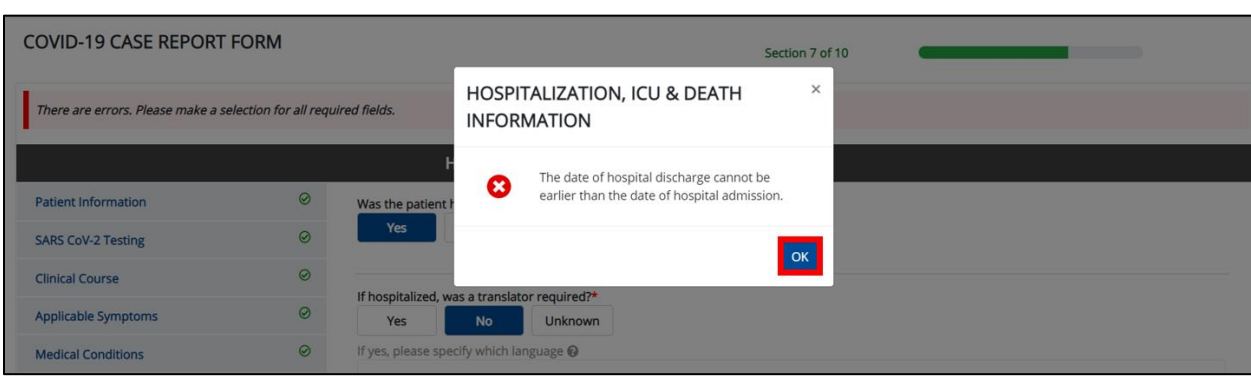

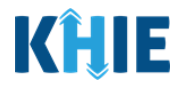

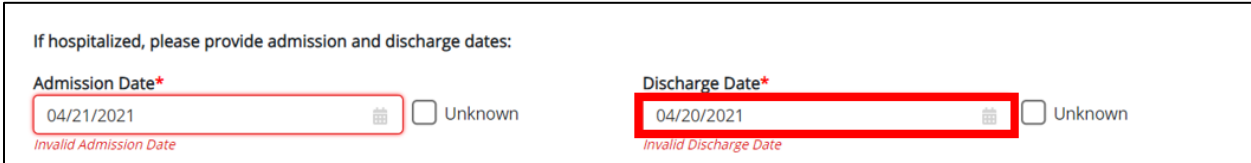

- 4. Select the **appropriate answer** for Was the patient admitted to an intensive care unit (ICU)?
- If **Yes** is selected, the subsequent ICU Admission Date and Discharge Date fields are enabled. Enter the **ICU Admission Date** and the **ICU Discharge Date**.

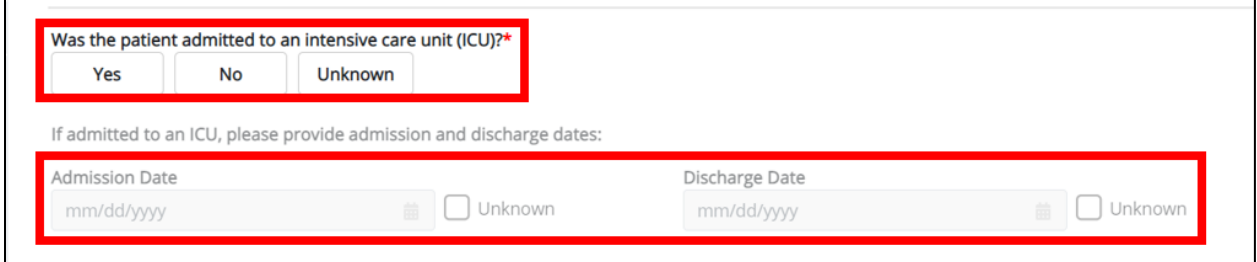

- 5. Select the **appropriate answer** for Did the patient die as a result of this illness?
- If **Yes** is selected, the subsequent Date of Death field is enabled. Enter the **patient's date of death**.

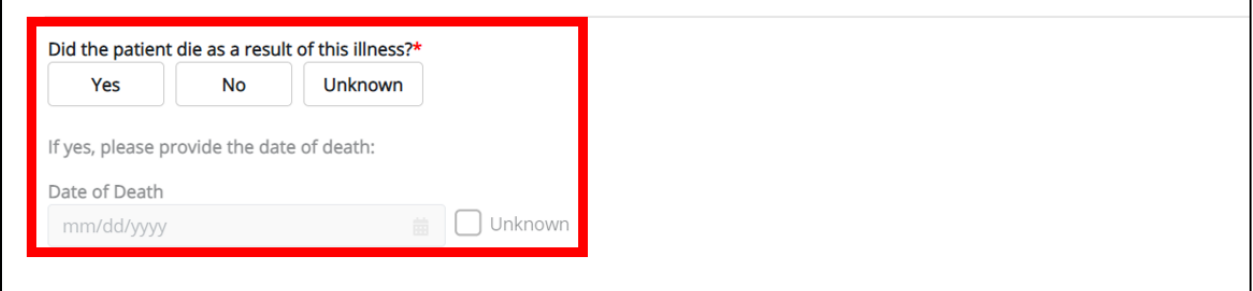

6. Once complete, click **Next** to proceed to the **Vaccination History** screen.

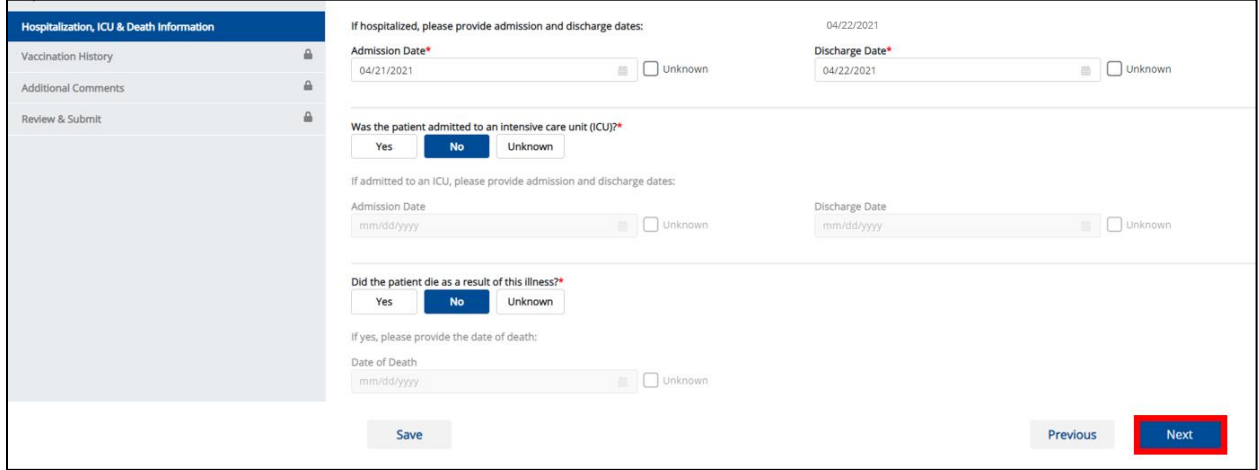

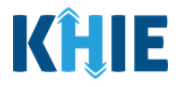

### **15 Vaccination History**

1. On the **Vaccination History** screen, select the **appropriate answer** for the conditional question at the top: Has the patient ever received a COVID-19 vaccine?

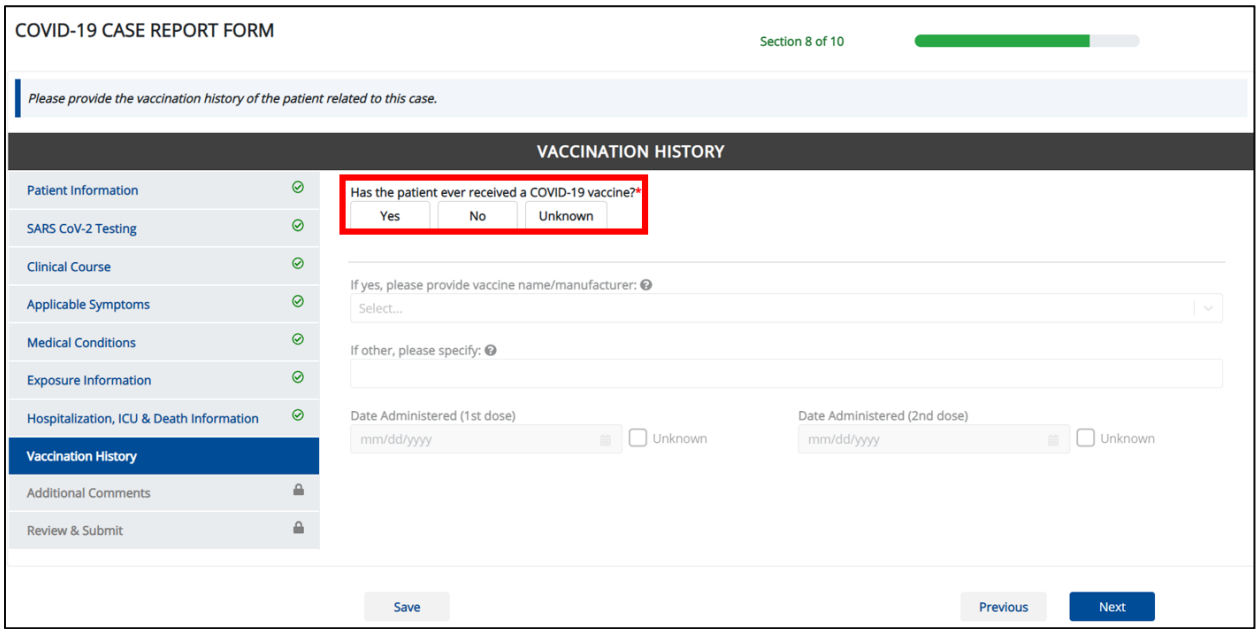

• If Yes is selected for the conditional question, the subsequent fields on the screen are enabled.

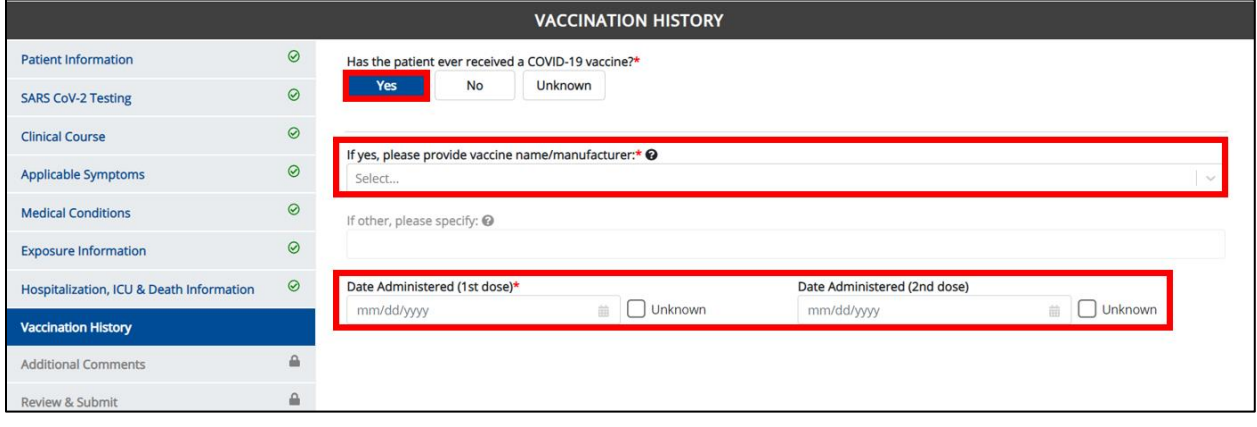

**Please Note:** If **No** or **Unknown** is selected for the conditional question, all subsequent fields П are disabled.  $\overline{\phantom{a}}$ 

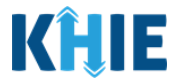

2. If **Yes** is selected for the conditional question, the subsequent field is enabled. From the dropdown menu, select the **appropriate vaccine**: If yes, please provide vaccine name/manufacturer.

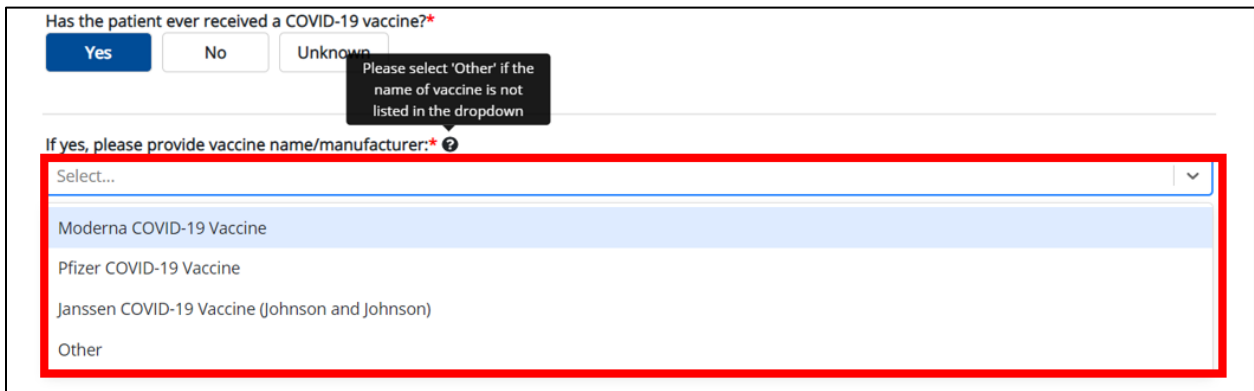

 If **Other** is selected, the subsequent field is enabled. Enter the **name of the vaccine** in the textbox: If yes, please specify.

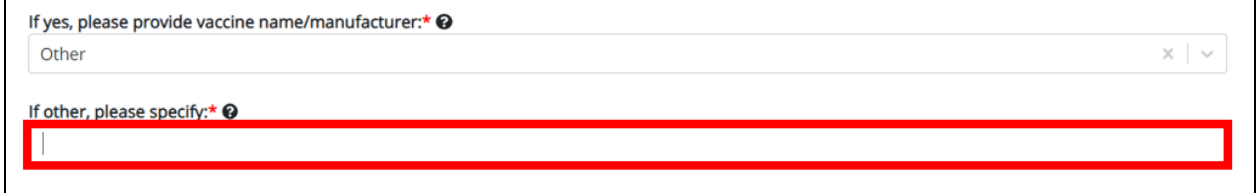

- 3. In the field for *Date Administered (1<sup>st</sup> Dose)*, enter the **date the first dose was administered.**
- 4. If applicable, enter the **date the second dose was administered** in the field: Date Administered  $(2^{nd}$  Dose).

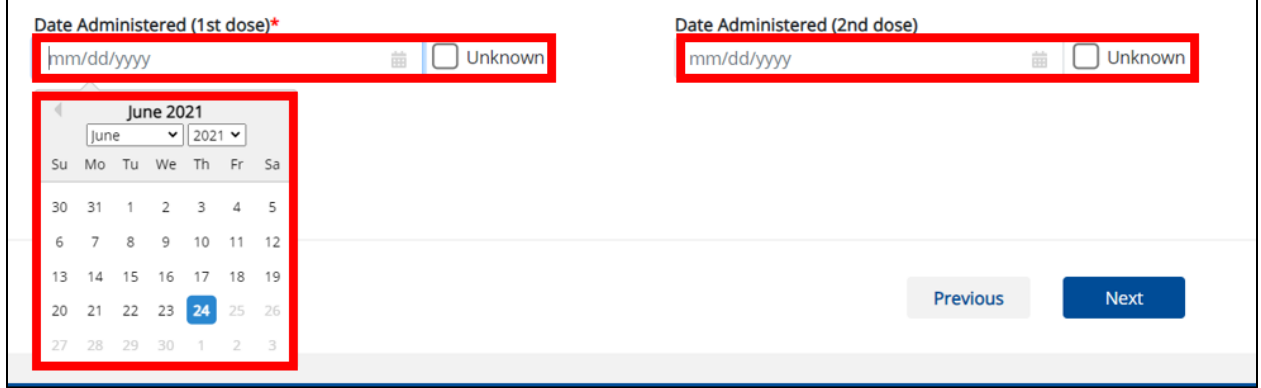

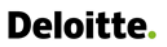

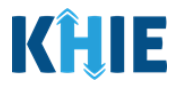

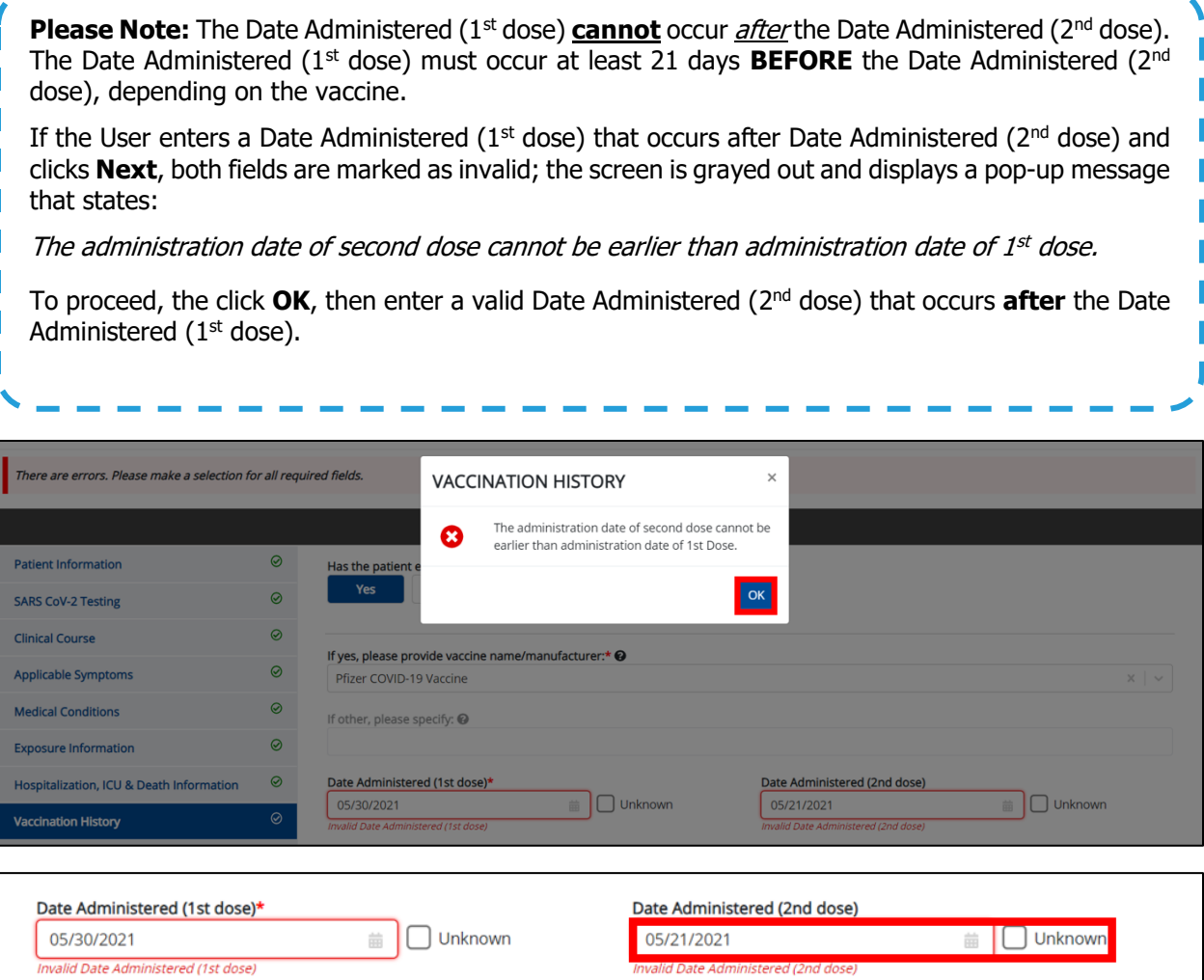

5. Once complete, click **Next** to proceed to the **Additional Comments** screen.

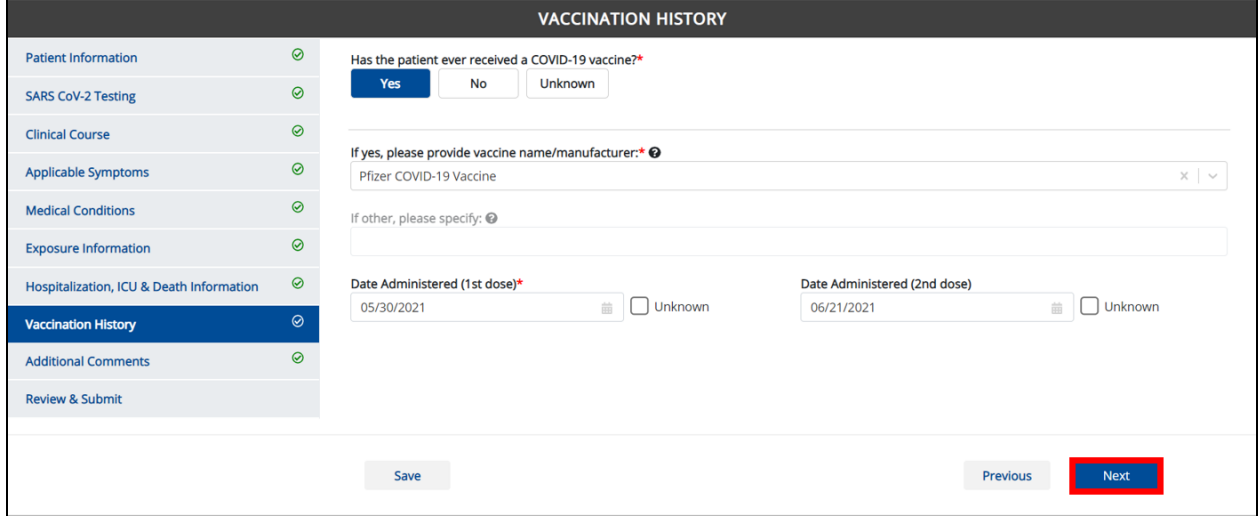

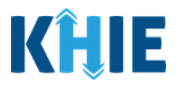

#### **16 Additional Comments**

- 1. On the **Additional Comments** screen, if applicable, enter **additional notes about the patient**.
- 2. Once complete, click Next to proceed to the **Review & Submit** screen.

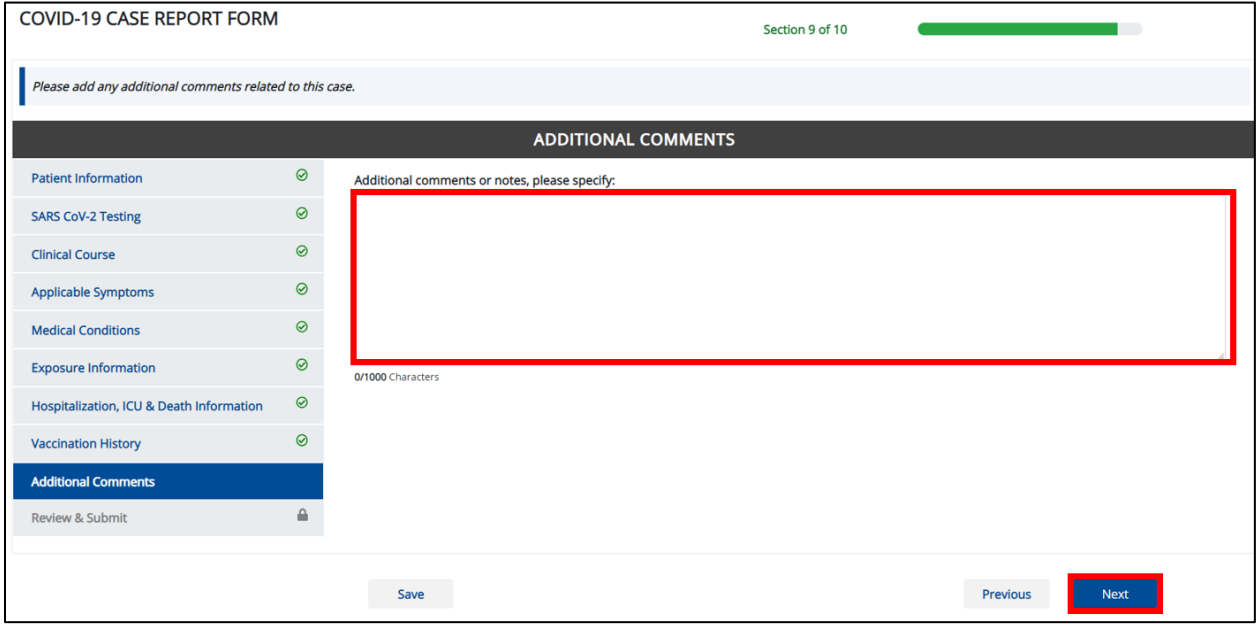

#### **17 Review & Submit**

The **Review & Submit** screen displays a summary of the information you've entered. Prior to submitting the case report, review the information on this screen to verify its accuracy. You must click **Submit** in order to submit the case report.

#### **Print or Download Functionality**

1. Click **Print** to print the case report.

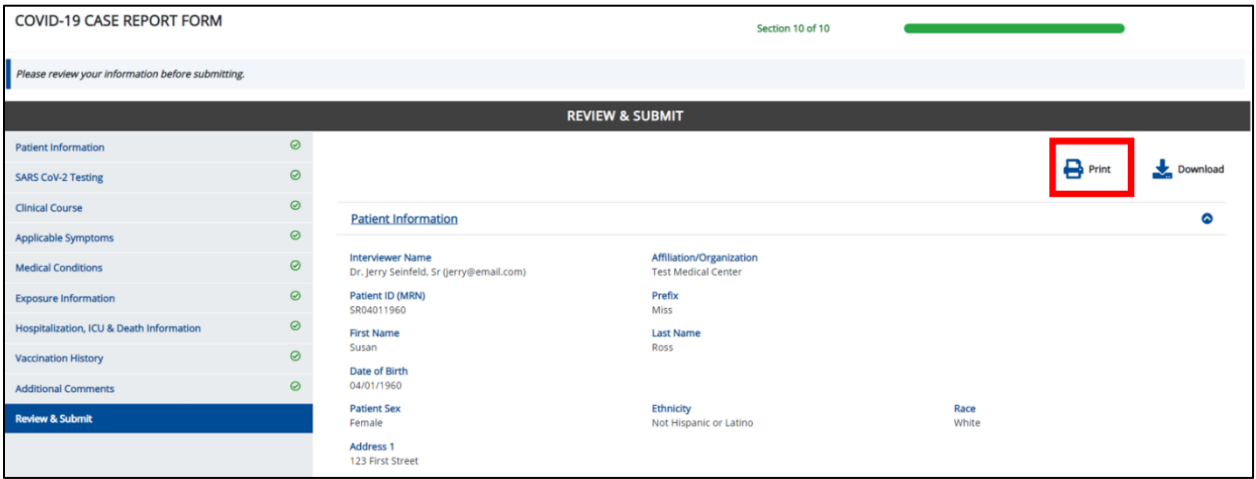

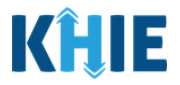

Upon clicking **Print**, a Print Preview will display. Click **Print** to print the case report.

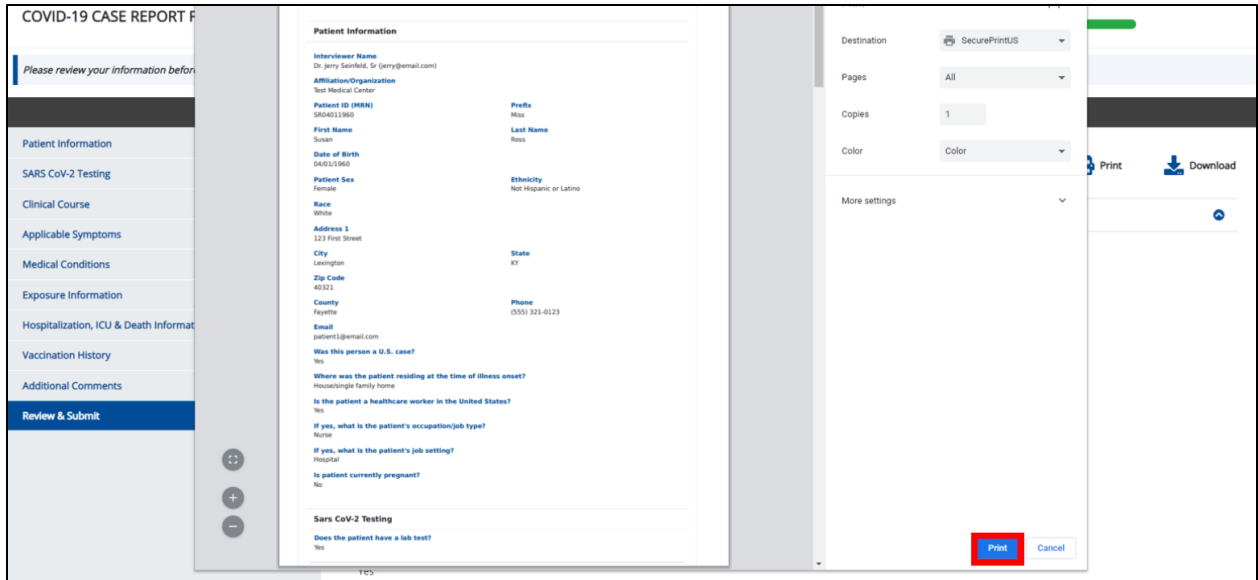

2. Click **Download** to download a PDF version of the case report.

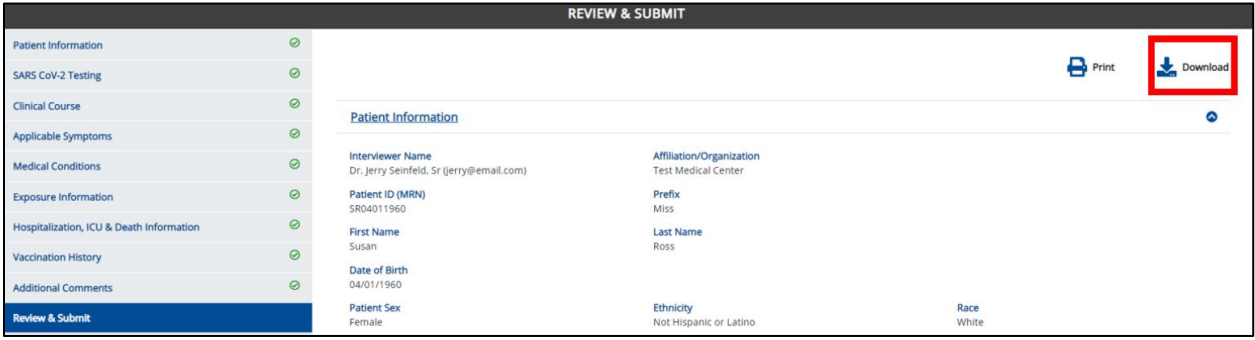

- Once the download is complete, a pop-up will display. Click **OK** to close out of the pop-up.
- To view the downloaded case report, click the **PDF icon** at the bottom left.

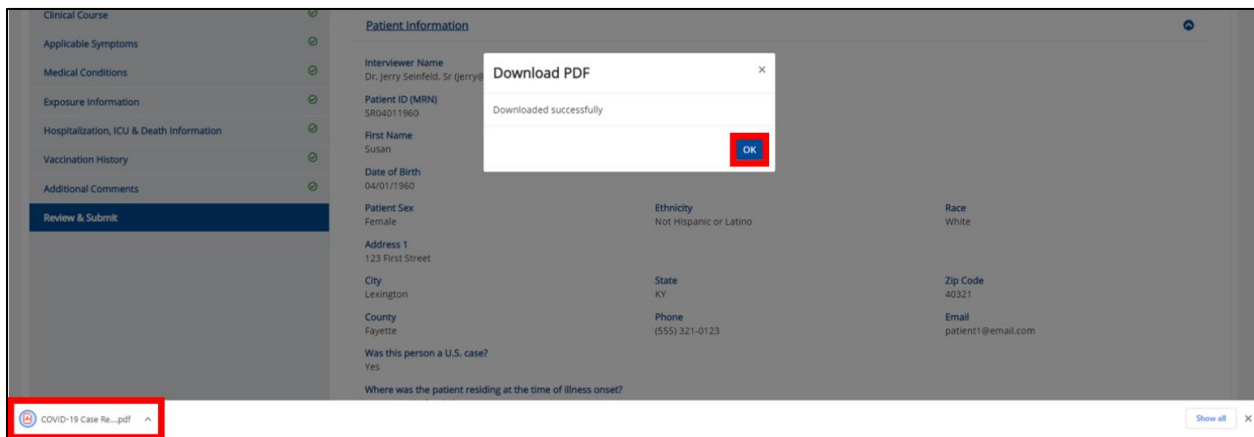

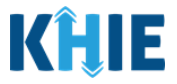

- A PDF of the case report will display in a separate tab. Click the **Download Icon** at the top right to download a PDF version of the case report to your computer.
- 3. Review the information.

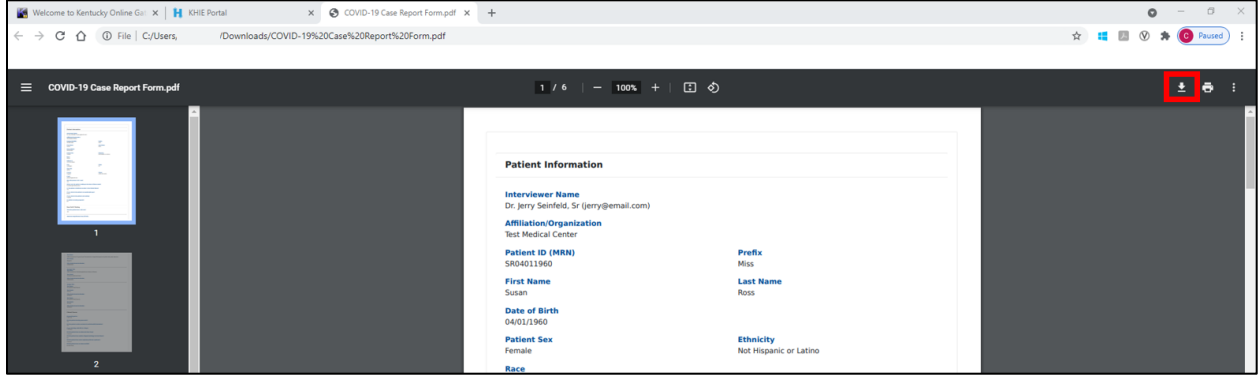

4. Review the Patient Information section.

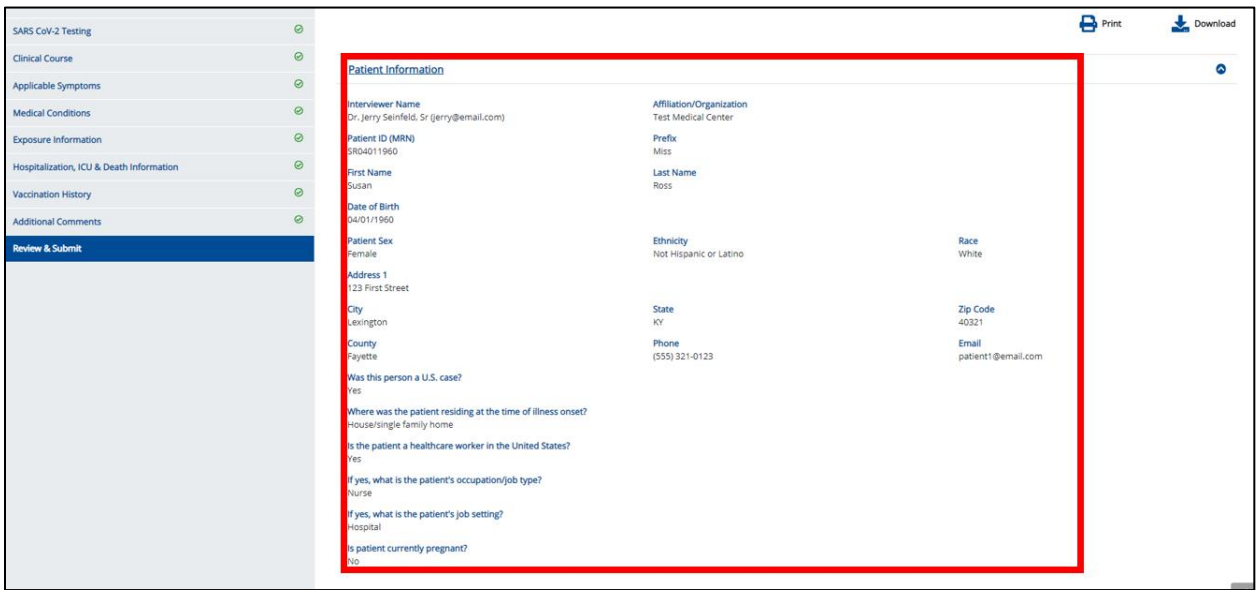

Click the **caret icon** on any section header to hide or display the details for that section.

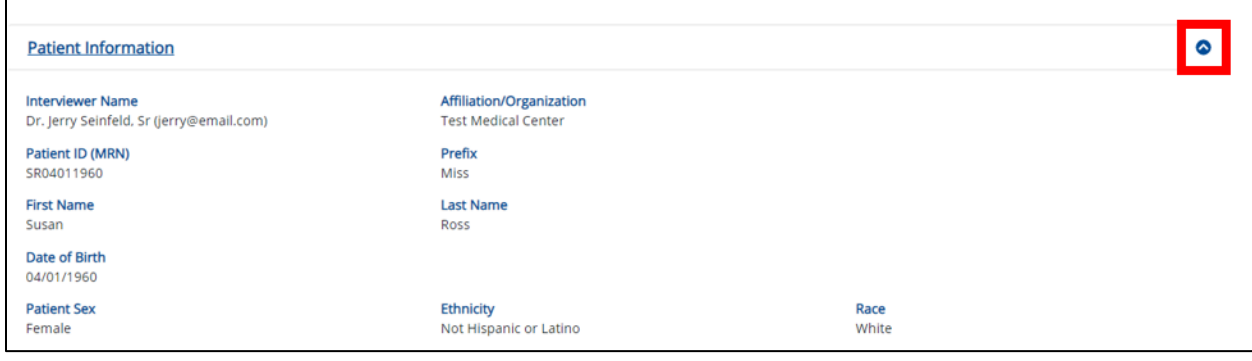

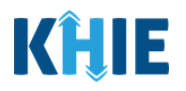

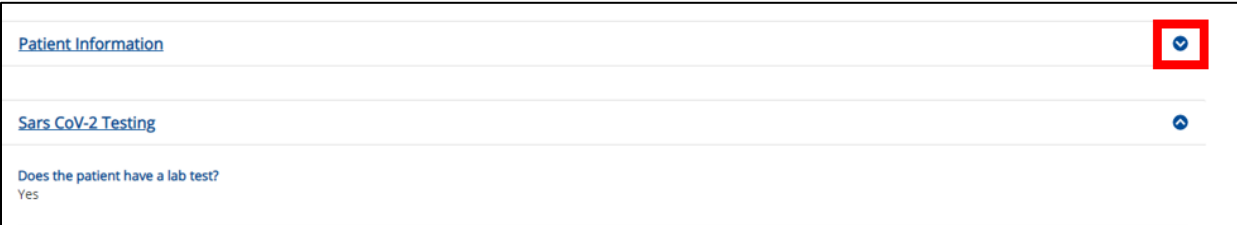

5. Review the Sars CoV-2 Testing section.

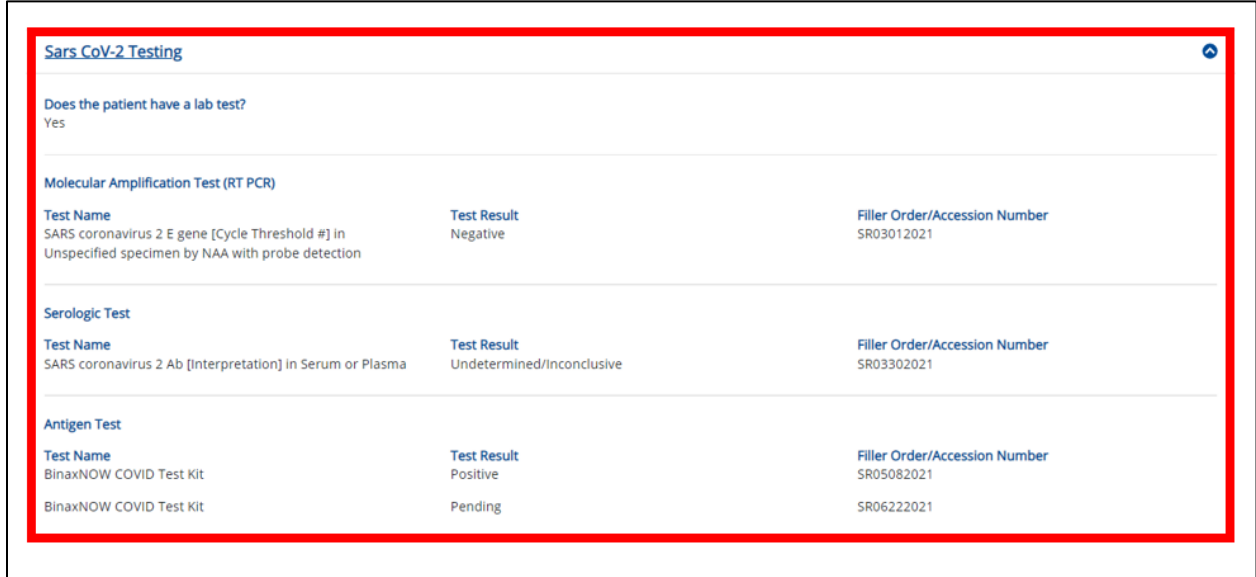

6. Review the *Clinical Course* section.

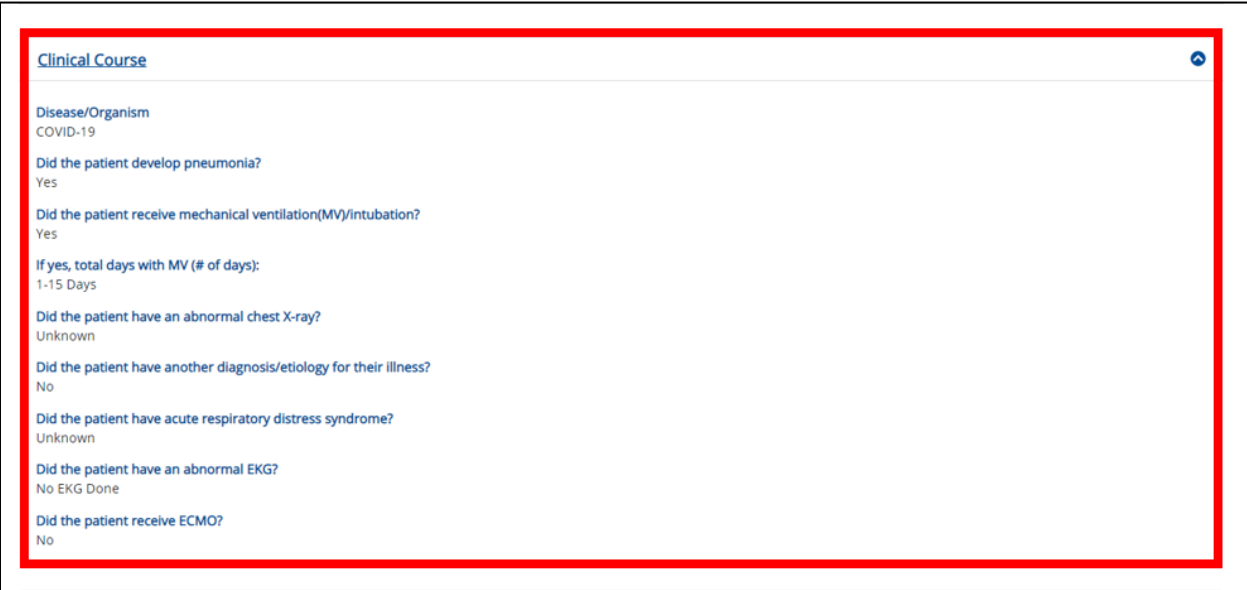

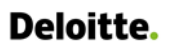

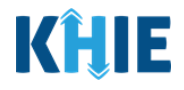

7. Review the Applicable Symptoms section.

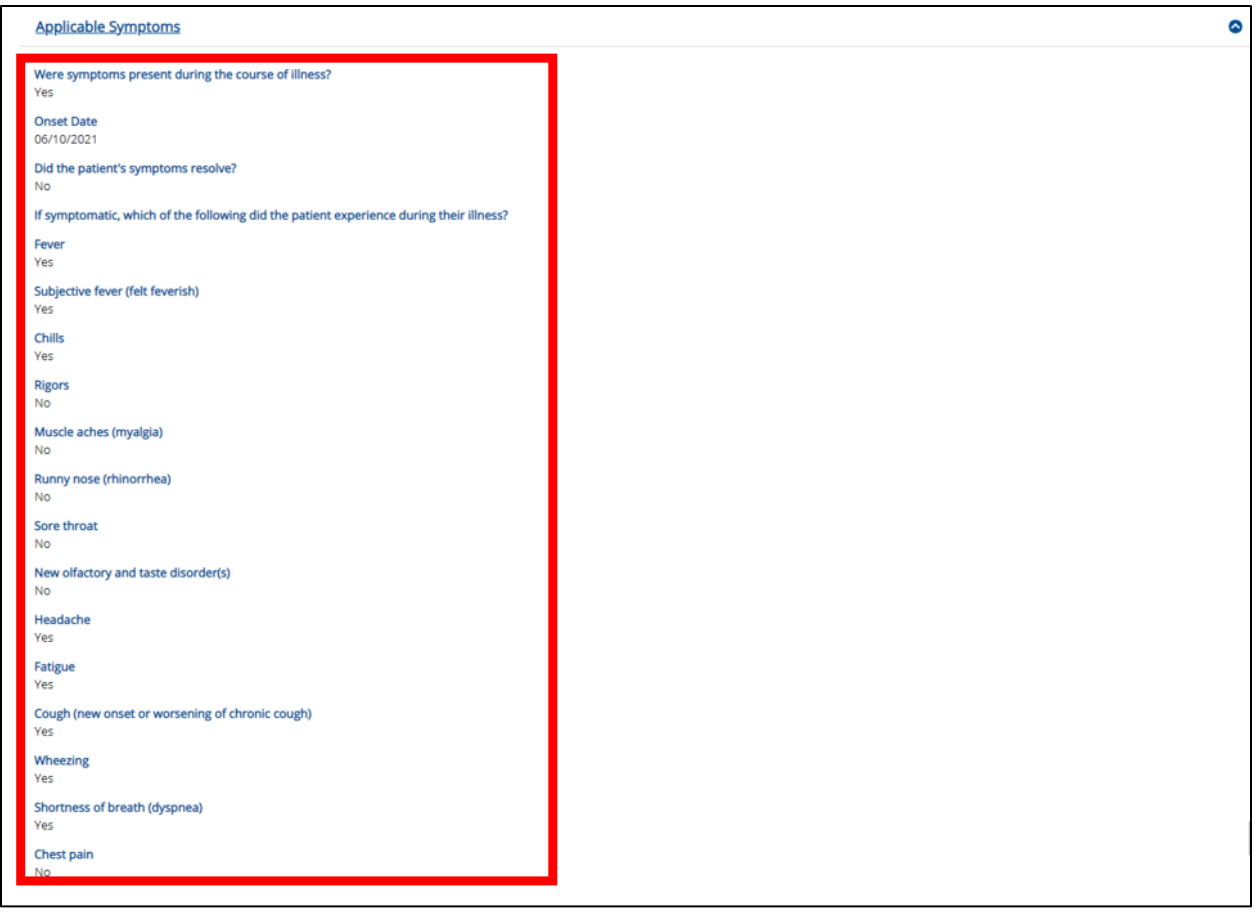

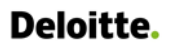

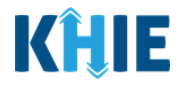

8. Review the Medical Conditions section.

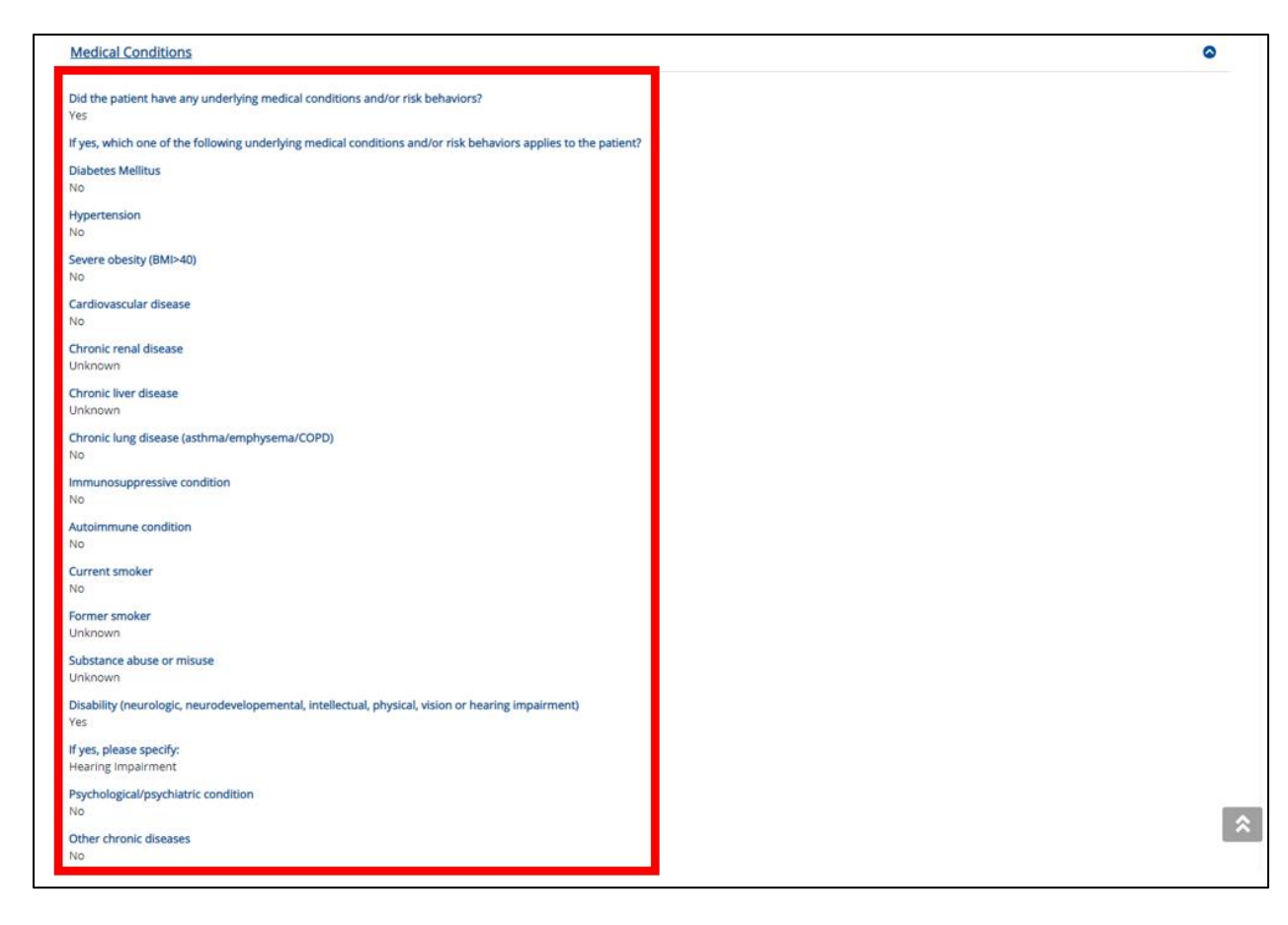

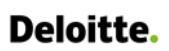

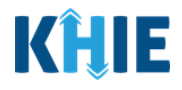

9. Review the *Exposure Information* section.

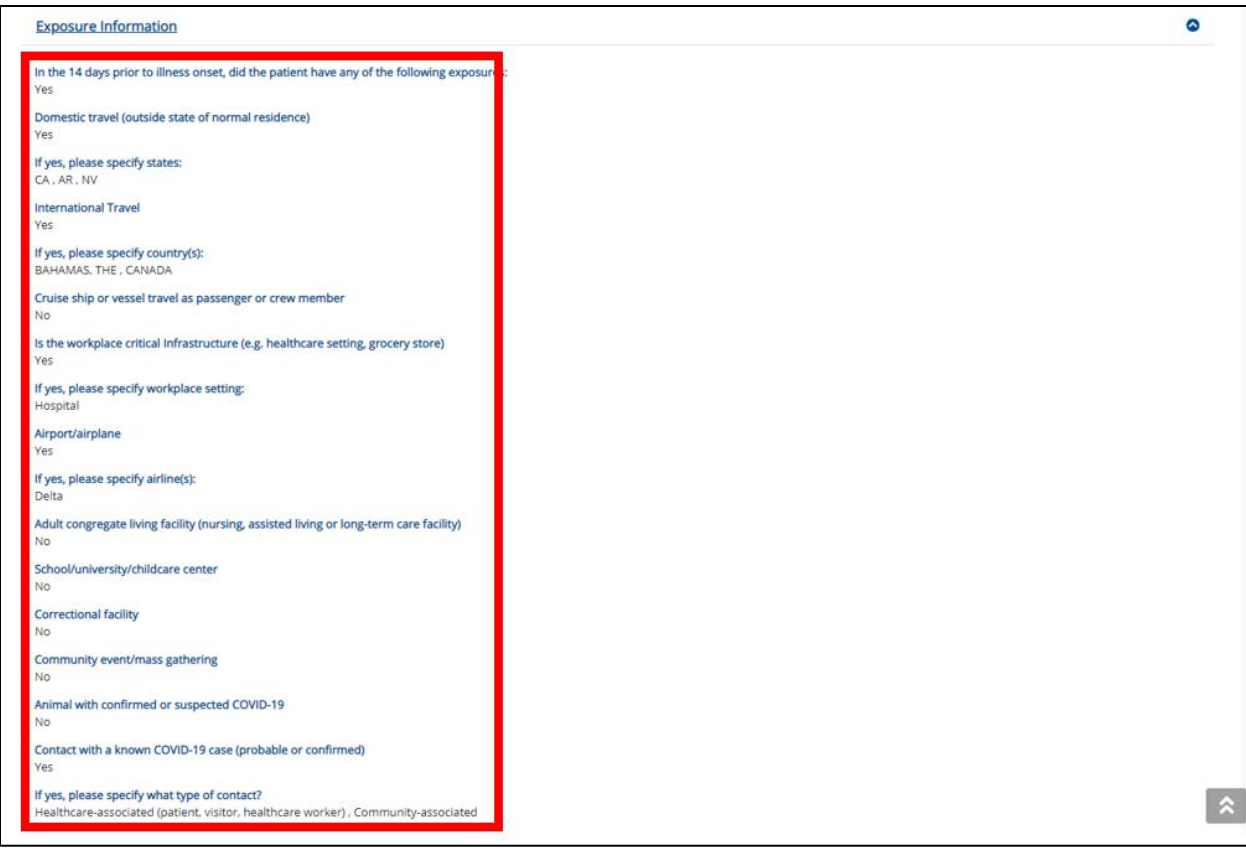

10. Review the Hospitalization, ICU & Death Information section.

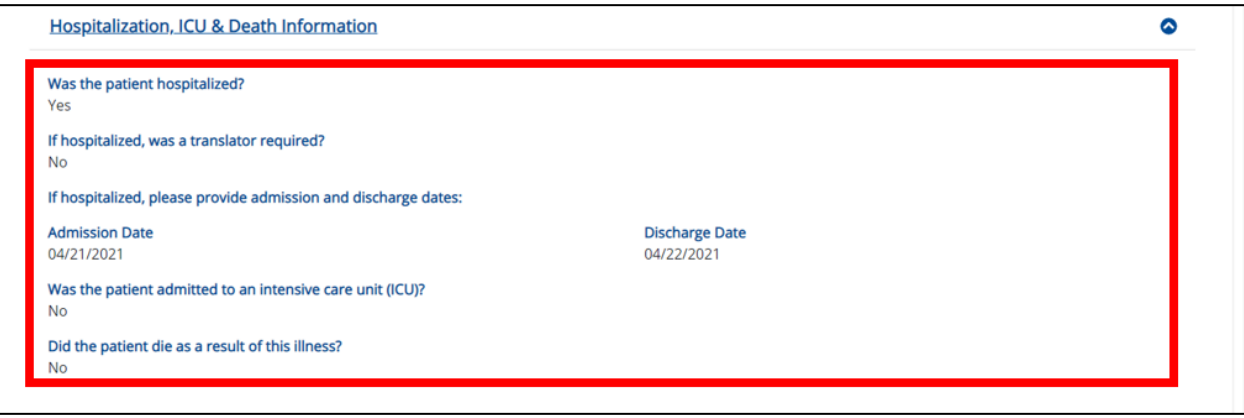

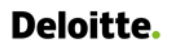

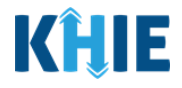

11. Review the Vaccination History section.

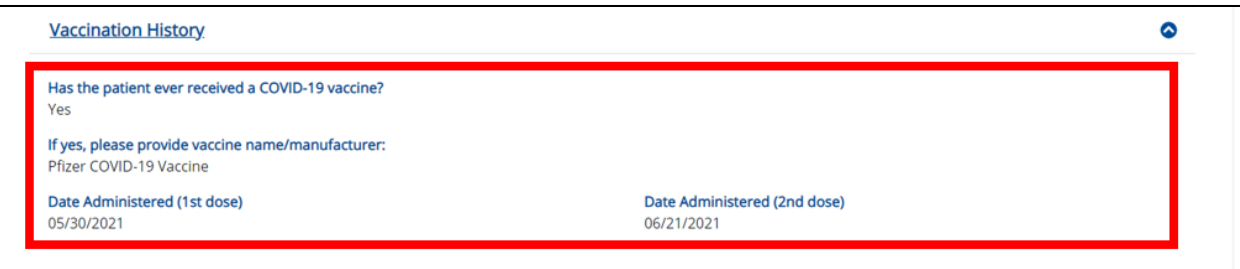

12. Review the Additional Comments section.

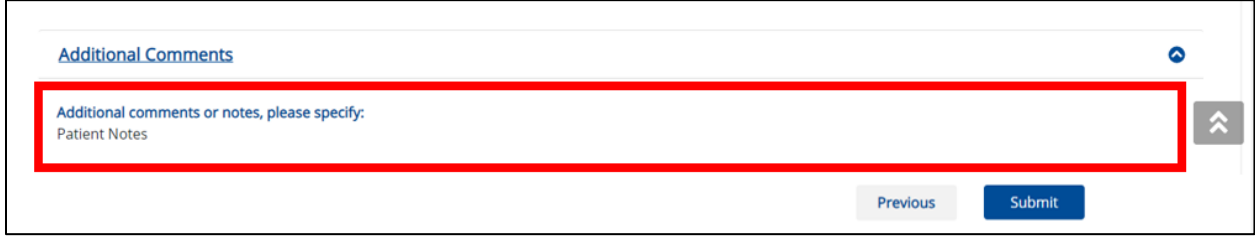

#### **Click Hyperlinks to Edit**

- 13. If after reviewing, changes are required, click the corresponding **section header hyperlink** or the **side navigation bar tab** to navigate to the appropriate screen or section to edit the information.
- Click the **section header hyperlink** or the **side navigation bar tab** to navigate to the intended page. For example, to navigate to the **Patient Information** screen, click the **Patient Information hyperlink** in the section header or on the side navigation bar.

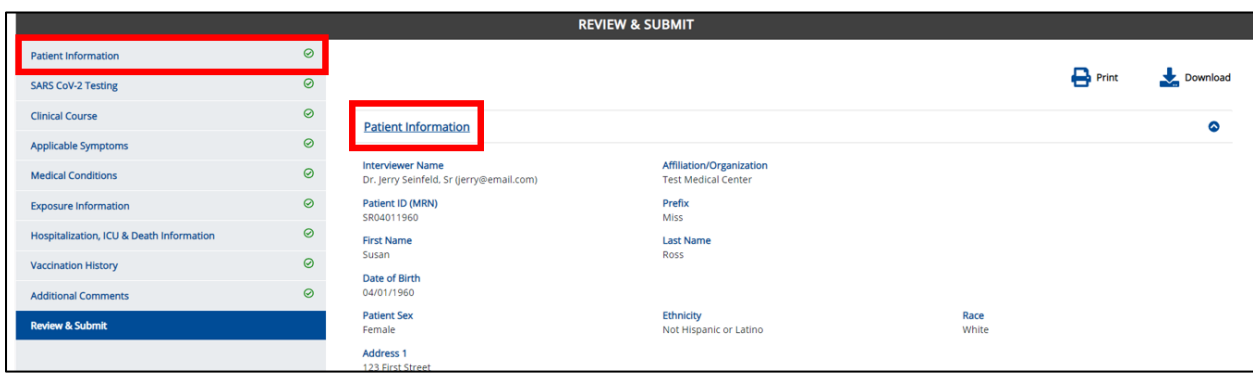

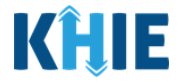

14. Once the appropriate edits have been made, click the **Review & Submit** tab on the side navigation bar to navigate back to the **Review & Submit** screen.

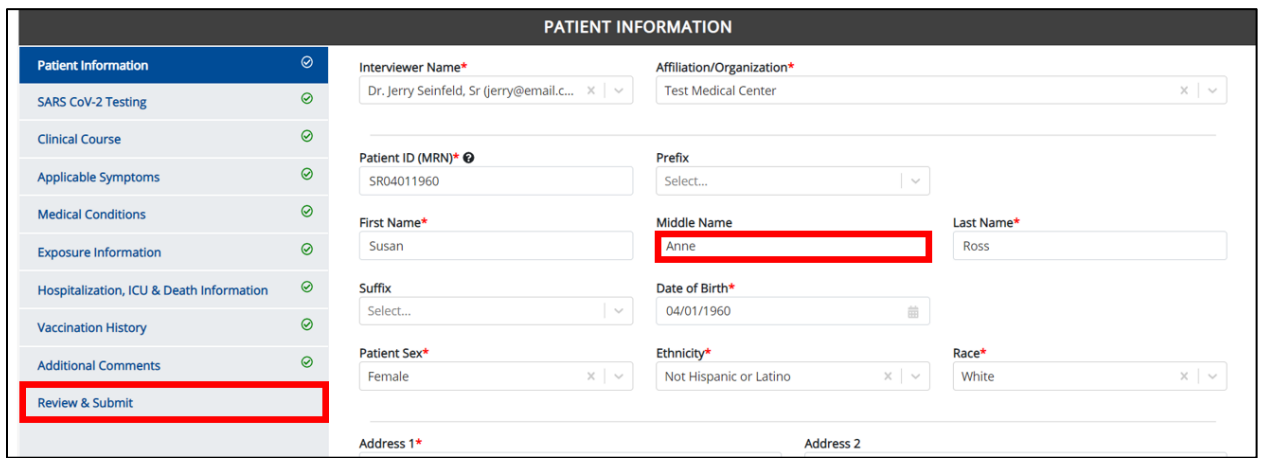

15. The Save Changes pop-up displays. To save the edits and navigate back to the **Review & Submit** screen, click **Yes – Save**. To discard the edits, click **No – Discard**.

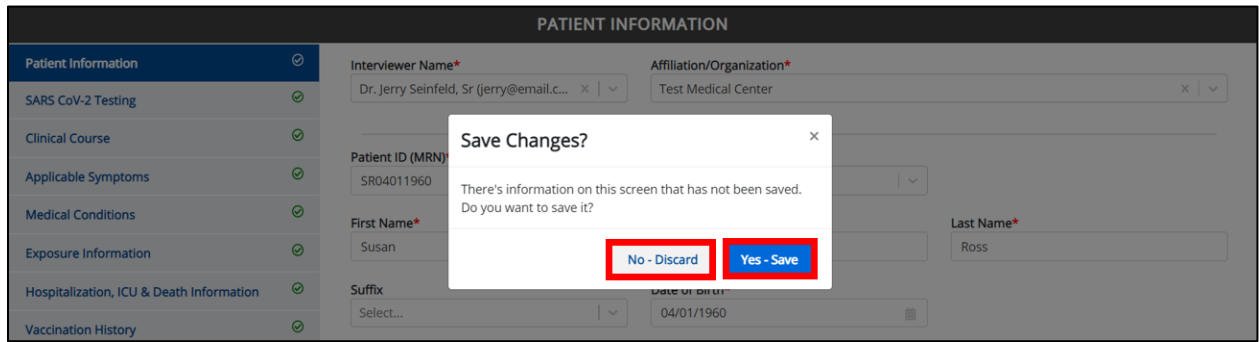

16. Review your edits on the **Review & Submit** screen.

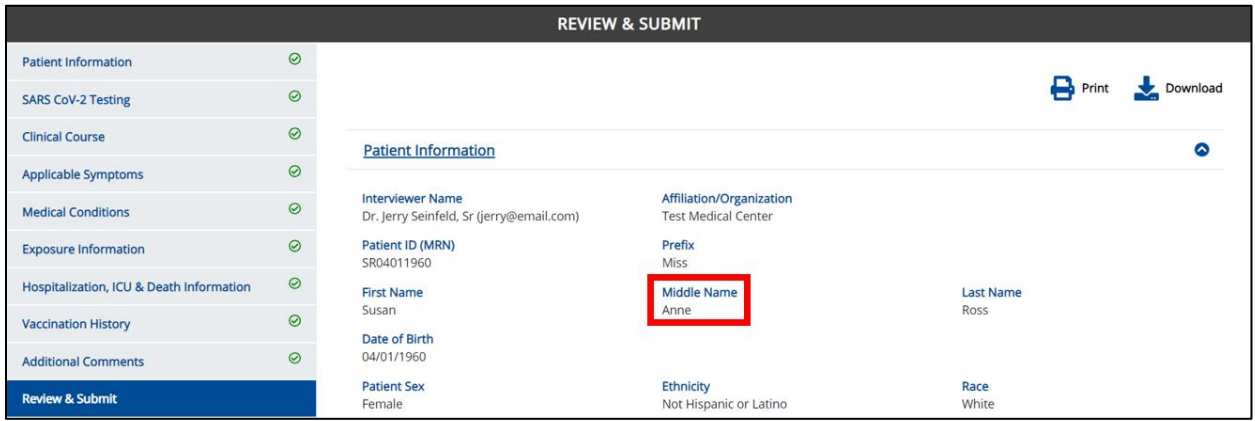

![](_page_70_Picture_2.jpeg)

ı

17. After verifying the information is accurate and/or the appropriate changes have been made, you must click **Submit** to submit the COVID-19 Case Report Entry.

![](_page_70_Picture_139.jpeg)

 All case report submissions are final. You have one more opportunity to select **Cancel** to continue reviewing the COVID-19 Case Report or click **Submit** to submit the report.

![](_page_70_Picture_140.jpeg)

18. Click **OK** to acknowledge the case report entry has been submitted successfully.

![](_page_70_Picture_141.jpeg)

#### **Congratulations! You have submitted the COVID-19 Case Report using KHIE's Direct Data Entry Functionality.**

Please visit the KHIE website at<https://khie.ky.gov/COVID-19/Pages/Electronic-Case-Reporting-.aspx> to access additional training resources and find information on reporting requirements from the Kentucky Department for Public Health.

![](_page_71_Picture_2.jpeg)

### **18 Case Report User Entry Summary**

The **Case Report Entry User Summary** screen displays all submitted and in-progress case reports you have entered. By default, the **Case Report Entry User Summary** screen displays the case reports from the last updated date. You can use the Date Range buttons to do a custom search for previous case reports entered within the last 6 months.

![](_page_71_Picture_104.jpeg)

1. To retrieve case reports for a specific date range within the last 6 months, enter the appropriate **Start Date** and **End Date**.

![](_page_71_Picture_105.jpeg)

2. Click **Retrieve** to generate the case reports.

![](_page_71_Picture_106.jpeg)
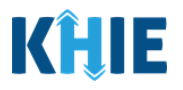

**Please Note**: The **Start Date** must be within the last six months from the current date. The following error message displays when Users search for a Start Date that occurred more than six months ago: Please select a Start Date that is within the last six months from today's date. To proceed, you must enter a **Start Date** that occurred within the last six months. **CASE REPORT ENTRY USER SUMMARY O LAST UPDATED DATE RANGE** Start Date 12/03/2020 End Date 06/25/2021  $\frac{1}{123}$ . Please select a Start Date that is within the last six m  $\mathcal C$  REFRESH  $\blacksquare$  T APPLY FILTER SHOWING<br>2 **ITEMS** 

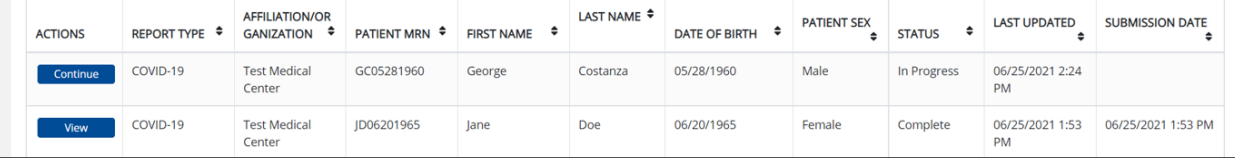

- 3. Click **Retrieve Data** to display the search results.
- 4. To search for a specific case report, click **Apply Filter**.

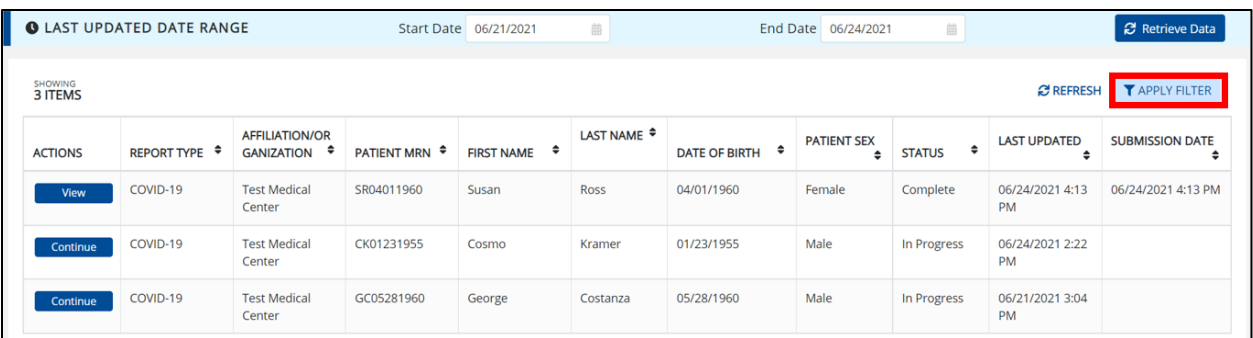

5. The Filter fields display. You can search by entering the **Report Type**, **Affiliation/Organization**, **Patient MRN**, **First Name**, **Last Name**, **Date of Birth**, **Patient Sex**, **Status**, **Last Updated Date**, and/or **Submission Date** in the corresponding Filter fields.

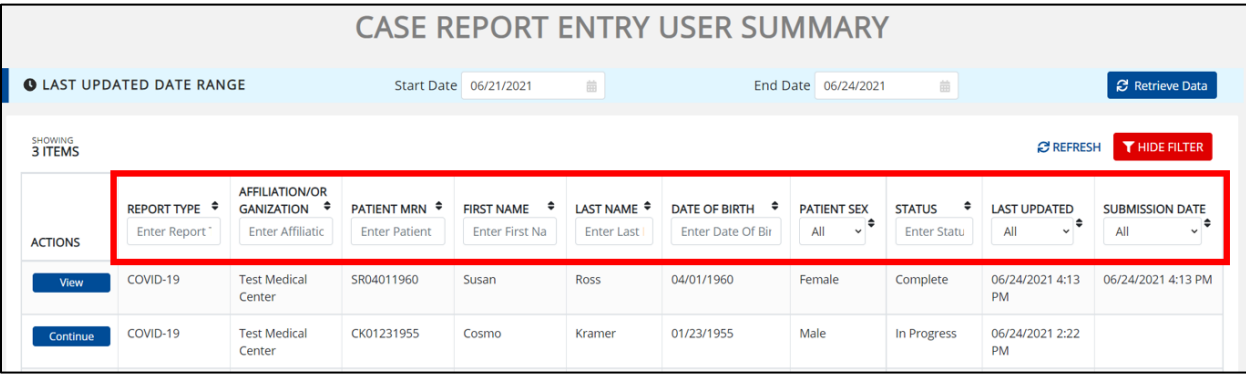

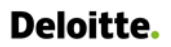

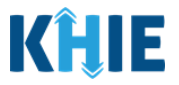

#### **Review Previously Submitted Case Reports**

6. To review a summary of a complete case report that has been previously submitted, click **View** located next to the appropriate case report.

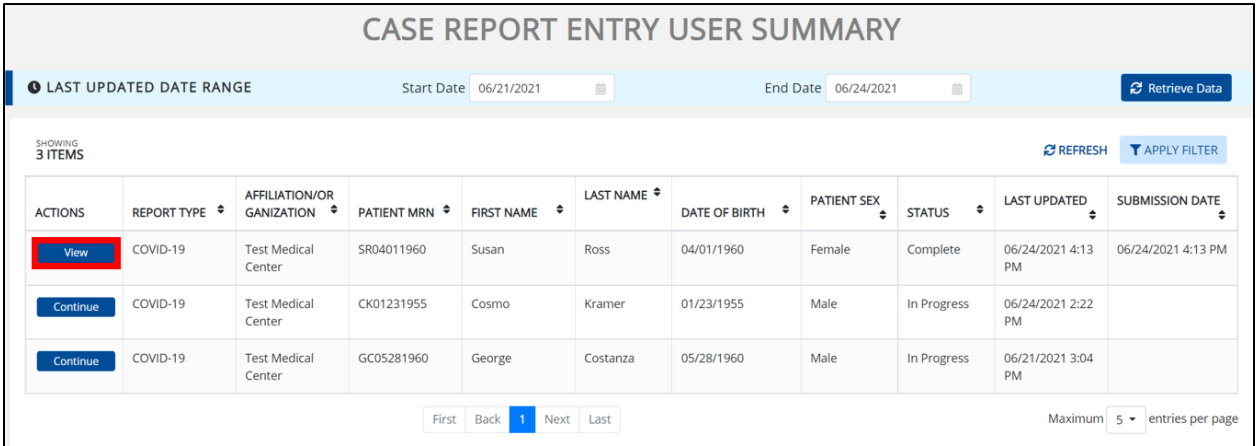

- 7. The Case Report Details pop-up displays a summary of the previously submitted case report.
	- Click **Print** to print the case report.
	- Click **Download** to download a PDF version of the case report.
- 8. Click **OK** to close out of the pop-up.

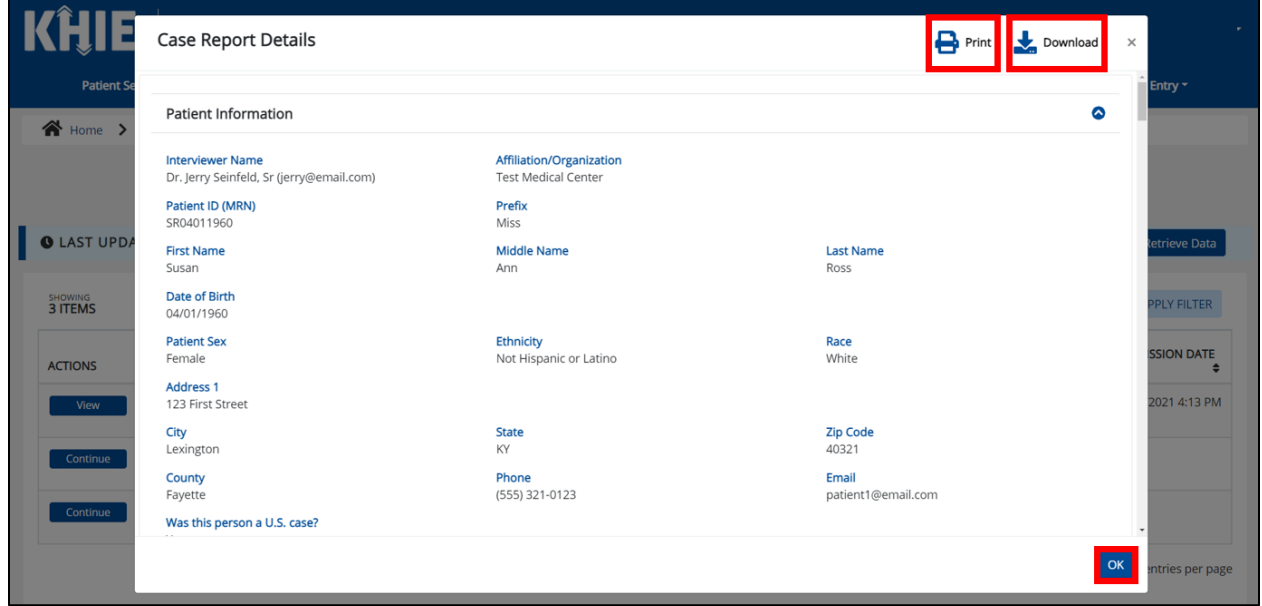

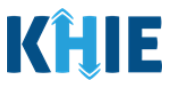

### **Continue In-Progress Case Reports**

The **Save** feature allows you to complete the case report in multiple sessions. That means you can start a case entry, save it, and then return later to complete it. You must save the information you entered in order to return to the section where you left off.

9. To continue working on a case report that is currently in-progress, click **Continue** located next to the appropriate case report.

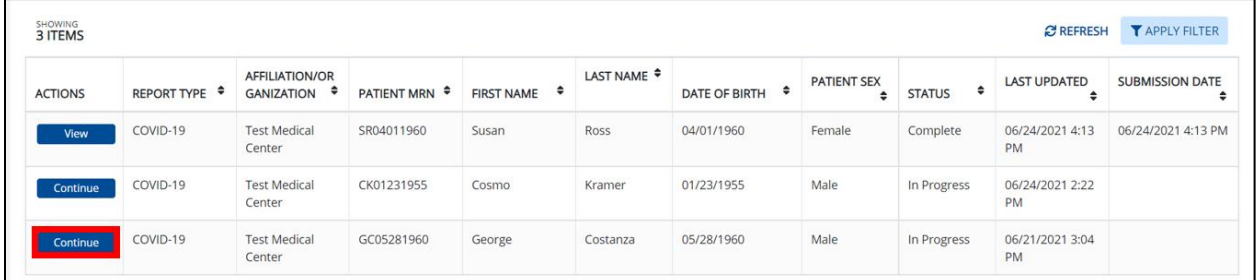

10. Clicking **Continue** automatically navigates to the section of the case report where you left off.

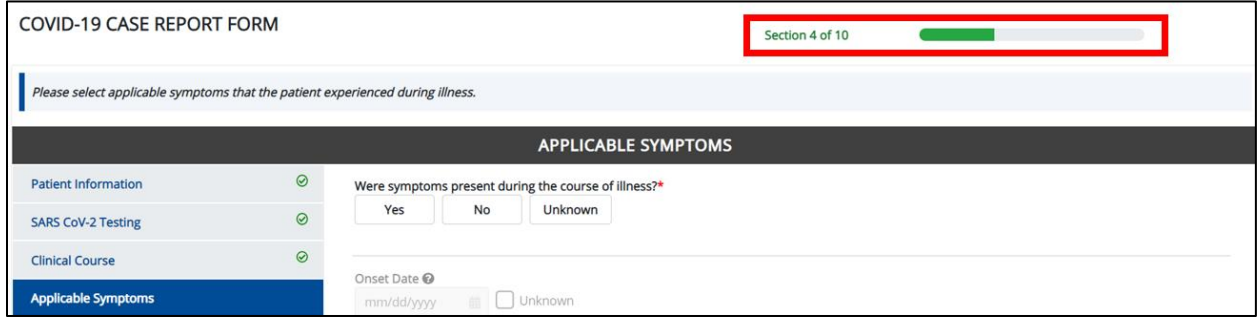

# **19 Technical Support**

## **Toll-Free Telephone Support**

For questions and assistance regarding the ePartnerViewer, please call 1 (877) 651-2505.

## **Email Support**

To submit questions or request support regarding the ePartnerViewer, please email [KHIESupport@ky.gov.](mailto:KHIESupport@ky.gov)

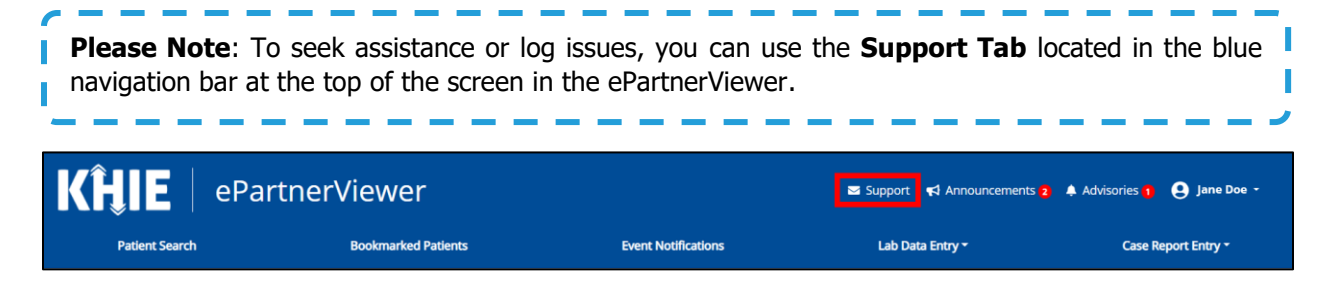